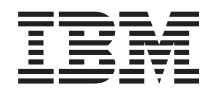

Sistemi IBM - iSeries Linux Linux in una partizione logica

*Versione 5 Release 4*

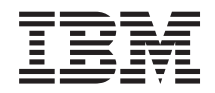

Sistemi IBM - iSeries Linux Linux in una partizione logica

*Versione 5 Release 4*

#### **Nota**

Prima di utilizzare tali informazioni e il prodotto supportato, accertarsi di aver letto le informazioni contenute in ["Informazioni](#page-70-0) particolari", a pagina 65.

#### **Sesta edizione (Febbraio 2006)**

Questa edizione si applica alla versione 5, release 4, livello di modifica 0 di i5/OS (numero prodotto 5722-SS1) e a tutti i release e livelli di modifica successivi, a meno che non venga indicato diversamente nelle nuove edizioni. La presente versione non viene eseguita sui modelli RISC (reduced instruction set computer) né sui modelli CISC.

**© Copyright International Business Machines Corporation 1998, 2006. Tutti i diritti riservati.**

# **Indice**

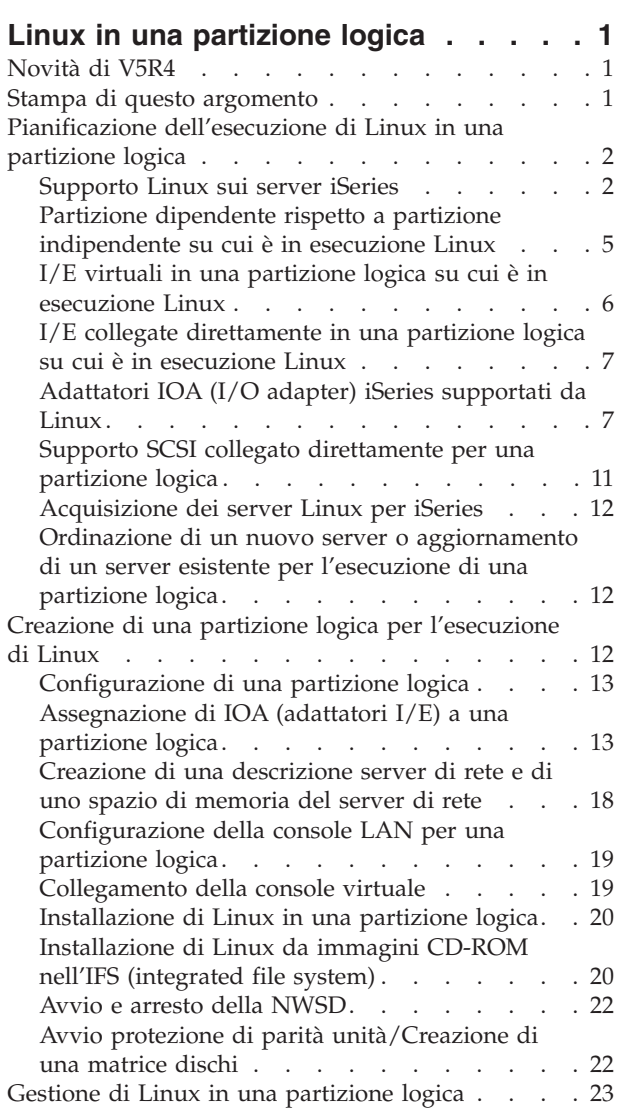

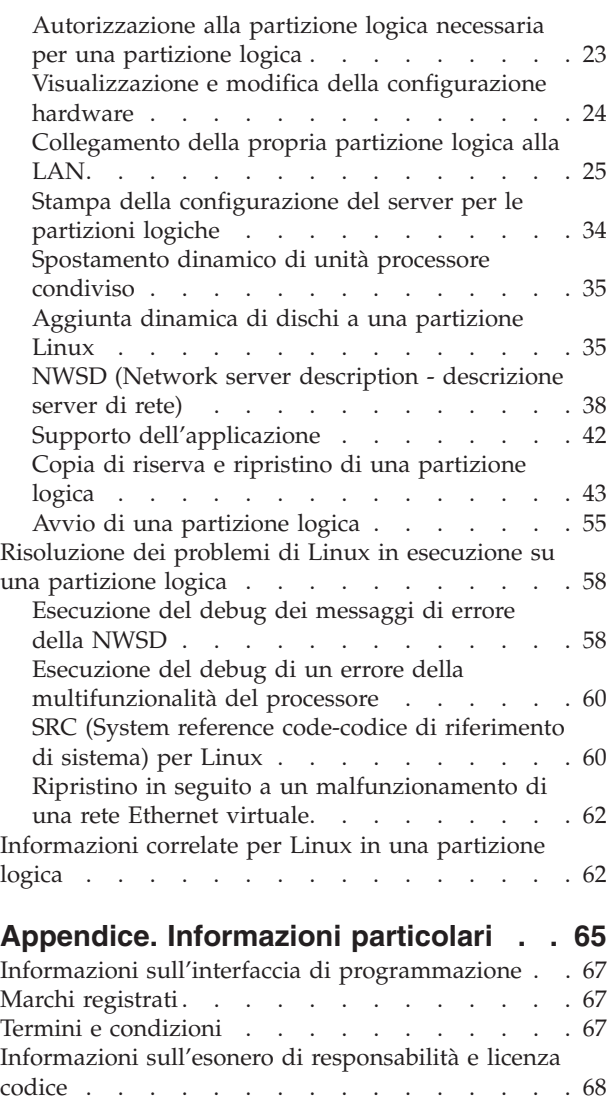

# <span id="page-6-0"></span>**Linux in una partizione logica**

IBM e vari distributori Linux si sono associati per coniugare il sistema operativo Linux con l'affidabilità del server iSeries. Linux fornisce a iSeries una nuova generazione di applicazioni basate sul web. IBM ha modificato il kernel PowerPC di Linux per eseguirlo su precedenti server iSeries e in una partizione logica dipendente da AIX o da i5/OS e ha dato il proprio contributo, attraverso tale kernel, alla comunità Linux. Questo paragrafo contiene informazioni su come pianificare una strategia per assicurare una corretta installazione di Linux sul proprio server, su come configurare una partizione logica idonea a eseguire Linux e su come gestire e risolvere problemi di esecuzione di Linux su una partizione logica.

Per informazioni sulla partizione di Linux su server 5800 eServer, fare riferimento a Partizione di Linux.

## **Novità di V5R4**

Questo argomento evidenzia le modifiche a Linux in una partizione logica per V5R4.

### **Come individuare le novità o le modifiche**

Come supporto per individuare facilmente le modifiche tecniche che sono state apportate, queste informazioni utilizzano le seguenti immagini:

L'immagine  $\gg$  per contrassegnare l'inizio delle informazioni nuove o modificate.

L'immagine  $\mathcal K$  per contrassegnare la fine delle informazioni nuove o modificate.

Per ulteriori informazioni relative alle novità o alle modifiche del presente release, consultare Memo per gli utenti.

### **Stampa di questo argomento**

E' possibile visualizzare o stampare i PDF dei manuali correlati.

Per visualizzare o scaricare la versione PDF del presente documento, selezionare Linux in una [partizione](rzalm.pdf) [logica.](rzalm.pdf)

Consultare ["Informazioni](#page-67-0) correlate per Linux in una partizione logica" a pagina 62 per ulteriori informazioni.

### **Salvataggio di file PDF**

Per salvare un PDF sulla stazione di lavoro per la visualizzazione o la stampa:

- 1. Fare clic con il tastino destro del mouse sul PDF nel browser (fare clic con il tastino destro del mouse sul collegamento precedente).
- 2. Fare clic su **Salva oggetto con nome...** se si utilizza Internet Explorer. Fare clic su **Salva link come...** se si utilizza Netscape Communicator.
- 3. Andare all'indirizzario in cui si desidera salvare il PDF.
- 4. Fare clic su **Salva**.

### **Come scaricare Adobe Acrobat Reader**

E' necessario Adobe Acrobat Reader per visualizzare o stampare tali PDF. E' possibile scaricarne una copia dal sito web di Adobe [\(www.adobe.com/products/acrobat/readstep.html](http://www.adobe.com/products/acrobat/readstep.html) -25).

## <span id="page-7-0"></span>**Pianificazione dell'esecuzione di Linux in una partizione logica**

Prima di configurare il server iSeries per Linux, è necessario pianificare e valutare con attenzione le risorse software e hardware.

Questa sezione guida l'utente nella fase di pianificazione, antecedente alla creazione di una partizione

logica su cui eseguire Linux. Per ulteriori informazioni, fare riferimento a Partizionamento per Linux ...

**Nota:** si consiglia di eseguire una copia di riserva completa dei dati del server prima di modificarne la configurazione. Fare riferimento a Copia di riserva dei dati del server per istruzioni sull'esecuzione di una copia di riserva completa dei dati del server.

## **Supporto Linux sui server iSeries**

Per eseguire correttamente una partizione di iSeries, per l'esecuzione di Linux, il server richiede specifici hardware e software.

Sulla partizione primaria deve essere in esecuzione la V5R1 o versioni successive di i5/OS e tale partizione deve essere aggiornata con le ultime PTF. Le ultime PTF i5/OS correlate a Linux si possono

trovare su Linux per [iSeries](http://www.ibm.com/eserver/iseries/linux)  $\rightarrow$ .

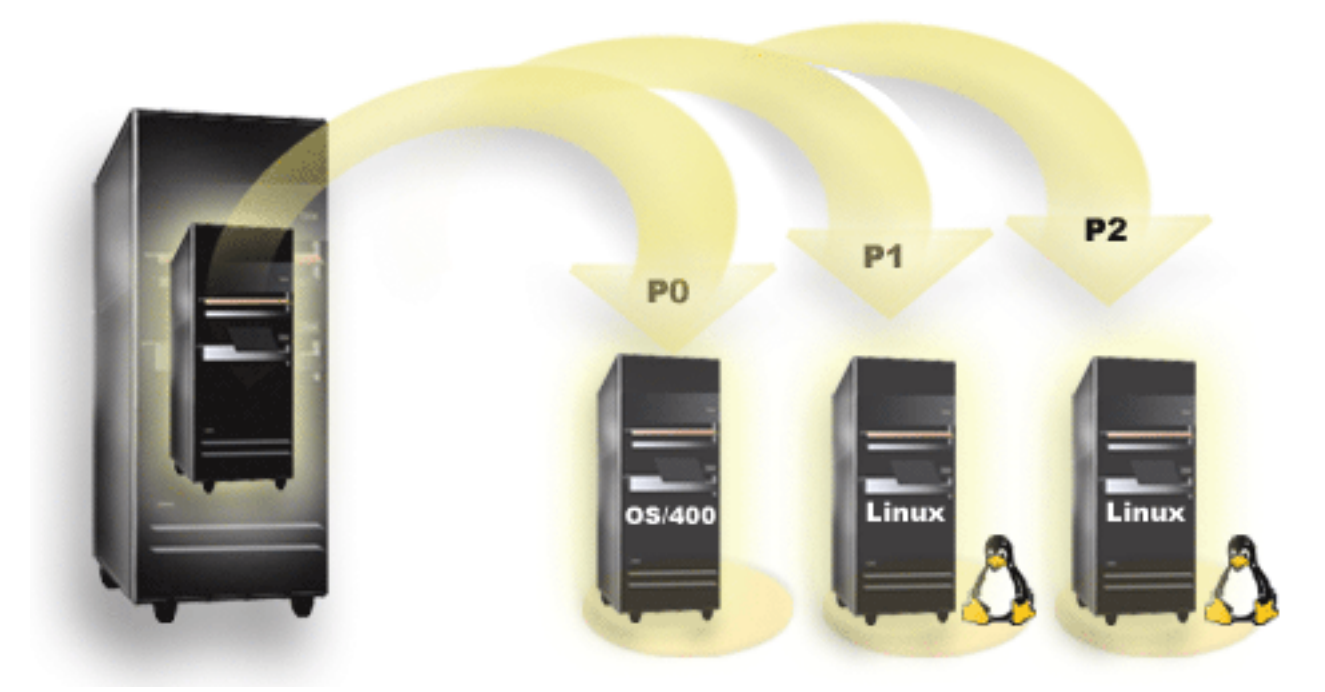

(Diagramma Pre-V5R3) Linux non è supportato su una partizione primaria. Informazioni aggiuntive sulla funzione del software possono essere ricercate in Funzione della partizione logica i5/OS a seconda del release.

Per informazioni sul supporto Linux per i server 5800 eServer, fare riferimento a Partizione di server.

Modelli selezionati possono eseguire Linux nella configurazione lotto processori condivisi. Quando si utilizzano i processori condivisi, un processore può essere condiviso da un numero pari a 10 partizioni i5/OS e Linux. Altri modelli richiedono l'utilizzo di processori dedicati per una partizione Linux. Quegli stessi modelli inoltre richiedono la disabilitazione della multifunzionalità del processore per l'intero server, inclusa la partizione primaria.Consultare Esecuzione del debug di un errore della multifunzionalità del processore per ulteriori informazioni.

Il sistema operativo Linux supporta processori singoli o più processori. Tale scelta viene effettuata al momento della creazione della partizione logica. Se un kernel Linux creato per un processore singolo viene caricato all'interno di una partizione con più processori assegnati ad esso, esso funzionerà correttamente, ma verrà utilizzato soltanto un processore. Se vengono assegnati più processori a una partizione, deve essere utilizzato Linux creato per SMP (Symmetric MultiProcessors). E' possibile assegnare qualsiasi numero di processori disponibili a una partizione logica. Le tabelle seguenti aiutano a determinare se il server supporta Linux in una partizione logica.

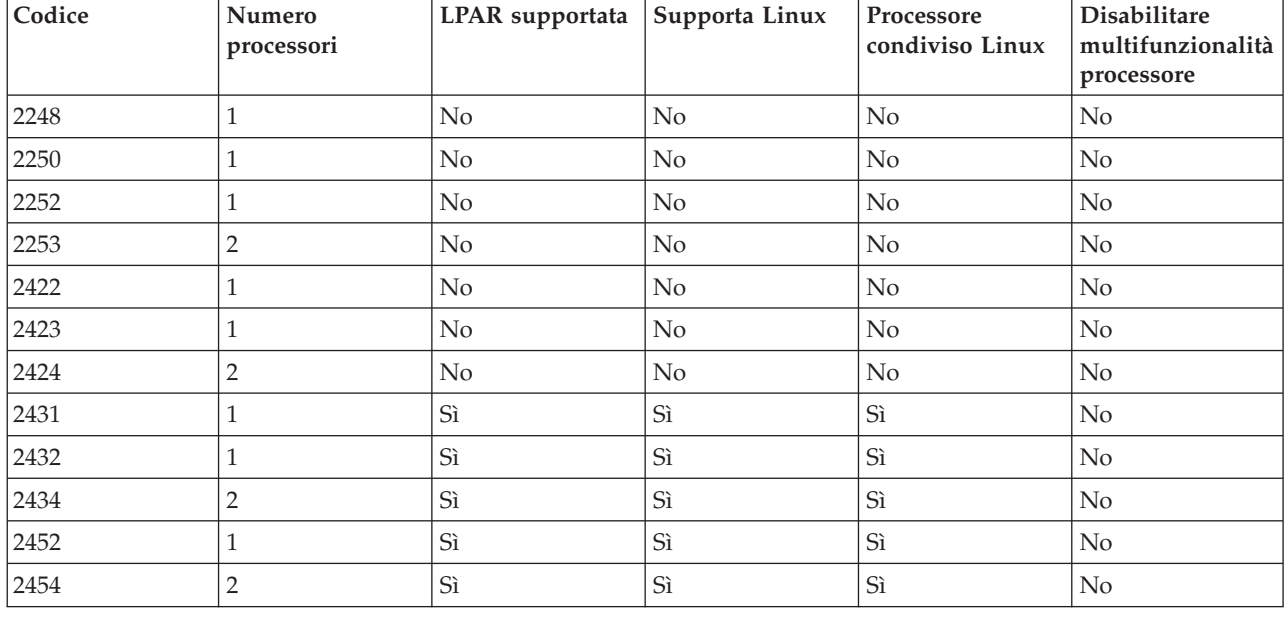

#### *Tabella 1. Modello 270*

*Tabella 2. Modello 800*

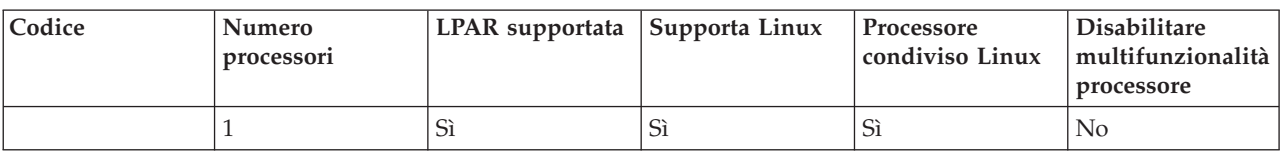

#### *Tabella 3. Modello 810*

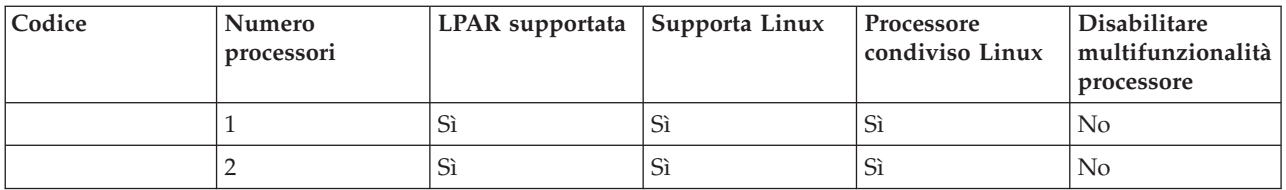

#### *Tabella 4. Modello 820*

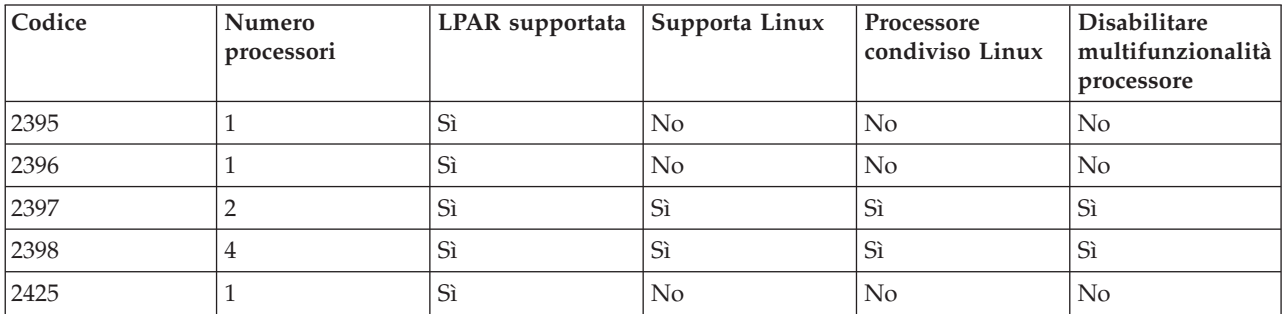

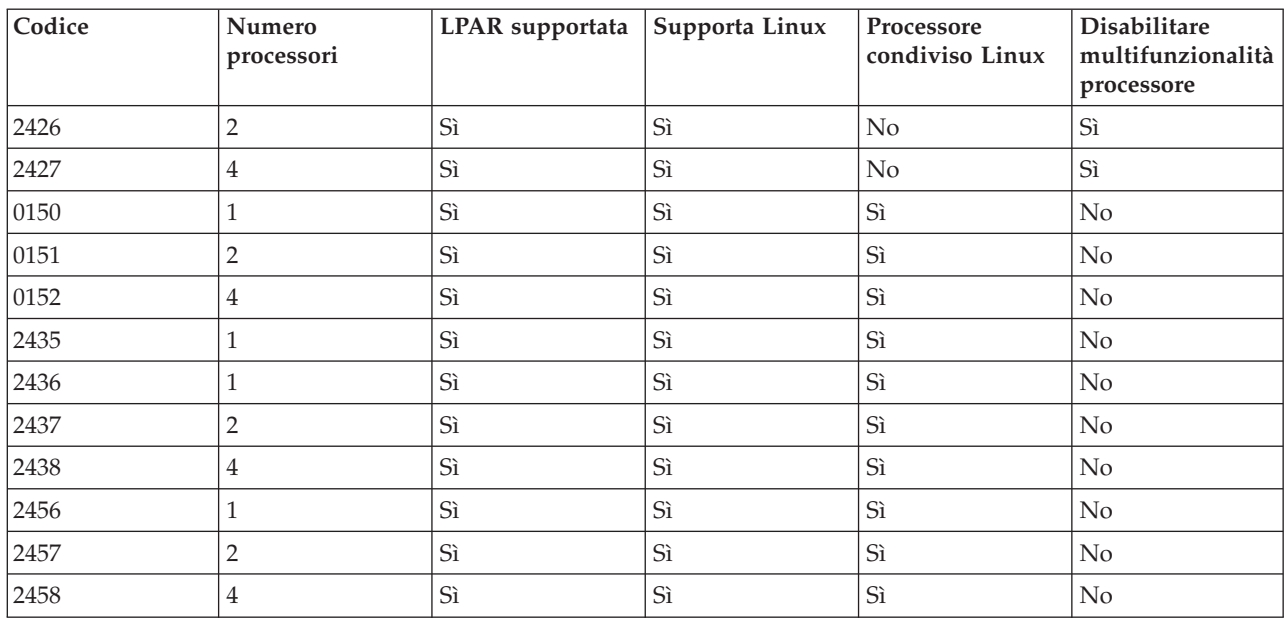

#### *Tabella 4. Modello 820 (Continua)*

### *Tabella 5. Modello 825*

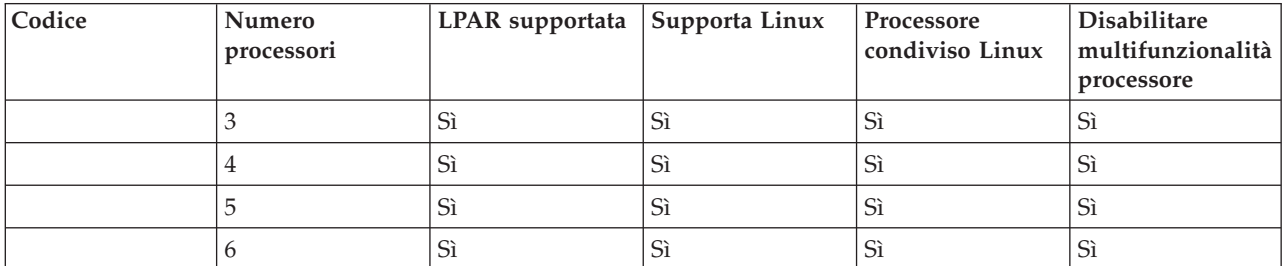

### *Tabella 6. Modello 830*

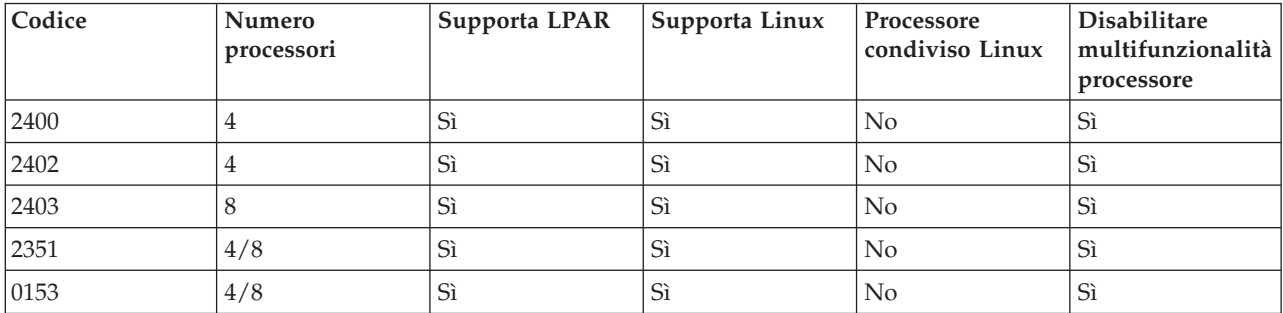

### *Tabella 7. Modello 840*

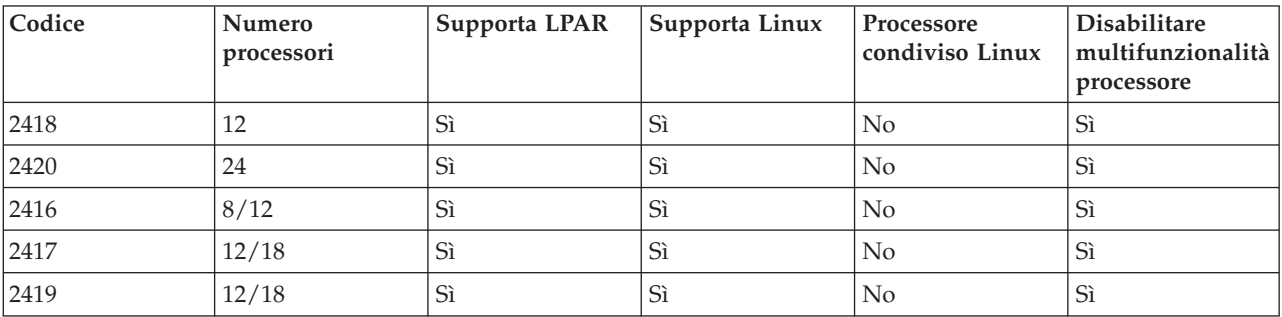

#### <span id="page-10-0"></span>*Tabella 7. Modello 840 (Continua)*

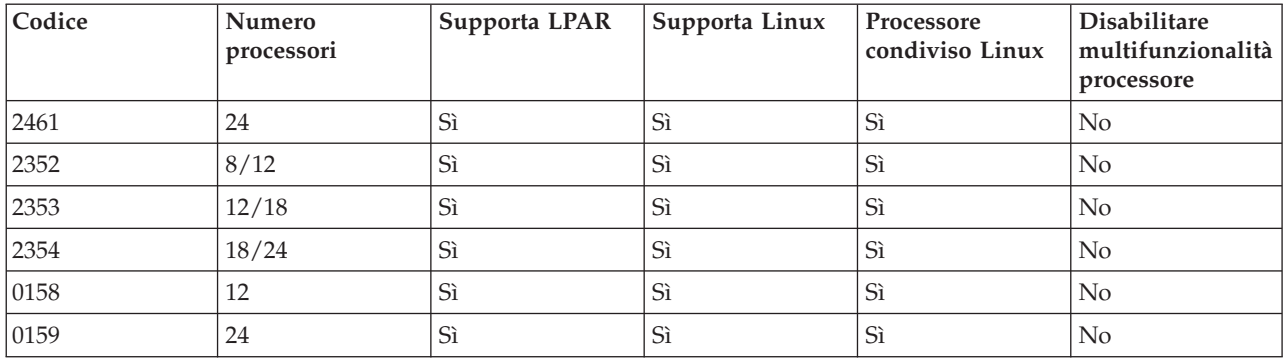

*Tabella 8. Modello 870*

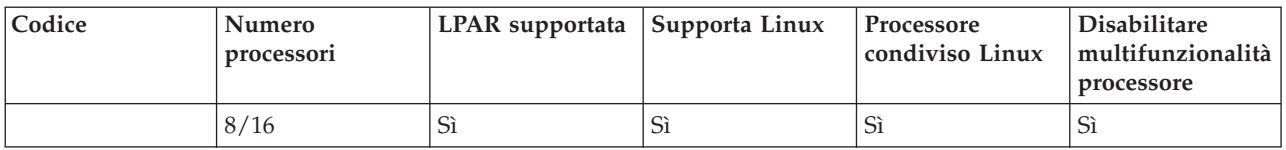

*Tabella 9. Modello 890*

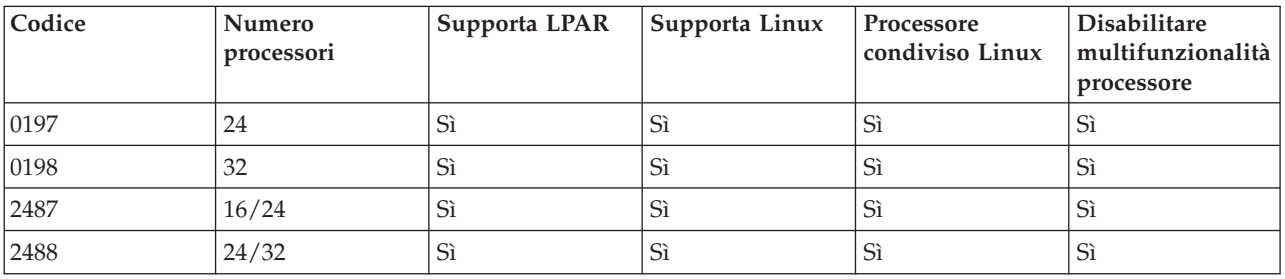

Contattare il responsabile delle vendite IBM o il Business Partner IBM per ulteriori informazioni sull'aggiornamento dei codici esistenti sul server.

Fare riferimento a Linux per [iSeries](http://www.ibm.com/eserver/iseries/linux) (www.ibm.com/eserver/iseries/linux) per gli ultimi aggiornamenti su Linux in esecuzione su un server iSeries.

## **Partizione dipendente rispetto a partizione indipendente su cui è in esecuzione Linux**

Linux viene eseguito sia in un ambiente con partizioni dipendenti che con partizioni indipendenti.

Una partizione *dipendente* utilizza risorse I/E che appartengono a una partizione i5/OS ospitante. La partizione i5/OS ospitante può essere primaria o secondaria. Le risorse I/E che una partizione dipendente può utilizzare da un server includono unità nastro, CD e disco.

È necessario avviare la partizione logica dipendente dalla partizione i5/OS ospitante attivando una NWSD (network server description/descrizione server di rete). La NWSD viene utilizzata per controllare la partizione logica. La partizione logica può essere attiva soltanto quando il server è attivo e non in stato limitato. Quando i5/OS si trova in stato limitato, tutte le NWSD vengono automaticamente disattivate. Una partizione i5/OS può ospitare più partizioni logiche. E' necessario eseguire un'appropriata

[pianificazione](http://www.as400.ibm.com/lpar/lpar004.htm) della capacità  $\blacktriangleright$  per accertarsi che il server possa supportare le partizioni logiche.

<span id="page-11-0"></span>Si sconsiglia inoltre di attivare una partizione logica dipendente utilizzando il pannello Gestione stato partizioni. Se si attiva la partizione logica su cui è in esecuzione Linux utilizzando il pannello Gestione stato partizioni, non sarà disponibile alcuna unità I/E virtuale.

Una partizione logica *indipendente* non è vincolata a una partizione i5/OS ospitante in merito all'utilizzo di alcuna risorsa I/E. La partizione logica dispone delle proprie unità disco o utilizza un supporto di rete per effettuare un avvio di rete. Una partizione logica indipendente può essere avviata anche se la partizione primaria non è completamente attiva. Una partizione logica indipendente può essere avviata dal pannello Gestione stato partizioni.

## **I/E virtuali in una partizione logica su cui è in esecuzione Linux**

Le risorse I/E virtuali sono unità installate dalla partizione i5/OS ospitante che fornisce la funzione I/E alla partizione logica.

Il kernel Linux di iSeries e i5/OS supportano numerosi tipi differenti di risorse I/E virtuali. Queste sono la console virtuale, l'unità disco virtuale, il CD virtuale, il nastro virtuale ed Ethernet virtuale.

La *Console virtuale* fornisce la funzione di console per la partizione logica tramite una partizione i5/OS. La console virtuale può essere stabilita sul server o sulla partizione primaria. L'utilizzo della console virtuale consente al programma di installazione di comunicare con l'utente prima che le risorse di rete vengano configurate. Essa può essere anche utilizzata per la risoluzione degli errori del server.

*Unità disco virtuale* può essere fornita soltanto da un server. I dischi virtuali forniscono l'accesso ai dischi virtuali di NWSSTG per Linux. Per impostazione predefinita, il comando CRTNWSSTG crea un ambiente disco con una partizione disco formattata con il file system FAT16. Il programma di installazione di Linux riformatterà il disco per Linux oppure è possibile utilizzare i comandi di Linux, come ad esempio fdisk e mke2fs, per la formattazione del disco per Linux.

*CD virtuale* è necessario per supportare l'installazione di Linux e viene fornito unicamente da un server. Per impostazione predefinita, una partizione Linux può visualizzare tutte le unità CD sulla partizione logica. E' possibile modificare un'opzione sulla NWSD per limitare l'accesso di Linux ad alcune o a tutte quelle unità. Consultare "Creazione di una [descrizione](#page-23-0) server di rete e di uno spazio di [memoria](#page-23-0) del server di rete" a pagina 18 per maggiori informazioni sulla modifica degli attributi NWSD.

Il *Nastro virtuale* fornisce l'accesso alle unità nastro di i5/OS da una partizione logica.Per impostazione predefinita, una partizione logica può visualizzare tutte le unità nastro sulla partizione dipendente. E' possibile modificare un'opzione sulla NWSD per limitare l'accesso di Linux ad alcune o a tutte quelle unità. Consultare "Creazione di una [descrizione](#page-23-0) server di rete e di uno spazio di [memoria](#page-23-0) del server di rete" a pagina 18 per ulteriori informazioni sulla modifica degli attributi NWSD.

*Ethernet virtuale* fornisce la stessa funzione dell'utilizzo di un adattatore Ethernet di 1 Gigabyte (GB). Una partizione logica può utilizzare l'Ethernet virtuale per stabilire più collegamenti tra partizioni ad alta velocità. Le partizioni i5/OS e Linux possono comunicare reciprocamente utilizzando TCP/IP sulle porte di comunicazione Ethernet virtuale. Fare riferimento a ["Utilizzo](#page-31-0) di Ethernet virtuale in una [partizione](#page-31-0) logica" a pagina 26 per maggiori informazioni sull'Ethernet virtuale.

Per ulteriori informazioni su come l'azienda può utilizzare una partizione logica con le risorse I/E virtuali, consultare Scenari della partizione logica e guest.

## <span id="page-12-0"></span>**I/E collegate direttamente in una partizione logica su cui è in esecuzione Linux**

Con I/E collegate direttamente, il sistema operativo Linux gestisce le risorse hardware direttamente e controlla tutte le risorse I/E.

Un'I/E collegata direttamente consente di assegnare unità disco, unità nastro, unità ottiche e adattatori LAN a una partizione logica su cui è in esecuzione Linux. E' necessario disporre di una NWSD per installare Linux in una partizione logica. Una volta installato Linux, è possibile configurare l'avvio indipendente della partizione. Per un hardware collegato direttamente, tutti i messaggi di errore e diagnostici verranno visualizzati all'interno della partizione logica.Per una migliore comprensione di come utilizzare una partizione logica con risorse I/E direttamente collegate, leggere Scenari della partizione logica e guest.

Contattare il proprio responsabile delle vendite IBM o Business Partner IBM per ulteriore assistenza sull'utilizzo di I/E collegate direttamente in una partizione logica.

## **Adattatori IOA (I/O adapter) iSeries supportati da Linux**

E' possibile assegnare gli IOA a una partizione logica. iSeries supporta i seguenti adattatori in una partizione logica su cui è in esecuzione Linux.

I programmi di controllo di unità acenic, olympic e pcnet32 di Linux sono disponibili con Linux. Tali programmi di controllo vengono compilati nel kernel e risultano disponibili presso il proprio distributore di fiducia Linux.

Il programma di controllo ibmsis fornisce un'interfaccia al sistema operativo per comunicare con dei programmi di controllo di adattatori a unità nastro, ottici e a disco. È possibile reperire la versione più

aggiornata di tale programma di controllo di unità nel sito web Linux per [iSeries](http://www.ibm.com/eserver/iseries/linux) **. Tutti** i nuovi adattatori nastro, ottici e disco vengono controllati mediante il programma di controllo unità ipr. Tale programma di controllo unità è disponibile presso il proprio distributore di fiducia come modulo kernel,

ma si trova anche sul sito Web: [SourceForge](http://sourceforge.net/projects/iprdd/)

Il programma di controllo icom è un'unità di origine aperta disponibile con Linux. E' possibile compilare tale programma di controllo nel kernel ed è possibile reperirlo presso il proprio distributore Linux di fiducia. Per ordinare gli adattatori WAN CCIN 2745 o 2772, potrebbe essere necessario ordinare hardware RPQ 847141, 847142 o 847143 quando i codici d'ordine 0608, 0609 o 0610 non sono disponibili. L'adattatore WAN CCIN 2771 è un adattatore di base per il server e può essere utilizzato con Linux, ma non è un dispositivo che è possibile ordinare separatamente.

Il programma di controllo lpfc fornisce un'interfaccia al sistema operativo per comunicare con i server secondari dell'unità disco attraverso un canale di fibre ottiche. È possibile reperire la versione più

aggiornata di tale programmi di controllo di unità nel sito web Linux per [iSeries](http://www.ibm.com/eserver/iseries/linux)  $\ddot{\bullet}$ . Le configurazioni supportate includono topologie a collegamento diretto, hub gestiti e strutture ad interruttori. Per ordinare l'adattatore canale a fibre ottiche CCIN 2766, potrebbe essere necessario ordinare l'hardware RPQ 847145 quando il codice d'ordine 0612 non è disponibile.

Il programma di controllo e1000 è disponibile da Intel. E' possibile compilare tale programma di controllo unità nel kernel ed è possibile reperirlo presso il proprio distributore Linux di fiducia. Per reperire la versione più aggiornata di tale unità, consultare il sito web

<http://support.intel.com/support/network/adapter/1000/index.htm>  $\rightarrow$ .

È possibile che tale elenco cambi entro i limiti stabiliti dal release i5/OS. Fare riferimento al sito web Linux per [iSeries](http://www.ibm.com/eserver/iseries/linux)  $\rightarrow$ .

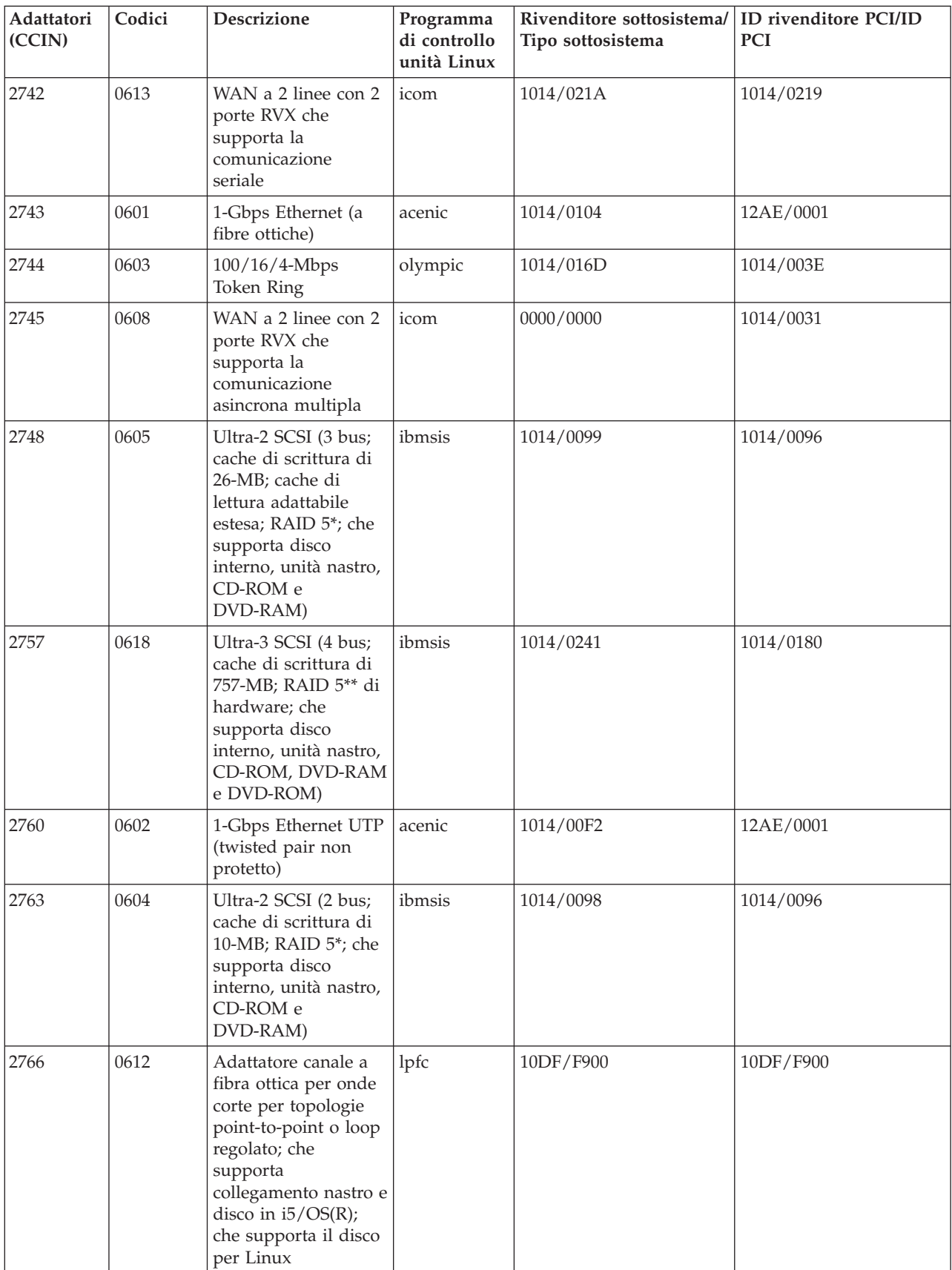

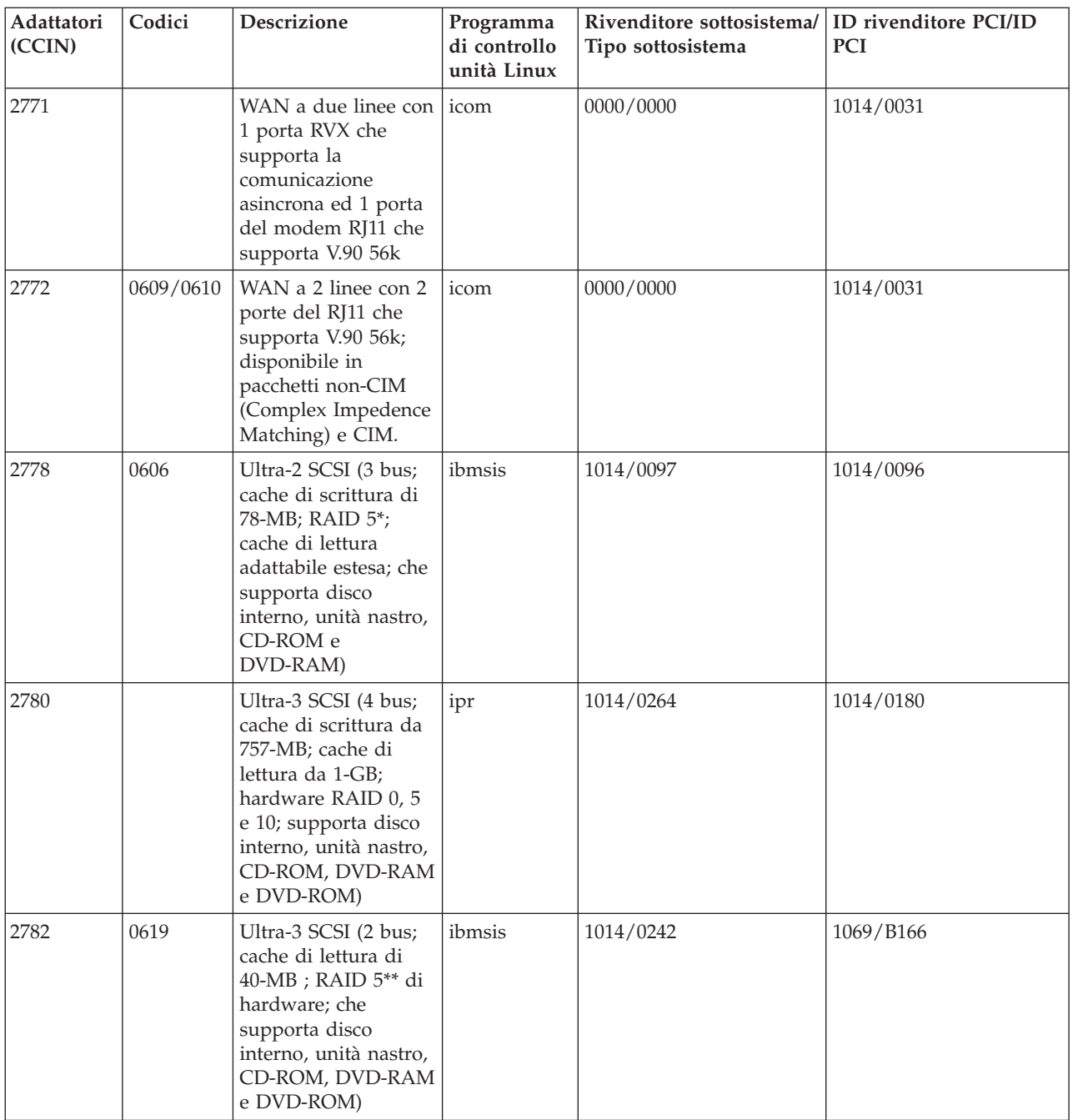

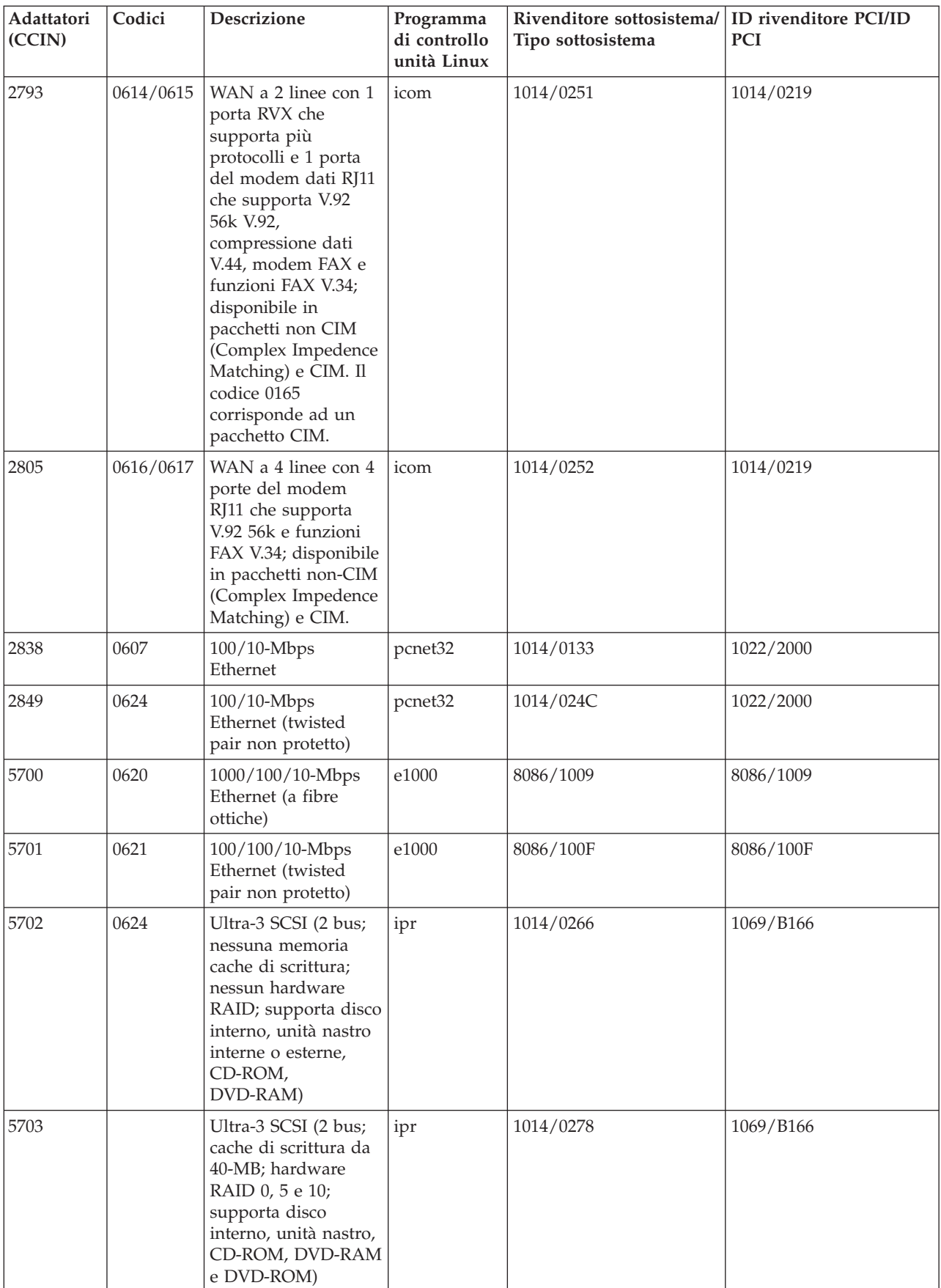

## <span id="page-16-0"></span>**Supporto SCSI collegato direttamente per una partizione logica**

Le unità SCSI direttamente collegate possono essere configurate in diversi modi.

Le unità ottiche, nastro e disco SCSI direttamente collegate, vengono controllate dal programma di controllo unità ibmsis o ipr, in base al tipo di adattatore di memoria. Fare riferimento alla tabella unità I/E per stabilire quale programma di controllo unità utilizza l'adattatore di memoria a disposizione. Fare riferimento a PCI-X SCSI RAID Controller Reference Guide for Linux (Doc SA23-1327) per una documentazione completa di entrambi i programma di controllo unità ibmsis e ipr. Questo documento contiene informazioni su come configurare i dischi collegati direttamente, le matrici raid ed eseguire un servizio e la correzione degli errori.

Utilizzando l'opzione per la Visualizzazione stato hardware disco in sisconfig, viene visualizzato un tipo di modello per ciascuna unità SCSI direttamente collegata. E' possibile determinare se Linux abbia accesso al disco dal numero del modello. Se Linux non possiede questo accesso al disco, è possibile utilizzare sisconfig per risolvere gli errori comuni del disco. Se sisconfig non rende accessibile il disco alla partizione logica, contattare il livello successivo di supporto.

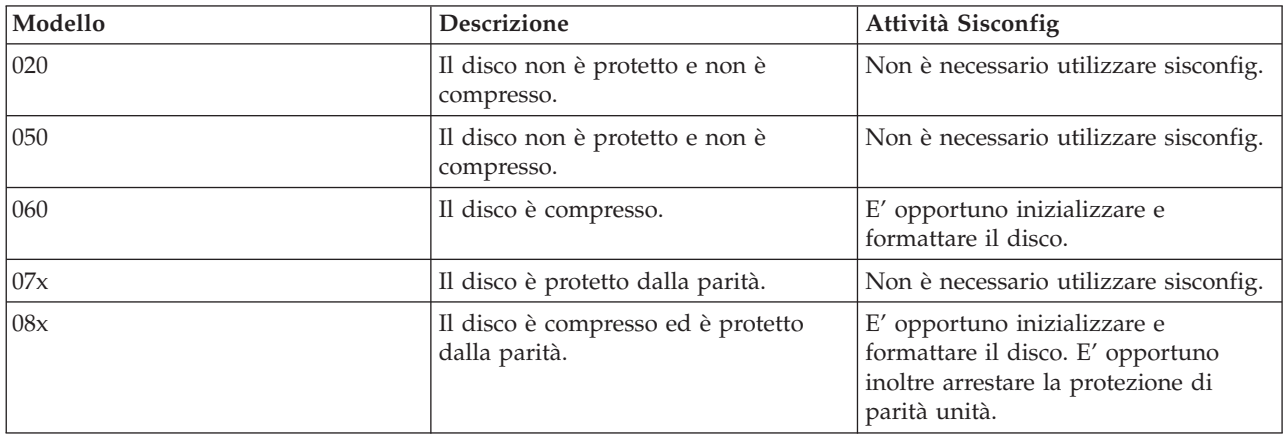

Le unità SCSI collegate direttamente in una partizione logica visualizzano le seguenti informazioni:

Informazioni tecniche aggiuntive su come utilizzare i programmi di utilità ibmsis sono incluse in un file readme a seguito di ciascun scaricamento.

Alcuni programmi di controllo di Linux sono necessari prima di poter utilizzare le unità SCSI direttamente collegate. Prima di utilizzare ibmsis, verificare di avere a disposizione i seguenti programmi di controllo di Linux:

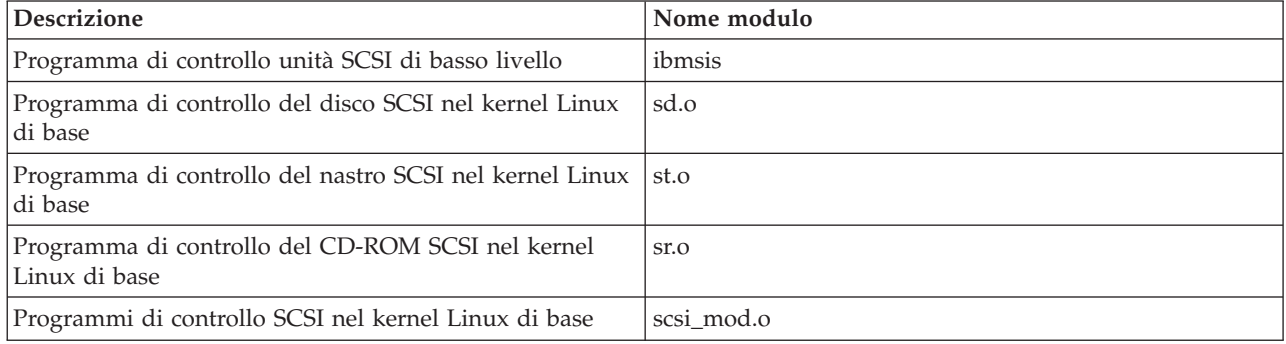

### **Protezione di parità unità**

La protezione di parità unità è una funzione di disponibilità hardware che impedisce la perdita di dati a causa di errori dell'unità disco o a causa di danneggiamenti al disco.

<span id="page-17-0"></span>Per ulteriori informazioni, fare riferimento a "Avvio protezione di parità [unità/Creazione](#page-27-0) di una matrice [dischi"](#page-27-0) a pagina 22.

## **Acquisizione dei server Linux per iSeries**

Linux è un sistema operativo di origine aperto. E' possibile ottenere Linux in formato origine e costruirlo tramite organizzazioni individuali o aziendali.

Il codice di origine Linux aperto favorisce il feedback e un ulteriore sviluppo da parte dei programmatori. Si consiglia agli sviluppatori Linux di progettare la propria distribuzione specializzata del sistema operativo in modo da soddisfare le proprie esigenze specifiche e offrire gratuitamente il codice sorgente alla comunità Linux per un'inclusione potenziale.

Tutte le distribuzioni Linux condividono un kernel ed una libreria di sviluppo Linux simile. I distributori Linux forniscono componenti personalizzati che rendono più semplice l'installazione e la manutenzione dei server Linux. Prima di installare un'altra versione del distributore di Linux, verificare che il kernel sia stato compilato per il Power PC e per l'hardware iSeries. Altrimenti, è possibile che il server non venga configurato correttamente e non esegua Linux in una partizione logica.

Molti distributori forniranno uno scaricamento via Internet o una versione CD-ROM di Linux. Fare

riferimento a Linux per [iSeries](http://www.ibm.com/eserver/iseries/linux)  $\rightarrow$  per i collegamenti a ciascun distributore.

## **Ordinazione di un nuovo server o aggiornamento di un server esistente per l'esecuzione di una partizione logica**

LPAR Validation tool emula una configurazione LPAR e convalida le partizioni pianificate.

In aggiunta, LPAR Validation Tool consente di verificare il posizionamento dell'hardware i5/OS e Linux all'interno del server per assicurarsi che tale posizionamento sia valido. Fare riferimento a [Partizioni](http://www.ibm.com/eserver/iseries/lpar/sysdesign.htm)

[logiche](http://www.ibm.com/eserver/iseries/lpar/sysdesign.htm)  $\rightarrow$  per informazioni su LVT (LPAR Validation Tool).

Contattare il responsabile delle vendite IBM o il Business Partner IBM per effettuare l'ordine. E' possibile effettuare l'ordine utilizzando il programma di configurazione iSeries. Tale programma è stato migliorato in modo tale che supporti l'ordine di IOA senza IOP quando una partizione Linux è in fase di definizione.

Quando si effettua l'ordine di un server con risorse che supportano Linux in una partizione logica, specificare il codice 0142.

## **Creazione di una partizione logica per l'esecuzione di Linux**

Questo argomento descrive le fasi necessarie per l'installazione di Linux su iSeries.

Prima di iniziare la configurazione di una partizione su un server iSeries, con OS/400 V5R1 o versioni successive non gestite da HMC, per eseguire Linux, consultare "Pianificazione [dell'esecuzione](#page-7-0) di Linux in una [partizione](#page-7-0) logica" a pagina 2 per assistenza. Sarebbe inoltre opportuno che l'utente avesse dimestichezza con le nozioni di base relative alle partizioni logiche prima di iniziare a creare una partizione logica.

Per informazioni sulla partizione di Linux su server 5800 eServer, fare riferimento a Partizione di Linux. Si consiglia di eseguire una copia di riserva completa dei dati del server prima di modificarne la configurazione. Consultare "Opzioni della copia di riserva per un disco virtuale e collegato [direttamente"](#page-48-0) a [pagina](#page-48-0) 43 per istruzioni sull'esecuzione di una copia di riserva completa dei dati del server.

## <span id="page-18-0"></span>**Configurazione di una partizione logica**

Una partizione logica su un server iSeries può supportare Linux, un sistema operativo non OS/400.

**Nota:** per eseguire Linux in una partizione logica, è necessario disporre di V5R4 o versioni successive Console di gestione Hardware in esecuzione nella partizione primaria.

#### **Prerequisiti**

#### **Copia di riserva dei dati del server**

Prima di creare nuove partizioni sul server, fare riferimento alle istruzioni relative all'esecuzione di una copia di riserva completa dei dati del server.

#### **Configurazione del server dei programmi di manutenzione**

Per poter accedere alle funzioni della partizione logica, è necessario innanzitutto configurare il server dei programmi di manutenzione.

#### **iSeries Navigator**

iSeries Navigator fornisce un wizard grafico come supporto per la creazione delle partizioni logiche. Esso viene fornito con iSeries Access per Windows e non richiede una licenza iSeries Access per l'utilizzo. Per istruzioni e spiegazioni dettagliate, consultare gli argomenti della guida in iSeries Navigator.

Per creare una partizione logica, attenersi alla seguente procedura:

- 1. In iSeries Navigator, espandere **Connessioni** o l'ambiente attivo.
- 2. Selezionare la partizione primaria del server.
- 3. Espandere **Configurazione e servizio** e selezionare **Partizioni logiche**.
- 4. Fare clic con il tastino destro del mouse sul server fisico e selezionare **Configura partizioni**.
- 5. Dal pannello Configura partizione logica, fare clic con il tasto destro del mouse su **Sistema fisico** e selezionare **Nuove partizioni logiche** per avviare il wizard.

Per maggiori informazioni sulla funzione di release del software, fare riferimento alla funzione tramite release della partizione logica i5/OS.

Per informazioni sui server gestiti da HMC, fare riferimento alla Partizione del server.

## **Assegnazione di IOA (adattatori I/E) a una partizione logica**

Contiene informazioni sulle modalità di assegnazione di adattatori I/E alle partizioni logiche.

Prima di modificare la configurazione hardware, utilizzare l'LVT (LPAR Validation Tool). Tale strumento consente di verificare la collocazione di i5/OS e dell'hardware della partizione logica all'interno del server per accertarsi che tale collocazione sia valida. L'emissione generata dall'LVT convaliderà la collocazione dell'hardware e assicurerà che la partizione logica venga configurata correttamente. Fare

riferimento a [Partizione](http://www.ibm.com/eserver/iseries/lpar/sysdesign.htm) logica per informazioni su LVT (LPAR Validation Tool).

**Nota:** è possibile che una collocazione non corretta di adattatori per partizioni logiche dia come risultato una funzionalità imprevista nella partizione logica.

Se si desidera utilizzare unità hardware reali come linee di comunicazione, unità disco, unità CD e nastro interne in una partizione logica, è necessario assegnare gli IOA di controllo esplicitamente alla partizione logica. Tali istruzioni non si applicano a unità virtuali come Ethernet virtuale, disco virtuale, CD virtuale o nastro virtuale fornito da una partizione i5/OS ospitante.

La logica per identificare gli IOA è contenuta negli IOP a cui essi sono correlati. Per partizioni logiche, gli IOA non sono collegati agli IOP quindi è possibile che la relativa identità non venga stabilita. In effetti, le posizioni scheda utilizzate dalle partizioni logiche disporranno di una delle seguenti descrizioni:

**Posizione vuota**: IOA non ancora installato.

**Posizione occupata**: IOA installato, ma non ancora assegnato a una partizione logica o non supportato dalla partizione logica a cui è assegnato.

**IOA di comunicazione**: la risorsa è un adattatore di comunicazione ed è supportata dalla partizione logica a cui è assegnata.

**IOA multifunzione**: la risorsa è un adattatore multifunzione ed è supportata dalla partizione logica a cui è assegnata.

**Programma di controllo disco**: la risorsa è un programma di controllo disco ed è supportata dalla partizione logica a cui è assegnata.

**Adattatore generico**: IOA installato ed è possibile che sia supportato dalla partizione logica a cui è assegnato.

**IOA di memoria**: la risorsa è un adattatore di memoria ed è supportata dalla partizione logica a cui è assegnata.

A causa di tale identificazione non specifica, è molto importante annotare l'indirizzo logico e fisico delle posizioni scheda che verranno utilizzate da una partizione logica. E' necessario che la partizione logica abbia accesso al bus su cui si trovano gli IOA. L'unica restrizione è che, se il bus è condiviso con una partizione i5/OS, è necessario che la partizione i5/OS sia il proprietario, condiviso (proprietà condivisa) e che la partizione logica lo utilizzi condiviso (utilizzo condiviso).

E' necessario che una partizione logica abbia accesso al bus su cui si trovano gli IOA. L'unica restrizione è che, se il bus è condiviso con una partizione i5/OS, è necessario che la partizione i5/OS sia il proprietario, condiviso (proprietà condivisa) e che la partizione logica lo utilizzi condiviso (utilizzo condiviso).

### **Modifica del tipo di proprietà del bus (per proprietà bus condiviso)**

Per modificare la proprietà di un bus, attenersi alla seguente procedura:

- 1. In iSeries Navigator, espandere **Connessioni** o l'ambiente attivo.
- 2. Selezionare la partizione primaria del server.
- 3. Espandere **Configurazione e servizio** e selezionare **Partizioni logiche**.
- 4. Fare clic con il tastino destro del mouse su **Partizione logica** e selezionare **Configura partizioni**. In questo momento si sta operando nella finestra Configura partizioni logiche.
- 5. Fare clic con il tastino destro del mouse sul bus per cui si desidera modificare la proprietà e selezionare **Proprietà**.
- 6. Selezionare la pagina **Partizioni**.
- 7. Selezionare la proprietà del bus in **Proprietà partizione logica** e quindi selezionare il tipo di proprietà in **Condivisione**. Se il tipo di proprietà è condiviso, le partizioni che condividono il bus vengono visualizzate nell'elenco. Fare clic su **?** per ulteriori informazioni su tali opzioni.
- 8. Fare clic su **OK**.

### **Spostamento di un IOA non assegnato in una partizione logica**

Per spostare un IOA non assegnato in una partizione logica, effettuare le seguenti fasi:

- 1. In iSeries Navigator, espandere **Connessioni** o l'ambiente attivo.
- 2. Selezionare la partizione primaria del server.
- 3. Espandere **Configurazione e servizio** e selezionare **Partizioni logiche**.
- 4. Fare clic con il tastino destro del mouse su **Partizione logica** e selezionare **Configura partizioni**. In questo momento si sta operando nella finestra Configura partizioni logiche.
- 5. Fare clic con il tasto destro del mouse sull'IOA che si desidera spostare e selezionare **Sposta**.
- 6. Selezionare la partizione logica adibita a ricevere l'IOA in **Sposta su -- Partizione logica**.

7. Fare clic su **OK**. L'IOA specificato dall'utente viene ora spostato.

### **Spostamento di un IOA non assegnato in una partizione i5/OS**

Questa operazione richiede l'utilizzo di Gestore servizio hardware. Se non si ha dimestichezza con questo programma, contattare il proprio tecnico di manutenzione hardware per assistenza. Sarebbe opportuno che questo metodo fosse utilizzato soltanto da utenti che abbiano dimestichezza con l'utilizzo della manutenzione simultanea. Un uso improprio di tale metodo potrebbe causare una configurazione non corretta delle unità.

**Nota:** sarebbe opportuno non eseguire tale procedura se qualsiasi hardware è contrassegnato come malfunzionante. Essa andrebbe eseguita soltanto quando tutto l'hardware del server è completamente operativo.

Per spostare un IOA non assegnato in una partizione i5/OS, attenersi alla seguente procedura:

- 1. In iSeries Navigator, espandere **Connessioni** o l'ambiente attivo.
- 2. Selezionare la partizione primaria del server.
- 3. Espandere **Configurazione e servizio** e selezionare **Partizioni logiche**.
- 4. Fare clic con il tastino destro del mouse su **Partizione logica** e selezionare Configura partizioni. In questo momento si sta operando nella finestra Configura partizioni logiche.
- 5. Fare clic con il tasto destro del mouse sull'IOA che si desidera spostare e selezionare **Sposta**.
- 6. Selezionare la partizione logica adibita a ricevere l'IOA in **Sposta su -- Partizione logica**.
- 7. Fare clic su **OK** per spostare l'IOA specificato.
- 8. Verificare che l'IOP appartenga alla partizione desiderata. Se l'IOP non appartiene alla partizione desiderata, spostarlo.
- 9. Nella riga comandi i5/OS, immettere STRSST e premere **Invio**.
- 10. Dal pannello di collegamento Avvio SST (STRSST), immettere l'ID utente e la parola d'ordine dei programmi di manutenzione e premere **Invio**.
- 11. Dal pannello SST (System Service Tool), selezionare l'opzione **1** (Avvio di un programma di manutenzione) e premere **Invio**.
- 12. Dal pannello Avvio di un programma di manutenzione, selezionare l'opzione **7** (Gestore servizio hardware) e premere **Invio**.
- 13. Dal pannello Compressione risorse hardware, selezionare l'opzione **9** (Hardware contenuto all'interno del pacchetto) accanto all'unità di sistema o di espansione del sistema che contiene l'IOA e premere **Invio**.
- 14. Selezionare l'opzione **5** (Visualizzazione dettagli) accanto all'IOA desiderato e premere **Invio**. Annotare il nome risorsa, l'ID telaio e la posizione della scheda.
- 15. Ritornare al pannello Compressione risorsa hardware, selezionare l'opzione **3** (Manutenzione simultanea) accanto all'IOA che si desidera rendere disponibile e premere **Invio**.
- 16. Dal pannello Manutenzione simultanea risorsa hardware, selezionare l'opzione **9** (Gestione risorsa di controllo) accanto all'IOA selezionato e premere **Invio**.
- 17. Dal pannello Risorsa di controllo, selezionare l'opzione **7** (Assegnazione a) accanto all'IOA e premere **Invio**. Verificare tipo/modello, numero di serie e numero di parte dell'IOA.
- 18. Dal pannello Conferma aggiunta risorse I/E, accertarsi che l'IOA desiderato sia stato aggiunto verificando l'indirizzo logico e premendo **Invio**.
- 19. Selezionare **Visualizza** per aggiornare l'interfaccia di iSeries Navigator.
- 20. Fare clic con il tastino destro del mouse su **Sistema fisico** e selezionare **Ripristina** e **Elimina risorse di partizionamento senza notifiche**.

### **Spostamento di un IOA assegnato a un IOP in una partizione logica**

Sarebbe opportuno eseguire tale operazione quando è possibile eliminare l'IOP dalla partizione logica.

Per spostare un IOA non assegnato a un IOP in una partizione logica, attenersi alla seguente procedura:

- 1. Accertarsi che le unità collegate al processore I/E che si desidera spostare non siano occupate. Sarebbe opportuno disattivarle ed elencarle come hardware non disponibile.
- 2. In iSeries Navigator, espandere **Connessioni** o l'ambiente attivo.
- 3. Selezionare la partizione primaria del server.
- 4. Espandere **Configurazione e servizio** e selezionare Partizioni logiche.
- 5. Fare clic con il tastino destro del mouse su Partizione logica e selezionare Configura partizioni. In questo momento si sta operando nella finestra Configura partizioni logiche.
- 6. Selezionare la partizione che dispone del processore I/E che si desidera spostare.
- 7. Fare clic con il tastino destro del mouse sul processore IOA che si desidera spostare e selezionare **Sposta**.
- 8. Selezionare la casella **Elimina informazioni sulla risorsa hardware dalla partizione di origine**.
- 9. Selezionare **Hardware non assegnato in Sposta su -- Partizione logica** per ricevere l'IOP.
- 10. Fare clic su **OK** per spostare l'IOP specificato.
- 11. Verificare che l'IOP sia identificato come Hardware non assegnato.
- 12. Fare clic con il tastino destro del mouse sull'IOA che si desidera spostare e selezionare **Sposta**.
- 13. Selezionare la partizione logica adibita a ricevere l'IOA in **Sposta su -- Partizione logica**.
- 14. Fare clic su **OK** per spostare l'IOA specificato.
- 15. Ripetere i passi da 12 a 14 per spostare più IOA.
- 16. Riportare nuovamente l'IOP nella partizione logica a cui apparteneva.

### **Assegnazione di un IOA assegnato a un IOP in una partizione logica**

Sarebbe opportuno eseguire tale operazione quando non è possibile eliminare l'IOP dalla partizione logica.

Questa operazione richiede l'utilizzo di Gestore servizio hardware. Se non si ha dimestichezza con questo programma, contattare il proprio tecnico di manutenzione hardware per assistenza. Sarebbe opportuno che questo metodo fosse utilizzato soltanto da utenti che abbiano dimestichezza con l'utilizzo della manutenzione simultanea. Un uso improprio di tale metodo potrebbe causare una configurazione non corretta delle unità.

- 1. Nella riga comandi i5/OS della partizione a cui appartiene l'IOP a cui è assegnato l'IOA desiderato, immettere STRSST e premere **Invio**.
- 2. Dal pannello di collegamento Avvio SST (STRSST), immettere l'ID utente e la parola d'ordine dei programmi di manutenzione e premere **Invio**.

**Nota:** è necessario che l'utente dei programmi di manutenzione disponga dell'autorizzazione alla gestione.

- 3. Dal pannello SST (System Service Tool), selezionare l'opzione **1** (Avvio di un programma di manutenzione) e premere **Invio**.
- 4. Dal pannello Avvio di un programma di manutenzione, selezionare l'opzione **7** (Gestore servizio hardware) e premere **Invio**.
- 5. Dal pannello Gestore servizio hardware, selezionare l'opzione **1** (Compressione di risorse hardware) e premere **Invio**.
- 6. Dal pannello Compressione risorse hardware, selezionare l'opzione **9** (Hardware contenuto all'interno del pacchetto) accanto all'unità di sistema o di espansione del sistema che contiene l'IOA e premere **Invio**.
- 7. Selezionare l'opzione **5** (Visualizzazione dettagli) accanto alla porta di comunicazione desiderata e premere **Invio**. Annotare il nome risorsa, l'ID telaio e la posizione della scheda.
- 8. Ritornare al pannello Compressione risorsa hardware, selezionare l'opzione **3** (Manutenzione simultanea) accanto alla porta di comunicazione che si desidera rendere disponibile e premere **Invio**.
- 9. Confermare che venga rilasciato il collegamento IOP/IOA desiderato verificando il nome risorsa e premere **Invio**. L'IOA non è più controllato dall'IOP quindi viene identificato come ″Posizione occupata″. Le fasi successive vengono effettuate utilizzando i pannelli di configurazione LPAR.
- 10. Nella riga comandi i5/OS della partizione primaria, immettere STRSST e premere Invio.
- 11. Dal pannello di collegamento Avvio SST (STRSST), immettere l'ID utente e la parola d'ordine dei programmi di manutenzione e premere **Invio**.

**Nota:** è necessaria l'autorizzazione alla gestione LPAR per modificare la configurazione LPAR.

- 12. Dal pannello SST (System Service Tool), selezionare l'opzione **5** (Gestione server) e premere **Invio**.
- 13. Dal pannello Gestione partizioni di sistema, selezionare l'opzione **1** (Visualizzazione informazioni sulla partizione).
- 14. Dal pannello Visualizzazione informazioni sulla partizione, selezionare l'opzione **5** (Visualizzazione risorse I/E del server).
- 15. Dal pannello Visualizzazione risorse I/E del server, premere due volte **F10** per visualizzare l'indirizzo fisico (ID telaio e posizioni della scheda).
- 16. Individuare la posizione occupata desiderata utilizzando l'ID telaio e la posizione della scheda. Premere due volte **F10** per visualizzare le informazioni sulla proprietà e annotarle. Sarebbe opportuno che la proprietà del bus fosse condivisa. Premere altre tre volte **F10** per visualizzare l'indirizzo logico associato e annotarlo.
- 17. Ritornare al pannello Gestione partizioni di sistema, selezionare l'opzione **3** (Gestione configurazione partizione) e premere **Invio**.
- 18. Dal pannello Gestione configurazione partizione, selezionare l'opzione **Invio** (Eliminazione risorse I/E) accanto alla partizione che dispone della Posizione occupata desiderata.

**Nota:** questo sarà il proprietario del bus su cui viene visualizzato.

- 19. Dal pannello Eliminazione risorse I/E, selezionare l'opzione **2** (Rimozione ed eliminazione risorse hardware) accanto alla Posizione occupata desiderata e premere **Invio**. Sarebbe opportuno che la proprietà del bus fosse condivisa.
- 20. Dal pannello Conferma eliminazione risorse I/E, accertarsi che la Posizione occupata desiderata sia stata eliminata verificando l'indirizzo logico e premendo **Invio**.
- 21. Ritornare al pannello Gestione configurazione partizione, selezionare l'opzione **3** (Aggiunta risorse I/E) accanto alla partizione logica a cui si desidera aggiungere la Posizione occupata e premere **Invio**.
- 22. Dal pannello Aggiunta risorse I/E, selezionare l'opzione **1** (Proprietà dedicata) accanto alla Posizione occupata da assegnare alla partizione logica. Se tale partizione non ha accesso al bus, selezionare l'opzione **3** (Utilizzo bus condiviso) e **1** accanto alla Posizione **Occupata**.
- 23. Dal pannello Conferma aggiunta risorse I/E, accertarsi che l'IOA desiderato sia stato aggiunto verificando l'indirizzo logico e premendo **Invio**.
- 24. Dal pannello SST (System Service Tool), selezionare l'opzione **5** (Gestione server) e premere **Invio**.
- 25. Dal pannello Gestione partizioni di sistema, selezionare l'opzione **4** (Ripristino dati di configurazione) e premere **Invio**.
- 26. Dal pannello Ripristino dati di configurazione, selezionare l'opzione **4** (Eliminazione risorse di partizionamento logico senza notifica) e premere **Invio**.

Fare riferimento a Linux per [iSeries](http://www.ibm.com/eserver/iseries/linux) <sup>per</sup> per gli ultimi aggiornamenti su Linux in esecuzione su un iSeries.

## <span id="page-23-0"></span>**Creazione di una descrizione server di rete e di uno spazio di memoria del server di rete**

Una NWSD (network server description/descrizione server di rete) viene utilizzata per denominare la configurazione, per fornire un'interfaccia in modo da avviare ed arrestare una partizione Linux e per fornire un collegamento tra Linux e i relativi dischi virtuali.

I valori di parametro predefiniti o suggeriti vengono forniti all'interno delle parentesi. Queste impostazioni riguardano soltanto una partizione logica. Fare riferimento al paragrafo Descrizione e parametro di NWSD per ulteriori informazioni sulle descrizioni di parametro.

Attraverso le seguenti fasi, verrà creato un disco virtuale per una partizione logica su cui è in esecuzione Linux:

- 1. Nella riga comandi i5/OS sulla partizione host, immettere CRTNWSD e premere **F4** per la richiesta.
- 2. Dal pannello Creazione descrizione server di rete, fornire le seguenti informazioni:

NWSD (Fornire un nome per la NWSD) RSRCNAME (\*NONE). TYPE (\*GUEST) ONLINE (\*NO o \*YES) PARTITION (Fornire il nome della partizione Linux) CODEPAGE (437) TCPPORTCFG (\*NONE) RSTDDEVRSC (per unità nastro e CD virtuale) (\*NONE) SYNCTIME (\*TYPE) IPLSRC (\*NWSSTG)

**Attenzione:** per avviare una NWSD con un kernel da un file di flusso, impostare il parametro IPLSRC su \*STMF e impostare il parametro IPLPATH in modo che punti al kernel. Questa operazione caricherà soltanto il kernel. Una volta che il kernel è in esecuzione, sarà necessario individuare un file system principale. In un'installazione iniziale, è possibile che il file system principale sia un disco RAM fisicamente collegato al kernel.

è possibile memorizzare un kernel in una partizione di NWSSTG ed eseguire l'avvio da lì. E' necessario che NWSSTG disponga di un tipo di partizione ″PReP Boot″ (type0x41) contrassegnato come avviabile.

IPLSTMF (\*NONE)

**Attenzione:** questo è il file da cui caricare se si specifica che il kernel viene avviato da un file di flusso. E' necessario disporre dell'accesso di lettura al file e del percorso che conduce ad esso per usare il comando di attivazione.

IPLPARM (\*NONE)

- 3. Da Gestione spazi di memoria NWS (WRKNWSSTG) selezionare l'opzione 1 (Creazione spazio di memoria NWS) e premere **Invio**.
- 4. Immettere le seguenti informazioni:

NWSSTG (Nome)

NWSSIZE (Fare riferimento alla documentazione relativa all'installazione del proprio distributore Linux di fiducia)

FROMNWSSTG (\*NONE)

FORMAT (\*OPEN)

5. Premere **Invio**.

**Attenzione:** uno spazio di memoria del server di rete avere un'ampiezza pari a 64 GB per un singolo spazio di memoria. E' possibile collegare a un server un massimo di 48 spazi di memoria. <span id="page-24-0"></span>6. Selezionare l'opzione 10 (Aggiunta collegamento) accanto allo spazio di memoria appena creato e premere **Invio**; viene visualizzato Aggiunta collegamento memoria server (ADDNWSSTGL), fornire quindi le seguenti informazioni:

NWSSTG (Nome) NWSD (Nome) DYNAMIC (\*YES) DRVSEQNBR (\*CALC)

## **Configurazione della console LAN per una partizione logica**

Operations Console è un componente installabile di iSeries Access per Windows. Esso consente di utilizzare il proprio PC come console del server, di eseguire le funzioni del pannello di controllo o di effettuare entrambe le operazioni.

Con Operations Console, è possibile gestire i server iSeries che si trovano nella LAN (local area network). E' inoltre possibile gestire numerosi server iSeries in differenti ubicazioni, incluse altre LAN. L'intero traffico tra la console e il server iSeries è codificato per garantire una maggiore sicurezza del server.

Una volta che è stata installata una Operations console basata sulla LAN, è possibile utilizzare lo stesso collegamento per fornire la console Linux. Il vantaggio di tale operazione è che tutto il traffico della console iSeries tra il server iSeries e la console verrà codificato.

Per utilizzare il collegamento LAN di Operations Console al fine di fornire la console Linux, utilizzare gli stessi comandi Telnet descritti in Collegamento alla console virtuale, tuttavia è necessario eseguire i comandi sul PC su cui è in esecuzione Operations Console e sarebbe opportuno utilizzare un indirizzo TCP/IP di 127.0.0.1 ed una porta 2301 con il comando Telnet. 127.0.0.1 è progettato da TCP/IP come server locale. Ciò farà in modo che il programma Telnet si colleghi al programma Operations Console, che collegherà a sua volta il client Telnet alla console Linux. Consultare "Collegamento della console virtuale" per ulteriori informazioni.

Se il programma Operations Console è collegato a più server iSeries, non è attualmente possibile specificare a quale server la console Linux si collega. Si consiglia, quindi, se si utilizza il supporto della console Linux, di collegare il client Operations Console a un solo server iSeries alla volta.

L'utilizzo del programma Operations Console per collegarsi alla console Linux è un'alternativa all'utilizzo di un collegamento Telnet diretto al server iSeries.

## **Collegamento della console virtuale**

La console virtuale fornisce la funzione della console per il server Linux.

Essa viene utilizzata principalmente durante l'installazione iniziale di Linux. La console virtuale può inoltre essere utilizzata per visualizzare gli errori del server o per ripristinare le comunicazioni sulla LAN. Tale collegamento della console viene utilizzato prima di configurare TCP/IP.

È possibile utilizzare ogni client Telnet come console Linux. Più client Telnet possono condividere l'accesso alla stessa console virtuale. Per collegarsi a una console, è necessario eseguire il Telnet alla porta 2301 della partizione primaria o del server. TCP/IP deve essere configurato e in esecuzione su almeno una partizione i5/OS. L'esempio riportato di seguito utilizza il client IBM Personal Communications.

Utilizzare uno dei seguenti metodi per effettuare tale operazione:

### **Collegamento alla console virtuale con IBM Personal Communications.**

Per collegarsi a una console virtuale con IBM Personal Communications, attenersi alla seguente procedura:

- <span id="page-25-0"></span>1. Sul pulsante Avvio, selezionare **IBM Personal Communications** e **Avvia** o **Configura sessione**.
- 2. Dal pannello Personalizza comunicazioni, selezionare **ASCII** come proprio tipo di host e selezionare **Parametri di collegamento**.
- 3. Dal pannello Telnet ASCII, immettere il nome host o l'indirizzo IP della partizione primaria o del server, immettere il numero porta 2301 della partizione primaria o ospitante e premere **OK**.
- 4. Dal pannello Console partizione Guest i5/OS, selezionare la partizione alla quale si desidera collegarsi come console.
- 5. Immettere la parola d'ordine e l'ID dei programmi di manutenzione i5/OS per collegarsi alla partizione Linux.

#### **Collegamento alla console virtuale tramite la richiesta comandi MSDOS:**

Per collegarsi alla console virtuale tramite la richiesta comandi MSDOS, attenersi alla seguente procedura:

- 1. Da una Richiesta comandi MS DOS, eseguire il Telnet sul server e sulla porta 2301 (*telnet xxxxxx 2301*).
- 2. Selezionare la partizione alla quale si desidera collegarsi come console.
- 3. Immettere la parola d'ordine e l'ID dei programmi di manutenzione i5/OS per collegarsi alla partizione Linux.

E' necessario il privilegio Pannello remoto per la partizione Linux per utilizzare la console virtuale Linux. L'ID utente dei programmi di manutenzione QSECOFR non può utilizzare la console Linux.

Per maggiori informazioni su come configurare i profili utente, fare riferimento a Autorizzazione alla partizione logica.

## **Installazione di Linux in una partizione logica**

Informazioni per l'installazione di Linux in una partizione logica su iSeries.

Prima di installare Linux su una partizione, è necessario configurare il server iSeries per eseguire Linux. Consultare ["Configurazione](#page-18-0) di una partizione logica" a pagina 13 per maggiori informazioni sulla configurazione di Linux in una partizione logica.

Consultare "Installazione di Linux da immagini CD-ROM nell'IFS (integrated file system)" per informazioni sull'installazione da immagini su CD.

IBM attualmente gestisce Business Partner IBM che supportano Linux su server iSeries. Il distributore Linux di fiducia fornirà una documentazione specifica su come installare Linux su iSeries. Fare

riferimento a Linux per [iSeries](http://www.ibm.com/iseries/linux)  $\blacktriangleright$  per i collegamenti a ciascun distributore.

## **Installazione di Linux da immagini CD-ROM nell'IFS (integrated file system)**

La maggior parte dei distributori Linux fornisce immagini CD-ROM ISO che è possibile scaricare dal relativo sito Web. Se il proprio distributore dispone di più CD fisici per l'installazione di Linux, le immagini del file ISO costituiscono un modo conveniente per eseguire l'installazione da un indirizzario sul proprio server iSeries.

Le immagini ISO utilizzate per installare Linux disporranno di una delle seguenti descrizioni:

- v *Scaricato*: questa opzione consente di scaricare un'immagine ottica dall'unità ottica virtuale. E' possibile scaricare soltanto immagini che hanno uno stato di Caricato.
- v *Caricato*: questa opzione consente di caricare un'immagine ottica nell'unità ottica virtuale. E' possibile caricare soltanto immagini che hanno uno stato di Scaricato.

v *Montato*: questa opzione consente di caricare un'immagine ottica nell'unità ottica virtuale e di attivarla. E' possibile caricare soltanto immagini che hanno uno stato di Caricato.

Per installare dalle immagini CD-ROM memorizzate nell'IFS, seguire le fasi riportate di seguito:

**Attenzione:** i seguenti comandi vengono eseguiti soltanto durante l'impostazione iniziale.

- 1. Nella riga comandi i5/OS, immettere il comando CRTDEVOPT e premere **Invio**.
- 2. Dal pannello Creazione descrizione unità (Unità ottica), fornire le seguenti informazioni e premere **Invio**.
	- v Descrizione unità (fornire un nome per la nuova descrizione unità.)
	- Nome risorsa (\*VRT)
	- Tipo di unità (\*RSRCNAME)
- 3. Nella riga comandi, immettere il comando CRTIMGCLG e premere **Invio**.
- 4. Dal pannello Creazione catalogo immagini, fornire le seguenti informazioni e premere **Invio**.
	- v Nome indirizzario nome catalogo di immagini
- 5. Nella riga comandi, immettere il comando WRKIMGCLGE e premere **Invio**.
- 6. Dal pannello Gestione voci catalogo immagini selezionare **Aggiunta** (opzione **1**) per aggiungere un'immagine ottica al catalogo immagini e premere **Invio**.

**Attenzione:** è necessario effettuare i seguenti comandi per utilizzare le immagini ISO.

- 7. Nella riga comandi, immettere il comando WRKIMGCLGE e premere **Invio**.
- 8. Dal pannello Gestione voci catalogo immagini, effettuare quanto segue:
	- a. Selezionare Caricamento (opzione **6**) sulla prima immagine CD.
	- b. Attivare l'unità e premere **Invio**. Nella riga comandi, immettere il comando VRYCFG e premere **Invio**.
	- c. Dal pannello Attivazione unità, fornire le seguenti informazioni:
		- Descrizione unità ottica virtuale
		- Tipo config di \*DEV
		- Modificare lo stato in \*ON
- 9. Nella riga comandi, immettere il comando LODIMGCLG e premere **Invio**.
- 10. Dal pannello Caricamento o Scaricamento catalogo immagini, fornire le seguenti informazioni e premere **Invio**.
	- v Catalogo immagini (Specifica il nome del catalogo immagini che va caricato dall'unità ottica virtuale.)
	- v Nome unità (Specifica il nome dell'unità ottica virtuale in cui è necessario caricare il catalogo immagini).
- 11. Nella riga comandi, immettere il comando WRKOPTVOL e premere **Invio**.
- 12. Dal pannello Gestione volumi ottici, verificare che le informazioni siano corrette. **Attenzione:** i seguenti comandi imposteranno la descrizione server di rete per effettuare l'installazione dalle immagini ISO in IFS.
- 13. Nella riga comandi, immettere il comando WRKCFGSTS e premere **Invio**.
- 14. Dal pannello Gestione stato configurazione, fornire le seguenti informazioni: L'installazione avrà inizio. Quando l'installazione richiederà il CD #2, effettuare quanto segue.

**Attenzione:** sarà necessario effettuare i seguenti comandi per modificare le immagini ISO.

- $\bullet$  WRKCFGSTS  $\star$ NWS
- 8 Descrizione server di rete
- v **2** Aggiornamento
- Origine  $IPL = *STMF$
- <span id="page-27-0"></span>v File di flusso IPL = /qopt/path per avviare l'immagine (è lo stesso procedimento utilizzato per l'accesso dal CD-ROM)
- Parametri  $IPL = *NONE$  WRKCFGSTS  $*NWS$
- 1 per attivare la partizione

L'installazione avrà inizio. Quando l'installazione richiederà il CD #2, effettuare quanto segue.

**Attenzione:** sarà necessario effettuare i seguenti comandi per modificare le immagini ISO.

- 15. Nella riga comandi, immettere il comando WRKIMGCLGE e premere **Invio**.
- 16. Dal pannello Gestione voci catalogo immagini, fornire le seguenti informazioni (ripetere tale fase finché non saranno stati installati tutti i CD):
	- v Scaricamento (opzione **9**) su CD caricato
	- v Caricamento (opzione **6**) del CD successivo

## **Avvio e arresto della NWSD**

Sarà necessario arrestare e avviare (attivare e disattivare) la NWSD per eseguire l'IPL di una partizione logica su cui è in esecuzione Linux.

Utilizzare uno dei seguenti metodi per effettuare tale operazione:

### **Arrestare la NWSD con iSeries Navigator**

Per arrestare NWSD, attenersi alla seguente procedura:

- 1. Fare clic su **Rete** → **Gestione Windows** → **Server xSeries integrato**.
- 2. Fare clic con il tastino destro del mouse sull'NSWD che si desidera arrestare.
- 3. Fare clic su **Chiudi sessione**.

### **Avviare la NWSD con iSeries Navigator**

Per avviare la NWSD, attenersi alla seguente procedura:

- 1. Fare clic su **Rete** → **Gestione Windows** → **Server xSeries integrato**.
- 2. Fare clic con il tastino destro del mouse sull'NSWD che si desidera avviare.
- 3. Fare clic su **Avvia**.

### **Arresto di NWSD tramite i comandi CL**

Per arrestare NSWD utilizzando il comando CL Gestione stato configurazione (WRKCFGSTS), attenersi alla seguente procedura:

- 1. Immettere WRKCFGSTS \*NWS e premere **Invio**.
- 2. Immettere 2 accanto alla NWSD che si desidera arrestare e premere **Invio**.

### **Avvio di NWSD tramite i comandi CL**

Per avviare NSWD utilizzando il comando CL Gestione stato configurazione (WRKCFGSTS), attenersi alla seguente procedura:

- 1. Immettere WRKCFGSTS \*NWS e premere **Invio**.
- 2. Immettere 1 accanto alla NWSD che si desidera avviare e premere **Invio**.

## **Avvio protezione di parità unità/Creazione di una matrice dischi**

Avviare la protezione di parità unità/creare una matrice dischi quando si collega un nuovo server secondario disco al proprio server.

<span id="page-28-0"></span>È necessario avviare la protezione di parità unità/creare una matrice dischi prima di configurare le unità disco associate per l'utilizzo in Linux, perché tutti i dati vengono persi come risultato di tale operazione. Se si desidera installare in una serie di parità/matrice dischi, avviare la partizione logica in modalità di salvataggio prima dell'installazione e attenersi alla procedura riportata in PCI-X SCSI RAID Controller Reference Guide for Linux (doc SA23-1327) per avviare la parità unità/creare una matrice dischi.

## **Gestione di Linux in una partizione logica**

Questo paragrafo contiene informazioni sulla gestione di una partizione su cui è in esecuzione Linux.

L'utente imparerà come avviare una partizione su cui è in esecuzione Linux e come comunicare e condividere informazioni tra una partizione logica e una partizione i5/OS. E' possibile reperire ulteriori informazioni sulla gestione di una partizione consultando Gestione partizioni logiche. Fare riferimento al proprio distributore Linux per la gestione di attività specifiche Linux.

Per informazioni sulle partizioni gestite da HMC sui server 5800 eServer, fare riferimento a Partizione di server.

## **Autorizzazione alla partizione logica necessaria per una partizione logica**

Le autorizzazioni concesse agli utenti dei programmi di manutenzione determinano a quali informazioni sulle partizioni logiche essi possono accedere e quali attività possono eseguire. Usare cautela nell'assegnare i privilegi del profilo utente dei programmi di manutenzione per gestire la sicurezza delle partizioni.

Due privilegi funzionali dei programmi di manutenzione sono relativi alle partizioni logiche. Tali privilegi supportano le operazioni di base o la gestione avanzata. Per maggiori informazioni su come ottenere l'autorità per le operazioni o l'amministrazione, fare riferimento a Autorizzazione alla partizione logica.

La seguente tabella descrive quale autorizzazione è necessaria per completare un'attività della partizione logica.

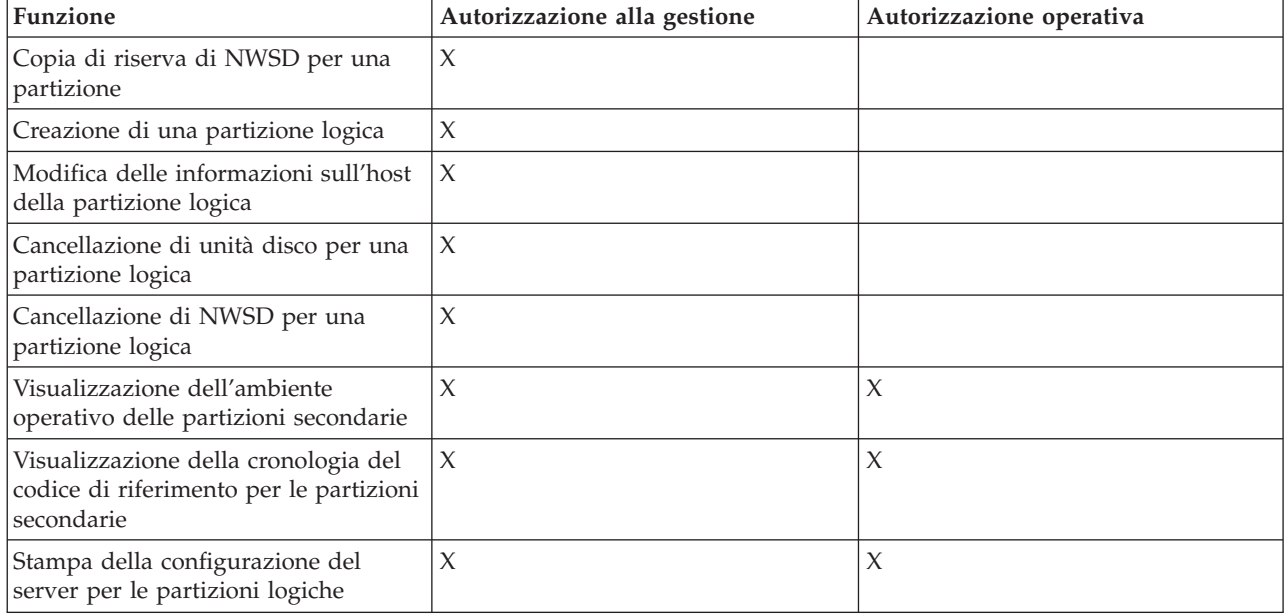

*Tabella 10. Autorizzazione alla partizione logica*. La presente tabella descrive quale autorizzazione è necessaria per completare un'attività della partizione logica.

<span id="page-29-0"></span>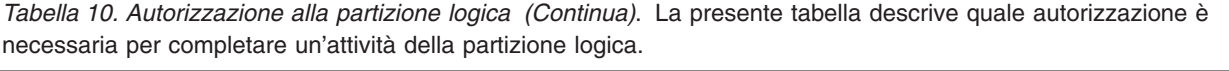

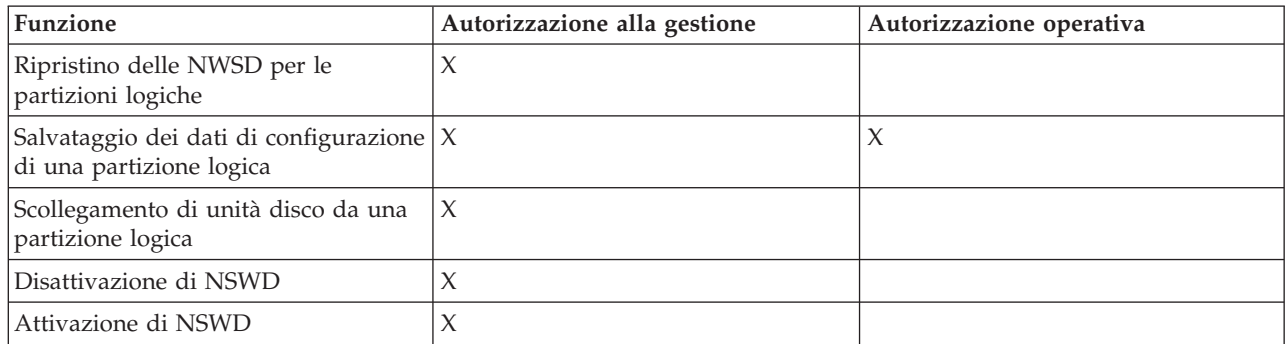

## **Visualizzazione e modifica della configurazione hardware**

Utilizzare i seguenti paragrafi per informazioni su come visualizzare e modificare la configurazione hardware del server.

### **Visualizzazione della registrazione console per la partizione logica**

E' possibile utilizzare la visualizzazione della registrazione della console per la partizione logica in modo da visualizzare le informazioni relative alla console per la partizione logica su cui è in esecuzione Linux.

E' possibile eseguire tale procedura da SST (Server service tool) o da DST (Dedicated service tool) sulla partizione primaria. Per utilizzare il pannello Visualizzazione registrazione della console di ambiente Guest, seguire queste fasi:

- 1. Dalla partizione primaria, avviare SST o DST.
- 2. Dal pannello SST, selezionare l'opzione **5** (Gestione server) e premere **Invio**.
- 3. Dal pannello DST, selezionare l'opzione **11** (Gestione server) e premere **Invio**.
- 4. Selezionare l'opzione **1** (Visualizzazione informazioni sulla partizione) e premere **Invio**.
- 5. Selezionare l'opzione **10** (Visualizzazione registrazione della console di ambiente logico) e premere **Invio**.

Una volta giunti nella Visualizzazione registrazione della console di ambiente Guest, è possibile visualizzare le informazioni relative alla console per la partizione logica.

### **Visualizzazione dell'ambiente operativo delle partizioni secondarie**

E' possibile utilizzare il pannello di visualizzazione dell'ambiente operativo della partizione per individuare quale release del sistema operativo è in esecuzione su ogni partizione logica.

Per visualizzare il tipo di sistema operativo relativo a ogni partizione, seguire queste fasi:

- 1. In iSeries Navigator, espandere **Connessioni** o l'ambiente attivo.
- 2. Selezionare la partizione primaria del server.
- 3. Espandere **Configurazione e servizio** e selezionare **Partizioni logiche**.
- 4. Fare clic con il tasto destro del mouse sulla partizione e selezionare **Proprietà**.
- 5. Selezionare la pagina **Generale** per visualizzare il sistema operativo. Fare clic su **?** se sono necessarie altre informazioni su questo campo.
- 6. Fare clic su **OK**.

### **Visualizzazione della cronologia del codice di riferimento per le partizioni secondarie**

Un codice di riferimento indica uno stato o una condizione di errore.

<span id="page-30-0"></span>Il server registra la cronologia del codice di riferimento (gli ultimi 200 codici di riferimento) per le partizioni secondarie.

Per visualizzare la cronologia dell'SRC per una partizione logica, attenersi alla seguente procedura:

- 1. In iSeries Navigator, espandere **Connessioni** o l'ambiente attivo.
- 2. Selezionare la partizione primaria del server.
- 3. Espandere **Configurazione e servizio** e selezionare **Partizioni logiche**.
- 4. Fare clic con il tasto destro del mouse su **Partizione logica** e selezionare **Proprietà**.
- 5. Selezionare la pagina **Codice di riferimento** per visualizzare un elenco dei 200 SRC più recenti. Fare clic su **?** se sono necessarie altre informazioni su questo campo.
- 6. Fare clic su **OK**.

### **Modifica delle informazioni sull'host della partizione logica**

Una partizione logica dipendente è vincolata a una partizione i5/OS in merito ad alcune o a tutte le risorse I/E. La partizione i5/OS ospitante può essere primaria o secondaria.

Per modificare le informazioni relative all'host della partizione logica, seguire queste fasi:

- 1. In iSeries Navigator, espandere **Connessioni** o l'ambiente attivo.
- 2. Selezionare la partizione primaria del server.
- 3. Espandere **Configurazione e servizio** e selezionare **Partizioni logiche**.
- 4. Fare clic con il tasto destro del mouse sulla partizione logica e selezionare **Proprietà**.
- 5. Selezionare la pagina **Ambiente** per specificare il nome di una partizione i5/OS che funzionerà come server. Fare clic su **?** se sono necessarie altre informazioni su questo campo.
- 6. Fare clic su **OK**.

## **Collegamento della propria partizione logica alla LAN**

Fornisce informazioni sulle modalità di collegamento della partizione logica su iSeries alla LAN (local access network).

E' possibile collegare la partizione logica alla LAN utilizzando TCP/IP. E' inoltre possibile utilizzare adattatori LAN collegati direttamente per collegarsi alla LAN o è possibile utilizzare Ethernet virtuale e il server.

Per ulteriori informazioni relative al collegamento della propria partizione logica alla LAN, fare riferimento a:

### **Adattatori LAN collegati direttamente**

E' possibile che una partizione logica su cui è in esecuzione Linux disponga dei propri adattatori LAN.

Una volta assegnati gli adattatori LAN supportati alla partizione logica, i5/OS non riconosce l'esistenza dell'hardware e non è in grado di utilizzare la risorsa I/E. Consultare ["Assegnazione](#page-18-0) di IOA (adattatori I/E) a una [partizione](#page-18-0) logica" a pagina 13 per ulteriori informazioni.

Sarà necessario fare riferimento alla documentazione del proprio distributore Linux per informazioni sull'impostazione di TCP/IP di rete.

### **Ethernet virtuale**

Una partizione logica può utilizzare l'Ethernet virtuale per stabilire più collegamenti tra partizioni ad alta velocità.

<span id="page-31-0"></span>Il software della partizione logica consente la configurazione di un numero pari a 16 reti della LAN virtuale diverse. Ethernet virtuale fornisce la stessa funzione dell'utilizzo di un adattatore Ethernet di 1 gigabyte (GB). Le partizioni i5/OS e Linux possono comunicare reciprocamente utilizzando TCP/IP sulle porte di comunicazione Ethernet virtuale.

Per ulteriori informazioni correlate alla configurazione di Ethernet virtuale, fare riferimento a:

### **Utilizzo di Ethernet virtuale in una partizione logica:**

Una partizione logica può utilizzare l'Ethernet virtuale per stabilire più collegamenti tra partizioni ad alta velocità.

Il software della partizione logica consente la configurazione di un numero pari a 16 reti della LAN virtuale diverse. Ethernet virtuale fornisce la stessa funzione dell'utilizzo di un adattatore Ethernet di 1 Gigabyte (GB). Le partizioni i5/OS e Linux possono comunicare reciprocamente utilizzando TCP/IP sulle porte di comunicazione Ethernet virtuale.

L'abilitazione e l'installazione di Ethernet virtuale richiede un riavvio della partizione Linux, ma non richiede alcun hardware o software speciale. Una volta abilitato uno specifico Ethernet virtuale per una partizione logica, un'unità di rete vethXX viene creata in tale partizione. L'utente può quindi impostare la configurazione di TCP/IP in modo appropriato per l'avvio della comunicazione con un'altra partizione. Ethernet virtuale fornisce la possibilità di ottenere più percorsi di comunicazione tra le applicazioni che vengono eseguite in ogni partizione.

Fare riferimento al sito web Linux per [iSeries](http://www.ibm.com/eserver/iseries/linux)  $\rightarrow$  per gli ultimi aggiornamenti su Linux in esecuzione su un iSeries.

#### **Abilitazione di Ethernet virtuale:**

Ethernet virtuale fornisce la possibilità di ottenere più percorsi di comunicazione tra le applicazioni che vengono eseguite in ogni partizione.

L'abilitazione e l'installazione di Ethernet virtuale richiede un riavvio della partizione Linux, ma non richiede alcun hardware o software speciale. Una volta abilitato uno specifico Ethernet virtuale per una partizione logica, un'unità di rete vethXX viene creata in tale partizione. L'utente può, quindi, impostare una configurazione TCP/IP in modo appropriato per avviare la comunicazione con un'altra partizione.

Per abilitare Ethernet virtuale, seguire queste fasi:

- 1. In iSeries Navigator, espandere **Connessioni** o l'ambiente attivo.
- 2. Selezionare la partizione primaria del server.
- 3. Espandere **Configurazione e servizio** e selezionare **Partizioni logiche**.
- 4. Fare clic con il tasto destro del mouse su **Proprietà** e selezionare la pagina **Ethernet virtuale**. Visualizzare le opzioni di Ethernet virtuale per la partizione logica. Fare clic su **?** se sono necessarie altre informazioni su questo campo.
- 5. Fare clic su **OK**.

#### **Creazione di una descrizione linea Ethernet per l'Ethernet virtuale:**

La creazione di una descrizione di linea Ethernet è la prima fase della configurazione di i5/OS per utilizzare Ethernet virtuale.

Tale configurazione consente a una partizione logica di comunicare con una partizione i5/OS utilizzando Ethernet virtuale.

Per configurare una nuova descrizione di linea Ethernet che supporti Ethernet virtuale, completare le seguenti fasi:

- 1. Nella riga comandi i5/OS, immettere WRKHDWRSC \*CMN e premere **Invio**.
- 2. Dal pannello Gestione risorse di comunicazione, selezionare l'opzione **7** (Visualizzazione dettagli risorsa) accanto alla porta Ethernet virtuale appropriata. La porta Ethernet identificata come 268C è la risorsa Ethernet virtuale. Ne esisterà soltanto una per ogni Ethernet virtuale collegata alla partizione.
- 3. Dal pannello Visualizzazione dettagli risorsa, scorrere in basso fino ad individuare l'indirizzo della porta. Tale indirizzo corrisponde all'Ethernet virtuale selezionato durante la configurazione della partizione.
- 4. Dal pannello Gestione risorse di comunicazione, selezionare l'opzione **5** (Gestione descrizioni configurazione) accanto alla porta Ethernet virtuale appropriata e premere **Invio**.
- 5. Dal pannello Gestione descrizioni configurazione, selezionare l'opzione **1** (Creazione) e immettere il nome della descrizione di linea e premere **Invio**.
- 6. Dal pannello Creazione descrizione di linea Ethernet (CRTLINETH), fornire le seguenti informazioni:
	- RSRCNAME
	- LINESPEED (1G)
	- DUPLEX (\*FULL)

Premere **Invio**. Assicurarsi che la dimensione telaio massima sia 8996. Modificando la dimensione del telaio in 8996, viene migliorato il trasferimento di dati attraverso Ethernet virtuale.

7. Premere **Invio**.

Dal pannello Gestione descrizione configurazione, verrà visualizzato un messaggio che indica l'avvenuta creazione della descrizione di linea.

#### **Metodi di connettività di Ethernet virtuale:**

Ethernet virtuale crea un segmento di Ethernet virtuale ad alta velocità che può essere utilizzato per il collegamento di partizioni logiche in un server iSeries.

Questo segmento LAN è separato da qualsiasi LAN reale con la quale il server possa avere un collegamento. Una Ethernet virtuale è composta da una descrizione della linea virtuale e dall'interfaccia TCP/IP di i5/OS. L'interfaccia TCP/IP di Linux possiede un indirizzo IP proprio ma utilizza l'unità di rete virtuale per il suo hardware. Se una partizione logica è collegata soltanto a un segmento Ethernet virtuale e si desidera che comunichi con i server su una LAN esterna, sarà necessario creare un ponte di comunicazione TCP/IP tra la LAN i5/OS esterna e il segmento LAN i5/OS virtuale. Un flusso logico dei pacchetti IP assumerà una forma simile a quella riportata di seguito (diagramma Pre-V5R3):

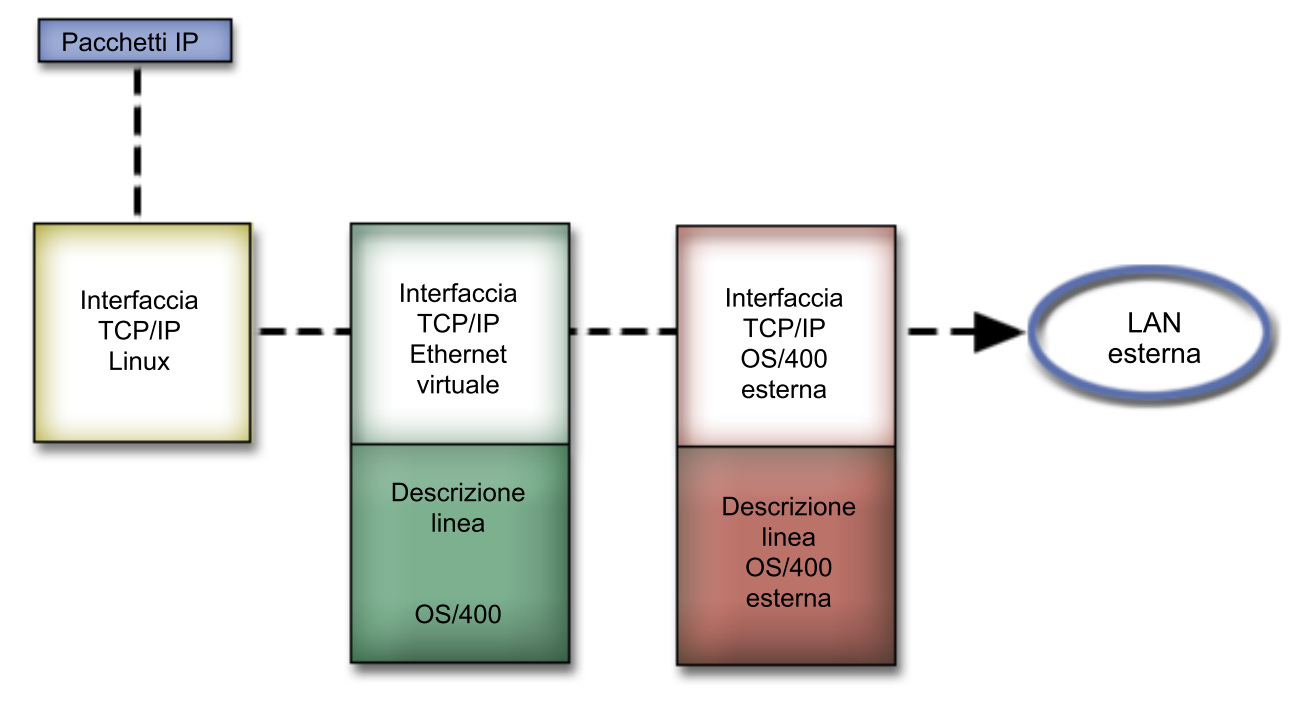

Il traffico IP avviato dalla partizione logica si dirige dall'interfaccia di rete Linux all'interfaccia i5/OS virtuale. Se l'interfaccia virtuale è associata all'interfaccia esterna, i pacchetti IP possono proseguire sull'interfaccia esterna verso la loro destinazione.

Esistono tre metodi per creare un ponte tra segmenti Ethernet virtuale ed esterni. Ciascun metodo possiede alcune differenze che lo rendono utile in base alla conoscenza di TCP/IP e del relativo ambiente. Scegliere uno dei metodi seguenti:

#### *ARP Proxy:*

I metodi ARP Proxy utilizzano una tecnica comunemente nota come sottorete trasparente.

Mentre le informazioni seguenti forniscono una procedura per la creazione di una connettività tra le reti esterne e virtuali, è possibile che sia necessario acquisire ulteriori informazioni sulla sottorete trasparente. Di seguito sono riportati alcuni collegamenti utili:

### **V4 TCP/IP for [AS/400\(R\):](http://www.redbooks.ibm.com/abstracts/sg245190.html) More Cool Things Than Ever**

Questo redbook pre-V5R3 fornisce scenari campione che illustrano soluzioni comuni con configurazioni esempio. Fornisce inoltre supporto nella pianificazione, installazione, adattamento, configurazione e risoluzione problemi di TCP/IP sul server iSeries.

#### **Instradamento TCP/IP e bilanciamento del carico di lavoro**

Questo argomento fornisce tecniche e istruzioni per l'instradamento e il bilanciamento del carico di lavoro.

Se si sceglie di utilizzare il metodo ARP Proxy, è necessario avere una chiara comprensione della sottorete e di TCP/IP. E' necessario ottenere un blocco contiguo di indirizzi IP instradabili tramite la rete. Questo blocco di indirizzi IP viene inserito nella sottorete e si assegna un indirizzo all'interfaccia TCP/IP virtuale e un indirizzo al collegamento TCP/IP nella partizione logica come descritto nella figura seguente di pre-V5R3.

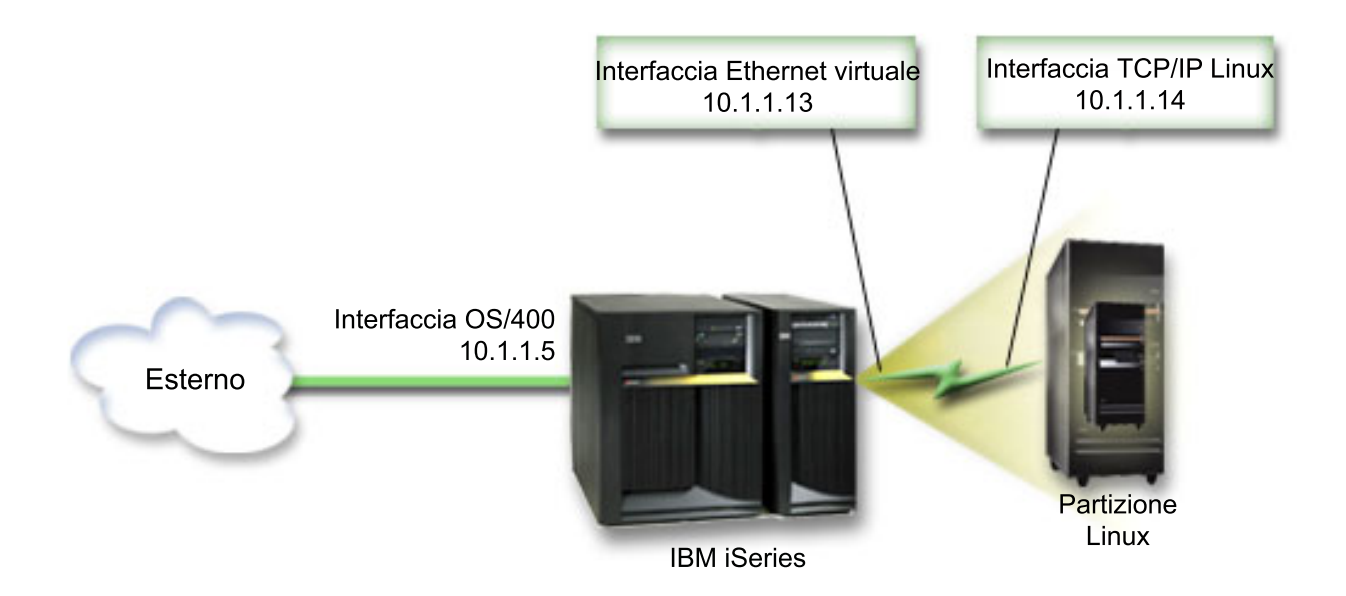

In questo esempio viene utilizzato un blocco contiguo di quattro indirizzi IP, che è 10.1.1.12 - 10.1.1.15. Poiché si tratta di un blocco di quattro indirizzi IP, la maschera di sottorete relativa a questi indirizzi è 255.255.255.252. Per configurare un'impostazione simile a questa, utilizzare le istruzioni seguenti:

1. Ottenere un blocco contiguo di indirizzi IP instradabili tramite la propria rete. Poiché esiste soltanto una partizione logica, sono necessari solo quattro indirizzi IP. Il quarto segmento del primo indirizzo IP presente nel blocco deve essere divisibile per quattro. Il primo e l'ultimo indirizzo IP di questo blocco rappresentano gli indirizzi della Sottorete e IP di trasmissione e sono inutilizzabili. Il secondo e terzo indirizzo IP possono essere utilizzati per un'interfaccia TCP/IP virtuale e per un collegamento TCP/IP nella partizione logica. Secondo tale esempio, il blocco di indirizzi IP è 10.1.1.12 - 10.1.1.15 con una maschera di sottorete pari a 255.255.255.252.

E' inoltre necessario un indirizzo IP specifico per l'indirizzo TCP/IP esterno. Questo indirizzo IP non deve appartenere al proprio blocco di indirizzi contigui, ma deve trovarsi all'interno della stessa sottorete originale di indirizzi del proprio blocco. Nell'esempio, l'indirizzo IP esterno è 10.1.1.5 con una maschera di sottorete pari a 255.255.255.0.

- 2. Creare un'interfaccia TCP/IP i5/OS per il server. In questo esempio, verrà assegnato 10.1.1.5 come un indirizzo IP e la maschera di sottorete sarà 255.255.255.0.
- 3. "Creazione di una [descrizione](#page-31-0) linea Ethernet per l'Ethernet virtuale" a pagina 26. Fare attenzione alla porta della risorsa hardware, poiché sarà necessaria durante la configurazione di TCP/IP nella partizione logica. Nel caso dell'esempio sopra citato, si presume che la risorsa hardware sia CMN05 con una porta 0 e, sebbene arbitrario, il nome della descrizione della linea è VETH0. *CRTLINETH LIND(VETH0) RSRCNAME(CMN05) LINESPEED(1G) DUPLEX(\*FULL)*
- 4. Aggiungere un'interfaccia TCP/IP relativa alla descrizione della linea Ethernet. Tenendo in considerazione l'esempio, è possibile utilizzare:

*ADDTCPIFC INTNETADR('10.1.1.13') LIND('VETH0') SUBNETMASK ('255.255.255.252') LCLIFC('10.1.1.5')*

**Attenzione:** Se il quarto segmento dell'interfaccia TCP/IP virtuale è maggiore del quarto segmento dell'indirizzo IP ARP Proxy, allora è necessario impostare AUTOSTART su \*NO in questa interfaccia.

i5/OS avvia l'interfaccia TCP/IP secondo un ordine numerico ed è necessario avviare l'interfaccia ARP proxy prima di avviare qualsiasi interfaccia TCP/IP virtuale.

- 5. Attivare l'inoltro del datagramma IP. Ciò consente alle interfacce TCP/IP i5/OS di inviarsi i pacchetti IP reciprocamente. *CHGTCPA IPDTGFWD(\*YES)*
- 6. Avviare le interfacce TCP/IP. E' possibile utilizzare un comando come *STRTCPIFC INTNETADR(indirizzo IP)*.In relazione all'esempio, saranno immessi comandi come:
- v *STRTCPIFC INETADDR('10.1.1.5')* // avvia l'interfaccia ARP proxy esterna
- v *STRTCPIFC INETADDR('10.1.1.13')* // avvia l'interfaccia Ethernet virtuale
- 7. Sulla partizione logica, impostare la sottorete utilizzando le istruzioni o gli strumenti forniti dalla distribuzione Linux. Assicurarsi di utilizzare l'indirizzo IP, la maschera di sottorete, la porta e l'indirizzo IP del router corretti.

Durante la configurazione di TCP/IP in Linux, sarà necessario conoscere la rete e l'unità di rete. Se si sta eseguendo una versione del kernel a 32-bit pari a 2.4.9 o minore, l'unità di rete è VETH più il numero di porta al momento in cui è stata configurata una descrizione della linea Ethernet. Se si sta eseguendo un kernel a 64-bit o un kernel a 32-bit superiore o pari a 2.4.10, l'unità di rete è ETH più il numero di porta. Consultare "Creazione di una [descrizione](#page-31-0) linea Ethernet per l'Ethernet virtuale" a [pagina](#page-31-0) 26 per ulteriori informazioni. Nell'esempio:

- v l'indirizzo IP dell'interfaccia è 10.1.1.14
- v la maschera di sottorete è 255.255.255.252
- l'indirizzo IP del gateway è 10.1.1.13
- v l'unità di rete è VETH0 o ETH0 a seconda della versione del kernel.
- 8. Per verificare le comunicazioni di rete, eseguire il ping dell'interfaccia Ethernet virtuale e di un host sulla rete esterna dalla partizione logica. Quindi, da i5/OS eseguire il ping dell'interfaccia Ethernet virtuale e dell'interfaccia Linux.

### *NAT (Network Address Translation):*

NAT può instradare il traffico tra la partizione logica e la rete esterna utilizzando l'Ethernet virtuale.

Questo formato particolare di NAT viene denominato NAT statico e consente sia la ricezione che l'uscita del traffico IP sulla e dalla partizione logica. E' possibile utilizzare anche altri formati di NAT come il NAT mascherato se non è necessario che le partizioni logiche ricevano il traffico avviato da client esterni. Alla stregua dei metodi Instradamento TCP/IP e ARP Proxy, è possibile trarre vantaggio dal collegamento di rete i5/OS esistente. Poiché verranno utilizzate le regole del Pacchetto IP, è necessario utilizzare iSeries Navigator per creare e applicare tali regole.

L'illustrazione riportata di seguito rappresenta un esempio di utilizzo di NAT per collegare la partizione logica a una rete esterna. La rete 10.1.1.x rappresenta una rete esterna mentre la rete 192.168.1.x rappresenta la LAN Ethernet virtuale.

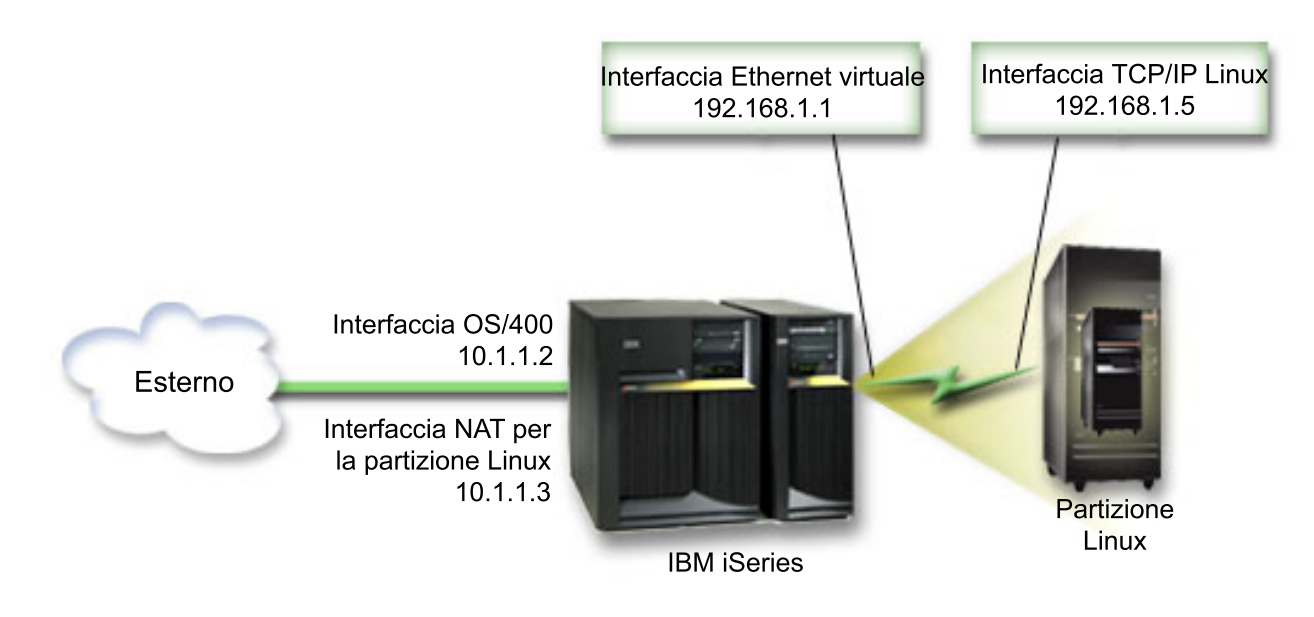
Nell'esempio pre-V5R3, tutto il traffico TCP/IP esistente per la partizione ospitante iSeries viene eseguito sull'interfaccia 10.1.1.2.Poiché si tratta di uno scenario di corrispondenza statica, il traffico in ricezione viene convogliato dall'interfaccia 10.1.1.3 all'interfaccia 192.168.1.1. Il traffico in uscita viene convogliato dall'interfaccia 192.168.1.1 all'interfaccia 10.1.1.3 esterna. La partizione logica utilizza l'interfaccia virtuale (192.168.1.1) e la propria interfaccia 192.168.1.5 per comunicare con il server.

Per far funzionare NAT statico, è necessario configurare in primo luogo le comunicazioni TCP/IP i5/OS e Linux. Successivamente verranno create e applicate le regole del Pacchetto IP. Utilizzare la procedura seguente:

- 1. Durante la configurazione della partizione logica, assicurarsi di aver selezionato la creazione di Ethernet virtuale. Tale operazione viene descritta in Configurazione di una partizione logica.
- 2. "Creazione di una [descrizione](#page-31-0) linea Ethernet per l'Ethernet virtuale" a pagina 26. Fare attenzione alla porta della risorsa hardware, poiché sarà necessaria durante la configurazione di TCP/IP nella partizione logica. Nel caso dell'esempio sopra citato, si presume che la risorsa hardware sia CMN05 con una porta 0 e, sebbene arbitrario, il nome della descrizione della linea è VETH0. *CRTLINETH LIND(VETH0) RSRCNAME(CMN05) LINESPEED(1G) DUPLEX(\*FULL)*
- 3. Aggiungere un'Interfaccia TCP/IP relativa alla descrizione della linea virtuale. Seguendo l'esempio, è possibile utilizzare: *ADDTCPIFC INTNETADR('192.168.1.1') LIND('VETH0') SUBNETMASK ('255.255.255.0')*

Avviare la nuova interfaccia TCP/IP utilizzando il comando STRTCPIFC INTNETADR(*indirizzo IP*) o STRTCPIFC INTNETADR('192.168.1.1'), in relazione all'esempio.

4. Sulla partizione logica, impostare la sottorete utilizzando le istruzioni o gli strumenti forniti dalla distribuzione Linux. Assicurarsi di utilizzare l'indirizzo IP, la maschera di sottorete, la porta dalla fase 2 e l'indirizzo IP del gateway corretti.

Durante la configurazione di TCP/IP in Linux, sarà necessario conoscere la rete e l'unità di rete. Se si sta eseguendo una versione del kernel a 32-bit pari a 2.4.9 o minore, l'unità di rete è VETH più il numero di porta al momento in cui è stata configurata una descrizione della linea Ethernet. Se si sta eseguendo un kernel a 64-bit o un kernel a 32-bit superiore o pari a 2.4.10, l'unità di rete è ETH più il numero di porta. Consultare "Creazione di una [descrizione](#page-31-0) linea Ethernet per l'Ethernet virtuale" a [pagina](#page-31-0) 26 per ulteriori informazioni. Nell'esempio:

- v l'indirizzo IP dell'interfaccia è 192.168.1.5
- v la maschera di sottorete è 255.255.255.0
- l'indirizzo IP del gateway è 10.1.1.3
- v l'unità di rete è VETH0 o ETH0 a seconda della versione del kernel
- 5. Creare un'altra interfaccia TCP/IP che consenta il collegamento alla rete esterna. Essa deve utilizzare la stessa descrizione della linea dell'interfaccia TCP/IP esterna. Questa interfaccia eseguirà alla fine la conversione dell'indirizzo per la propria partizione. Controllare per assicurarsi che la nuova interfaccia comunichi in modo adeguato con la LAN esterna. Nel caso dell'esempio, questa interfaccia possiede un indirizzo IP pari a 10.1.1.3 sulla descrizione della linea denominata ETHLINE.
- 6. Avviare l'interfaccia TCP/IP esterna. STRTCPIFC INTNETADR('10.1.1.3')
- 7. E' necessario verificare in questo momento il funzionamento del collegamento Ethernet virtuale. Dalla partizione logica, eseguire il ping del gateway di Linux e da i5/OS, eseguire il ping della partizione logica. Se l'esecuzione del ping ha avuto esito positivo, continuare.
- 8. Attivare l'inoltro del datagramma IP. Ciò consente alle interfacce TCP/IP i5/OS di inviarsi i pacchetti IP reciprocamente. CHGTCPA IPDTGFWD(\*YES)
- 9. Collegarsi al server con iSeries Navigator. E' assolutamente sconsigliato collegarsi al server con l'interfaccia NAT appena creata.
- 10. Seguire il percorso fino a Regole del pacchetto. Utilizzare l'interfaccia Regole del pacchetto per scrivere almeno tre regole per l'abilitazione di NAT statico. E' necessario creare due regole Nuovo indirizzo definito e una regola Nuovo indirizzo associato.
	- a. Nella finestra Regole del pacchetto, creare un nuovo file di regole selezionando Nuovo file dal menu File.
- b. Nel menu **Nuovo file di regole**, fare clic con il tasto destro del mouse su **Indirizzi definiti** e selezionare **Nuovo indirizzo definito**.
- c. Immettere un nome indirizzo, l'indirizzo IP della partizione logica e un tipo Garantito. In relazione all'esempio, verrà immesso:

Nome indirizzo = LINUXPART

Indirizzo definito = Indirizzo IP nel quale l'indirizzo IP è pari a 192.168.1.5

Tipo = Garantito

- d. Nel menu **Nuovo file di regole**, fare clic con il tasto destro del mouse su **Indirizzi definiti** e selezionare **Nuovo indirizzo definito**.
- e. Immettere un Nome indirizzo, l'indirizzo IP della partizione logica e un tipo Margine. In relazione all'esempio, verrà immesso:

```
Nome indirizzo = SHELL
```
Indirizzo definito = Indirizzo IP nel quale l'indirizzo IP è pari a 10.1.1.3

Tipo = Margine

- f. Espandere la voce del menu **Conversione indirizzo** dalla finestra del menu Nuovo file di regole.
- g. Fare clic con il tasto destro del mouse su **Indirizzi associati** e selezionare **Nuovo indirizzo associato**.
- h. Immettere i valori nei campi Nome indirizzo associato, A nome indirizzo e Nome linea. E' possibile lasciare la Registrazione su giornale impostata su off. In relazione all'esempio, verrà immesso:

```
Nome indirizzo associato = LINUXPART
```

```
A nome indirizzo= SHELL
```
Linea = ETHLINE

Registrazione su giornale = OFF

- i. Verificare le regole selezionando **Verifica** nel menu File.
- j. Salvare il file di regole.
- k. Dopo un'ulteriore verifica, selezionare **Attiva** dal menu file. Le regole di NAT statico diventano attive.

Per verificare le comunicazioni in uscita, eseguire il ping di un host esterno dalla partizione logica. Successivamente, dall'host esterno, eseguire il ping della partizione logica per verificare le comunicazioni in ricezione.

#### *Instradamento TCP/IP:*

E' inoltre possibile instradare il traffico verso le proprie partizioni logiche tramite il server iSeries tramite varie tecniche di instradamento.

Questa soluzione non è difficile da configurare sul proprio iSeries ma, a seconda dalla topologia della rete, l'implementazione potrebbe non essere pratica. Considerare la figura seguente pre-V5R3:

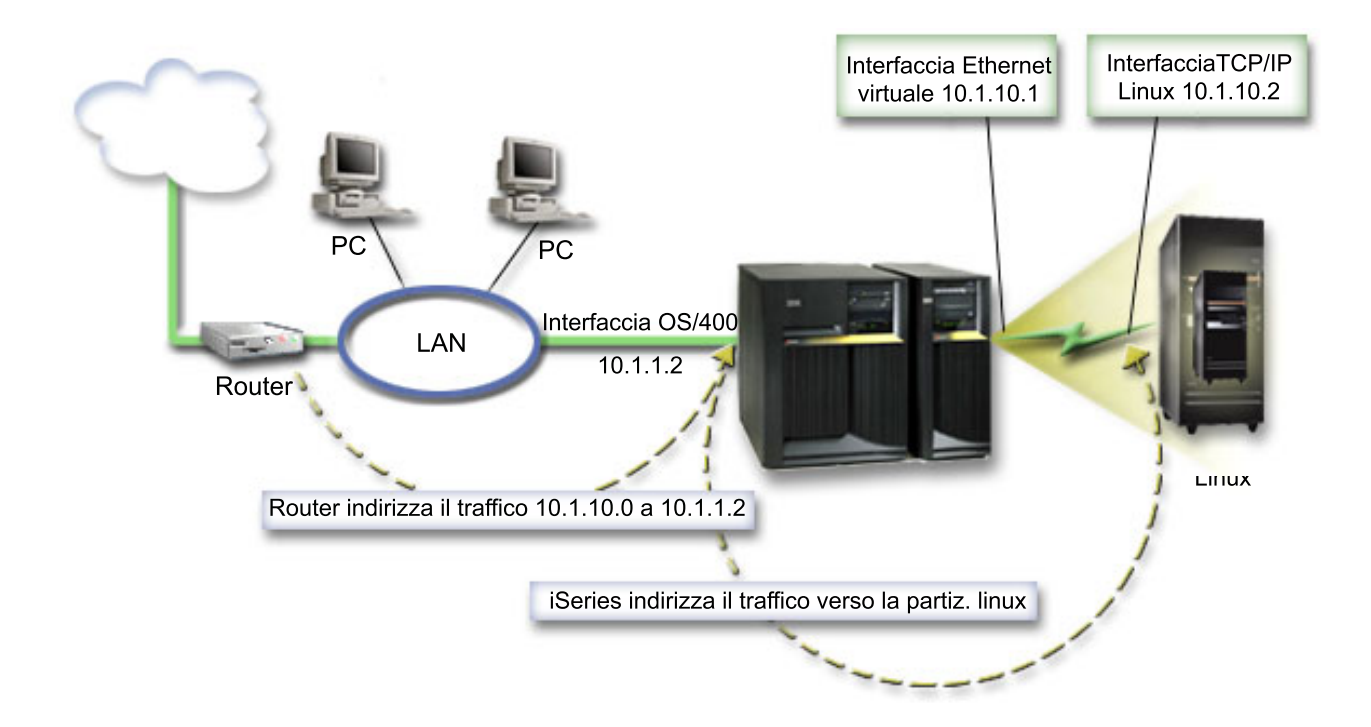

L'interfaccia TCP/IP esistente (10.1.1.2) si collega alla LAN. La LAN è collegata alle reti remote con un router. L'interfaccia TCP/IP di Linux viene indirizzata come 10.1.10.2 e l'interfaccia TCP/IP Ethernet virtuale come 10.1.10.1. In i5/OS, se si attiva l'Inoltro datagramma IP, iSeries instraderà i pacchetti IP verso e dalla partizione logica.Quando il collegamento TCP/IP di Linux viene definito, l'indirizzo del router deve essere 10.1.10.1.

La difficoltà in questo tipo di instradamento consiste nell'ottenere i pacchetti IP in iSeries. In questo scenario, è possibile definire un instradamento sul router in modo tale che esso trasferisca i pacchetti destinati alla rete 10.1.10.0 all'interfaccia 10.1.1.2. Questo procedimento funziona ottimamente per i client di rete remoti. Funzionerà anche per i client LAN locali (client collegati alla stessa LAN di iSeries) se questi riconoscono lo stesso router dell'hop successivo. Se ciò non accade, allora ciascun client deve possedere un instradamento che indirizza il traffico 10.1.10.0 verso l'interfaccia 10.1.1.2 iSeries e, successivamente, avvia l'impraticabilità di tale metodo. Se esistono centinaia di client LAN, allora è necessario definire centinaia di instradamenti.

Per configurare un'impostazione simile a questa, utilizzare le istruzioni seguenti:

- 1. Durante la configurazione della partizione logica, assicurarsi di aver selezionato la creazione di Ethernet virtuale. Consultare ["Configurazione](#page-18-0) di una partizione logica" a pagina 13 per ulteriori informazioni.
- 2. "Creazione di una [descrizione](#page-31-0) linea Ethernet per l'Ethernet virtuale" a pagina 26. Fare attenzione alla porta della risorsa hardware, poiché sarà necessaria durante la configurazione di TCP/IP nella partizione logica. Nel caso dell'esempio sopra citato, si presume che la risorsa hardware sia CMN05 con una porta 0 e, sebbene arbitrario, il nome della descrizione della linea è VETH0. CRTLINETH LIND(VETH0) RSRCNAME(CMN05) LINESPEED(1G) DUPLEX(\*FULL)
- 3. Aggiungere un'Interfaccia TCP/IP relativa alla descrizione della linea virtuale. Seguendo l'esempio, è possibile utilizzare: ADDTCPIFC INTNETADR('10.1.10.1') LIND('VETH0') SUBNETMASK ('255.255.255.0') Avviare la nuova interfaccia TCP/IP utilizzando il comando STRTCPIFC INTNETADR (*indirizzo IP*) o STRTCPIFC INTNETADR('10.1.10.1') in relazione all'esempio.
- 4. Sulla partizione logica, impostare la sottorete utilizzando le istruzioni o gli strumenti forniti dalla distribuzione Linux. Assicurarsi di utilizzare l'indirizzo IP, la maschera di sottorete, la porta e l'indirizzo IP del gateway corretti.

<span id="page-39-0"></span>Durante la configurazione di TCP/IP in Linux, sarà necessario conoscere la rete e l'unità di rete. Se si sta eseguendo una versione del kernel a 32-bit pari a 2.4.9 o minore, l'unità di rete è VETH più il numero di porta al momento in cui è stata configurata una descrizione della linea Ethernet. Se si sta eseguendo un kernel a 64-bit o un kernel a 32-bit superiore o pari a 2.4.10, l'unità di rete è ETH più il numero di porta. Consultare "Creazione di una [descrizione](#page-31-0) linea Ethernet per l'Ethernet virtuale" a [pagina](#page-31-0) 26 per ulteriori informazioni. Nell'esempio:

l'indirizzo IP dell'interfaccia è 10.1.10.2

la maschera di sottorete è 255.255.255.0

l'indirizzo IP del gateway è 10.1.10.1

l'unità di rete è VETH0 o ETH0 a seconda della versione del kernel.

5. Attivare l'inoltro del datagramma IP. Ciò consente alle interfacce TCP/IP i5/OS di inviarsi i pacchetti IP reciprocamente. CHGTCPA IPDTGFWD(\*YES)

# **Stampa della configurazione del server per le partizioni logiche**

Se si esegue i5/OS V5R4 sulla partizione primaria, e tutte le altre partizioni sul server sono partizioni logiche, si consiglia vivamente di stampare la configurazione del server per tutte le risorse I/E.

La memoria ausiliaria della partizione primaria deve essere protetta utilizzando RAID o tramite l'esecuzione del mirroring per minimizzare le perdite nella configurazione della partizione logica. Le informazioni relative alla configurazione delle partizioni logiche non vengono salvate durante il processo di salvataggio, perciò sarà necessaria una stampa per assegnare le risorse appropriate, nel caso si dovesse ripristinare il server in seguito a disastro.

Sarà inoltre necessario stampare il prospetto di configurazione del sistema per tutte le partizioni logiche nel caso si dovesse eseguire una MES (Miscellaneous Equipment Specification) altrimenti nota come aggiornamento hardware nel server con partizioni logiche. Tali informazioni saranno di supporto al Business Partner IBM o al rappresentante delle vendite IBM per comprendere le modalità di assegnazione delle risorse I/E alle partizioni logiche.

**Nota:** la stampa di un elenco di configurazioni dell'alloggiamento tramite l'Hardware Service Manager all'interno di SST fornirà all'utente solo un elenco di configurazioni delle risorse assegnate a quella specifica partizione. Questo prospetto non fornirà i dettagli per l'intero server. Per questa ragione, si raccomanda di attenersi alla procedura riportata di seguito usando la partizione primaria.

Attenersi alla seguente procedura per stampare la configurazione server.

- 1. Dalla partizione primaria avviare SST o DST. **NOTA:** queste operazioni sono valide solo se il sistema è dotato di IPL su un i5/OS in esecuzione e dotato di IPL su DST. Il manuale i5/OS Service Functions, SY44-55902-02, dispone di informazioni sul collegamento d ella stampante SCS per le emissioni di stampa DST.
- 2. Da SST selezionare l'opzione **5** (Gestione server); da DST selezionare l'opzione **11** (Gestione server) e premere **Invio**.
- 3. Selezionare l'opzione **1** (Visualizzazione informazioni sulla partizione).
- 4. Selezionare l'opzione **5** (Visualizzazione risorse I/E server).
- 5. Nel campo Livello di dettaglio da visualizzare, immettere \*ALL per impostare il livello di dettaglio su ALL.
- 6. Premere **F6** per stampare la configurazione I/E del server.
- 7. Selezionare l'opzione **1** e premere **Invio** per stampare un file di spool.
- 8. Premere **F12** per tornare al pannello Visualizzazione informazioni sulla partizione.
- 9. Selezionare l'opzione **2** (Visualizzazione configurazione elaborazione partizione).
- 10. Premere **F6** per stampare la configurazione di elaborazione.
- 11. Premere **F12** per tornare al pannello Visualizzazione informazioni sulla partizione.
- 12. Selezionare l'opzione **7** (Visualizzazione opzioni di comunicazione).
- 13. Premere **F6** per stampare la configurazione di comunicazione.
- 14. Selezionare l'opzione **1** e premere **Invio** per stampare un file di spool.
- 15. Tornare alla riga comandi i5/OS e stampare questi tre file di spool.

## **Spostamento dinamico di unità processore condiviso**

E' possibile spostare dinamicamente le unità di processori condivisi tra partizioni logiche.

La capacità di spostare dinamicamente la potenza del processore diventa importante quando è necessaria un'ottimizzazione per eseguire modifiche nei carichi di lavoro. Ai processori sono associati valori minimi e massimi. Tali valori consentono di stabilire un intervallo all'interno del quale è possibile spostare dinamicamente la risorsa senza disattivare la partizione logica. Per processori condivisi, è possibile specificare un valore minimo pari alla quantità minima di potenza di elaborazione necessaria per supportare la partizione logica. Il valore massimo deve essere inferiore alla quantità di potenza di elaborazione disponibile nel server. Se si modifica il valore minimo e massimo, sarà necessario disattivare la partizione.

Per spostare la potenza di elaborazione condivisa da una partizione logica a un'altra, attenersi alla seguente procedura:

- 1. In iSeries Navigator, espandere **Connessioni** o l'ambiente attivo.
- 2. Selezionare la partizione primaria del server.
- 3. Espandere **Configurazione e servizio** e selezionare **Partizioni logiche**.
- 4. Fare clic con il tasto destro su **Partizione logica** e selezionare **Configura partizioni**. In questo momento si sta operando nella finestra Configura partizioni logiche.
- 5. Dalla finestra **Configura partizione logica**, selezionare la partizione da cui si desidera spostare la potenza di elaborazione condivisa.
- 6. Fare clic con il tasto destro del mouse su **Processori lotto condiviso** e selezionare **Sposta**.
- 7. Selezionare le unità che si desidera gestire in **Visualizza unità in -- Lotto processori**. Se sono necessarie ulteriori informazioni su questo campo, fare clic su **?**.
- 8. Specificare la quantità di potenza di elaborazione condivisa da spostare nel campo **Quantità da spostare**. Questo valore deve essere inferiore alla quantità corrente di potenza di elaborazione condivisa disponibile per la partizione logica. I valori Quantità dopo spostamento per l'origine devono essere compresi nell'intervallo dei valori minimo/massimo specificato per la potenza di elaborazione condivisa per entrambe le partizioni.
- 9. Selezionare la partizione adibita a ricevere i processori dedicati in **Sposta su -- Partizione logica**.
- 10. Fare clic su **OK** per spostare la potenza di elaborazione condivisa specificata.

## **Aggiunta dinamica di dischi a una partizione Linux**

Le unità virtuali semplificano la configurazione hardware sul server iSeries in quanto non richiedono all'utente di aggiungere ulteriori unità fisiche al server per eseguire Linux.

E' possibile assegnare fino a 64 dischi virtuali a una partizione Linux, con un massimo di 20 dischi visibili a Linux, in base a quale distribuzione si utilizza. Ciascun disco supporta fino a 1000 GB di memoria. Ogni disco virtuale viene considerato da Linux come una singola unità fisica. Tuttavia, lo spazio associato nell'IFS (integrated file system) di i5/OS è diffuso attraverso tutti i bracci disco disponibili sul server iSeries. Ciò fornisce i vantaggi di RAID senza il sovraccarico del supporto RAID nel kernel Linux.

i5/OS fornisce la funzione di aggiunta dinamicamente di dischi virtuali a una partizione Linux. È possibile assegnare spazio disco nell'IFS e renderlo disponibile in Linux senza riavviare i5/OS o Linux. Il responsabile server Linux può inoltre configurare lo spazio disco appena assegnato e renderlo disponibile, ancora una volta senza interrompere il server.

Per aggiungere dinamicamente dischi virtuali a una partizione Linux, attenersi alla seguente procedura:

- 1. Creare un'unità disco utilizzando iSeries Navigator.
	- a. Fare clic su **Rete** → **Gestione Windows**.
	- b. Fare clic con il tastino destro del mouse sulla cartella **Unità disco** e fare clic su **Nuovo disco**.
	- c. Nel campo Nome unità disco, specificare il nome dell'unità disco.
	- d. Nel campo Descrizione, specificare una descrizione di tale disco.
	- e. Se si desidera copiare i dati da un altro disco, selezionare **Inizializza disco con dati da un altro disco**. Quindi specificare il disco di origine da cui copiare i dati.
	- f. Nel campo Capacità, specificare la capacità disco.
	- g. Fare clic su **OK**.
- 2. Collegare un'unità disco utilizzando iSeries Navigator.
	- a. Fare clic su **Rete** → **Gestione Windows** → **Unità disco**.
	- b. Fare clic con il tastino destro del mouse sull'unità disco disponibile e selezionare **Aggiungi collegamento**.
	- c. Selezionare il server a cui si desidera collegare il disco.
	- d. Selezionare uno dei tipi di collegamento disponibili e la posizione di sequenza del collegamento.
	- e. Selezionare uno dei tipi di accesso dati disponibili.
	- f. Fare clic su **OK**.
- 3. Stabilire il nome unità del nuovo disco. Per quanto riguarda i5/OS lo spazio è disponibile nella partizione Linux. Ora è necessario eseguire un paio di fasi all'interno di Linux per partizionare, formattare e accedere al disco. Tale nome dipende da due fattori:
	- v La distribuzione di Linux
	- v Il numero di dischi correntemente assegnati

Ad esempio, con la distribuzione SUSE con un singolo disco assegnato, la prima unità disco è nota come /dev/hda. Il secondo disco (il disco virtuale appena assegnato) è noto come /dev/hdb.

- 4. Creare le partizioni sul nuovo disco con il comando fdisk in Linux. Il comando fdisk è un comando Linux standard ed è lo stesso per tutte le distribuzioni. E' necessario disporre di privilegi di superutente (cioè *principale*) per eseguire tale comando.
	- a. Nella riga comandi, immettere fdisk /dev/hdb e premere **Invio**.

Il comando dà come risultato la seguente richiesta: Command (m for help):

5. Immettere **p** (per stampare) nella richiesta, per visualizzare la tabella di partizione corrente per il disco. Per impostazione predefinita, un nuovo disco virtuale visualizza una singola partizione formattata come FAT16. Ad esempio,

Disk /dev/hdb: 64 heads, 32 sectors, 200 cylinders Units = cylinders of 2048  $*$  512 bytes

Device Boot Start End Blocks Id System /dev/hdb1 1 199 203760 6 FAT16

- 6. Cancellare la partizione. La partizione FAT16 non è richiesta. E' necessario cancellare la partizione corrente e quindi crearne una nuova.
	- a. Per cancellare la partizione, immettere **d** sulla richiesta comandi.

Il comando fdisk dà come risultato la seguente richiesta: Partition number (1-4):

- 7. Immettere il numero di partizione (in questo caso, 1) e premere **Invio**. La richiesta fdisk restituisce un messaggio che indica che la cancellazione è avvenuta correttamente.
- 8. Creare una nuova partizione.
	- a. Immettere il comando **n** per una nuova partizione. La richiesta fdisk restituisce quanto segue: Command action

```
E extended
P primary partition (1-4)
```
- b. Immettere il comando **p** e premere **Invio**. La richiesta fdisk restituisce quanto segue: Partition number (1-4):
- c. Dal momento che questa è la prima partizione sul disco, immettere **1** e premere **Invio**. La richiesta fdisk restituisce quanto segue:

First cylinder (1-200, default 1):

- d. Immettere **1** e premere **Invio**. La richiesta fdisk restituisce quanto segue: Last cylinder or +size or +sizeM or +sizeK (1-200, default 200):
- e. Immettere **200** e premere **Invio**. Viene nuovamente visualizzata la richiesta fdisk, ad indicare che la creazione della partizione è stata completata correttamente.

**Nota:** il tipo di partizione assume il valore predefinito in Linux. Se è necessario un tipo di disco differente (come ad esempio LVM o Linux Extended), utilizzare il comando **t** (per il tipo) per modificare il tipo di partizione.

9. Immettere w (per la scrittura - write) per sincronizzare le modifiche e premere **Invio**. Fino a questo punto, non sono state apportate modifiche alla struttura del disco. Una volta sincronizzate le modifiche, fdisk risponde con i seguenti messaggi diagnostici:

The partition table has been altered!

Calling ioctl() to re-read partition table. Syncing disks.

10. Immettere mkfs per formattare la nuova partizione. Il comando mkfs è un comando Linux standard che dovrebbe essere disponibile su ogni distribuzione Linux. Esistono numerosi parametri facoltativi per mkfs, ma normalmente i valori tradizionali soddisfano la maggior parte degli utilizzi. Per formattare la partizione creata nelle fasi precedenti, immettere il seguente comando (ancora una volta, come avviene con il comando fdisk, è necessario essere collegati come utente principale per eseguire il comando mkfs):

mkfs /dev/hdb1

Si tenga a mente che una singola partizione esiste sul secondo disco. Da ciò deriva il nome/dev/hdb1 (hdb indica che è il secondo disco e 1 indica che è la partizione 1). Vengono visualizzati i seguenti messaggi diagnostici:

```
mke2fs 1.28 (31-Aug-2002)
Fileserver label=
OS type: Linux
Block size=1024 (log=0)
Fragment size=1024 (log=0)
51200 inodes, 204784 blocks
10239 blocks (5.00%) reserved for the super user
First data block=1
25 block groups
8192 blocks per group, 8192 fragments per group
2048 inodes per group
Superblock backkups stored on blocks:
8193, 24577, 40961, 57345, 73729
Writing inode tables: done
Writing superblocks and fileserver accounting information: done
```
Questo fileserver verrà automaticamente controllato ogni 29 montaggi o 180 giorni, a seconda di quale occasione avvenga prima. Utilizzare tune2fs -c or -i prt sovrascrivere.

- 11. Creare un nuovo indirizzario. Infine, all'interno dell'albero file di Linux, è necessario creare un indirizzario che è possibile utilizzare per accedere al nuovo file system. E' inoltre necessario assegnare il nuovo fileserver a quel punto all'interno dell'albero dell'indirizzario. Per effettuare ciò, viene creato un indirizzario e montata la risorsa fisica nel seguente modo:
	- a. Immettere mkdir /mnt/data e premere **Invio**.
	- b. Immettere mount /dev/hdb1 /mnt/data e premere **Invio**.

12. Aggiungere una voce. Si dispone ora del nuovo spazio disco disponibile nella partizione su cui è in esecuzione Linux. Per facilitare il caricamento automatico della risorsa tramite gli avvii di Linux, aggiungere una voce al file /etc/fstab (questo è il file che memorizza le definizioni di caricamento). Per questo esempio, la voce in /etc/fstab dovrebbe essere visualizzata nel seguente modo: /dev/hdb1 /mnt/data ext2 defaults 1 1

## **NWSD (Network server description - descrizione server di rete)**

Utilizzare i seguenti argomenti per acquisire informazioni su come collegarsi e cancellare le descrizioni server di rete.

Una *NWSD* (network server description/descrizione server di rete) viene utilizzata per denominare la configurazione, per fornire un'interfaccia in modo da avviare ed arrestare una partizione Linux e per fornire un collegamento tra Linux e i relativi dischi virtuali.

## **Collegamento di NWSSTG tra più NWSD**

Si dispone della funzione di collegare spazio di memoria del server di rete a più descrizioni di tale server.

Le partizioni Guest o le descrizioni del server di rete possono condividere i dati tra altre descrizioni di tale server. Condividendo i dati tra descrizioni del server di rete, si concede a più descrizioni di tale server la possibilità di avere accesso di sola lettura ai dati. L'opzione di condividere i dati tra più descrizioni del server di rete è vantaggiosa quando si dispone di applicazioni a cui più partizioni hanno necessità di accedere. Non esiste alcun limite al numero di descrizioni del server di rete che possono leggere i dati condivisi.

E' inoltre possibile disporre di spazi di memoria del server di rete di aggiornamento condivisi. Più descrizioni del server di rete possono avere accesso ai dati; tuttavia soltanto una descrizione alla volta è in grado di aggiornare i dati. Non sarà possibile aggiornare i dati se altre descrizioni del server di rete stanno li leggendo dall'unità. Tale opzione è vantaggiosa quando le modifiche dei dati condivisi influenzano applicazioni condivise da più partizioni.

Per collegare NWSSTG a NWSD, effettuare le seguenti fasi:

- 1. Nella riga comandi i5/OS, immettere il comando ADDNWSSTGL e premere **Invio**.
- 2. Dal pannello Aggiunta collegamento memoria del server, fornire le seguenti informazioni:
	- NWSSTG (Nome)
	- NWSD (Nome)
	- DYNAMIC (\*YES)
	- DRVSEQNBR (\*CALC)
- 3. Premere **F10** (Parametri aggiuntivi).
- 4. Immettere il tipo di accesso di cui disporrà lo spazio di memoria e premere **Invio**.

#### **Cancellazione di NWSD per una partizione logica**

Contiene informazioni relative allo scollegamento e alla cancellazione di NWSD (network network server description-descrizioni server di rete) dalla partizione logica.

Prima di cancellare una NWSD, è necessario scollegare spazi di memoria associati a tale NWSD. Quindi è possibile cancellare la NWSD. Consultare ["Scollegamento](#page-59-0) di unità disco da una partizione logica" a [pagina](#page-59-0) 54 per ulteriori informazioni su come scollegare NWSD.

Per scollegare lo spazio di memoria per l'unità server per le NWSD, effettuare quanto segue:

- 1. Sulla riga comandi i5/OS, digitare RMVNWSSTGL NWSSTG(nwsdname1) NWSD(nwsdname).
- 2. Premere **Invio**.

#### **Scollegamento spazio di memoria:**

<span id="page-44-0"></span>Per scollegare lo spazio di memoria in modo da completare l'installazione dell'unità di origine, effettuare quanto segue:

- 1. Sulla riga comandi i5/OS, immettere RMVNWSSTGL NWSSTG(nwsdname2) NWSD(nwsdname) e premere **Invio**.
- 2. A questo punto è inoltre possibile eliminare ogni spazio di memoria definito dall'utente, che sia stato collegato alla NWSD, utilizzando il seguente comando tutte le volte che è necessario.
	- a. Sulla riga comandi i5/OS, immettere RMVNWSSTGL NWSSTG(nwsstgname) NWSD(nwsdname).
	- b. Premere **Invio**.

#### **Cancellazione di NWSD:**

Per cancellare la NWSD per una partizione logica, completare la seguente procedura:

- 1. Sulla riga comandi i5/OS, immettere WRKNWSD e premere **Invio**.
- 2. Immettere **8** nel campo Opz a sinistra del Server di rete e premere **Invio**. Viene visualizzato il pannello Gestione stato configurazione.
- 3. Se lo stato della NWSD non è attivato, immettere **2** nel campo Opz a sinistra del Server di rete e premere **Invio**. Altrimenti, continuare con la fase successiva.
- 4. Premere **F3** per ritornare al pannello precedente.
- 5. Immettere **4** nel campo Opz a sinistra del Server di rete e premere **Invio**.
- 6. Premere **Invio** sul pannello Conferma cancellazione descrizioni del server di rete.

#### **Cancellazione di unità disco per una partizione logica**

Sarà necessario utilizzare un comando i5/OS per cancellare unità disco in una partizione logica.

Prima che sia possibile cancellare un'unità disco, è necessario scollegare tale unità dalla NWSD. Una volta scollegata, è possibile cancellarla. Consultare ["Scollegamento](#page-59-0) di unità disco da una partizione logica" a [pagina](#page-59-0) 54 per ulteriori informazioni.

#### **Cancellazione di unità disco per una partizione logica con iSeries Navigator:**

Per cancellare l'unità disco, attenersi alla seguente procedura:

- 1. Fare clic su **Rete** → **Gestione Windows** → **Unità disco**.
- 2. Fare clic con il tastino destro del mouse sull'unità disco che si desidera cancellare.
- 3. Fare clic su **Cancella**.
- 4. Fare clic su **Cancella** sul pannello di conferma.

#### **Cancellazione di unità disco per una partizione logica con comandi CL:**

Attenersi alla seguente procedura per cancellare l'unità disco utilizzando il comando CL Cancellazione spazio di memoria del server di rete, DLTNWSSTG:

- 1. Immettere DLTNWSSTG e premere **F4**.
- 2. Immettere il nome dell'unità disco nel campo dello spazio di memoria del server di rete. Premere **Invio**.

#### **Descrizioni e parametri di NWSD (network server description - descrizione server di rete)**

Una *NWSD* (network server description/descrizione server di rete) viene utilizzata per denominare la configurazione, per fornire un'interfaccia in modo da avviare ed arrestare una partizione Linux e per fornire un collegamento tra Linux e i relativi dischi virtuali.

Prima di creare una NWSD per una partizione logica, è necessario comprendere ogni descrizione di parametro. Consultare "Creazione di una [descrizione](#page-23-0) server di rete e di uno spazio di memoria del server di rete" a [pagina](#page-23-0) 18 per ulteriori informazioni.

La seguente tabella descrive ogni valore di parametro e il modo in cui ciascun parametro viene utilizzato durante l'esecuzione di una partizione logica.

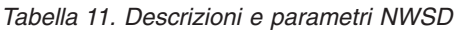

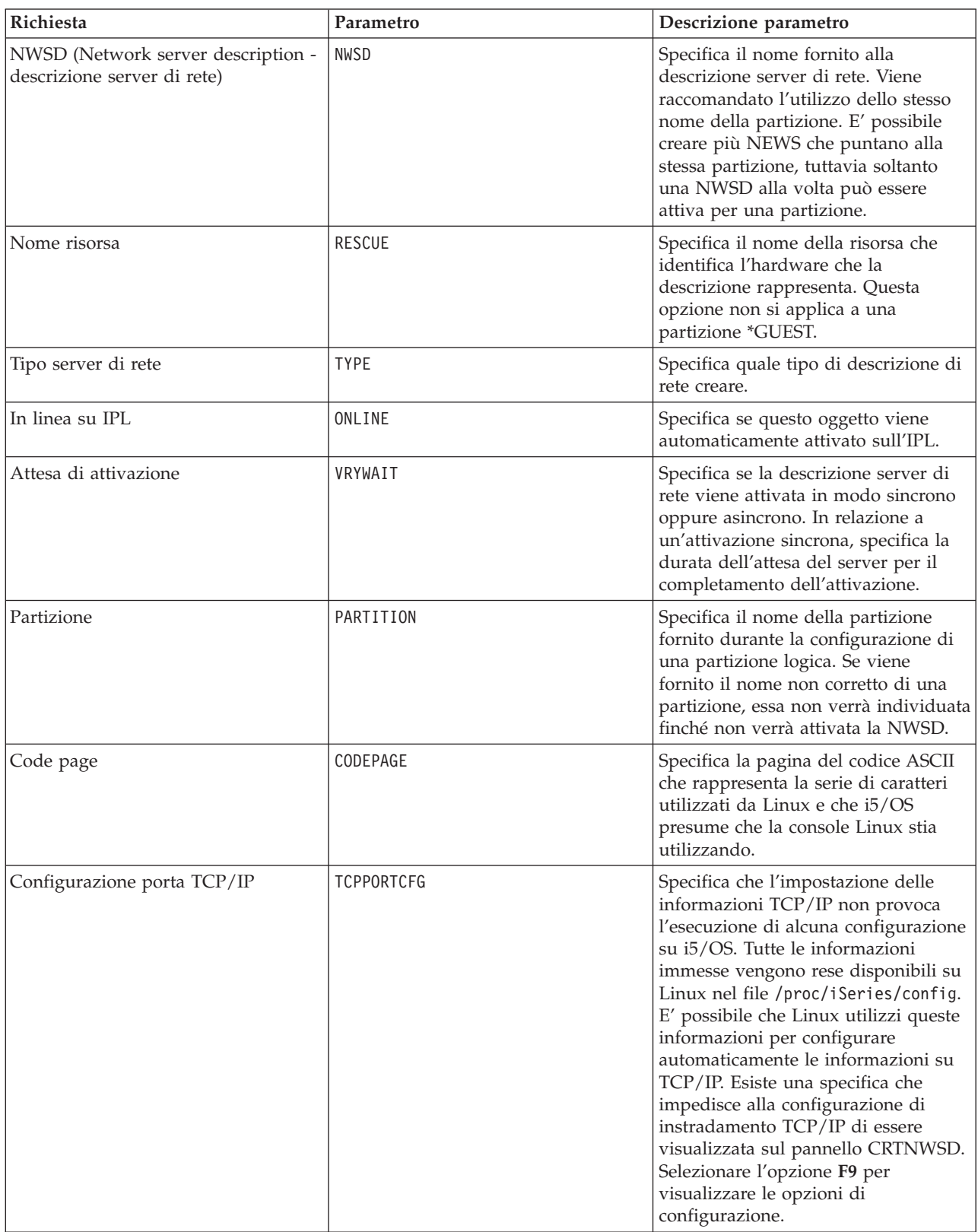

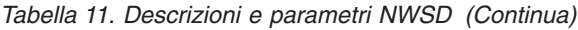

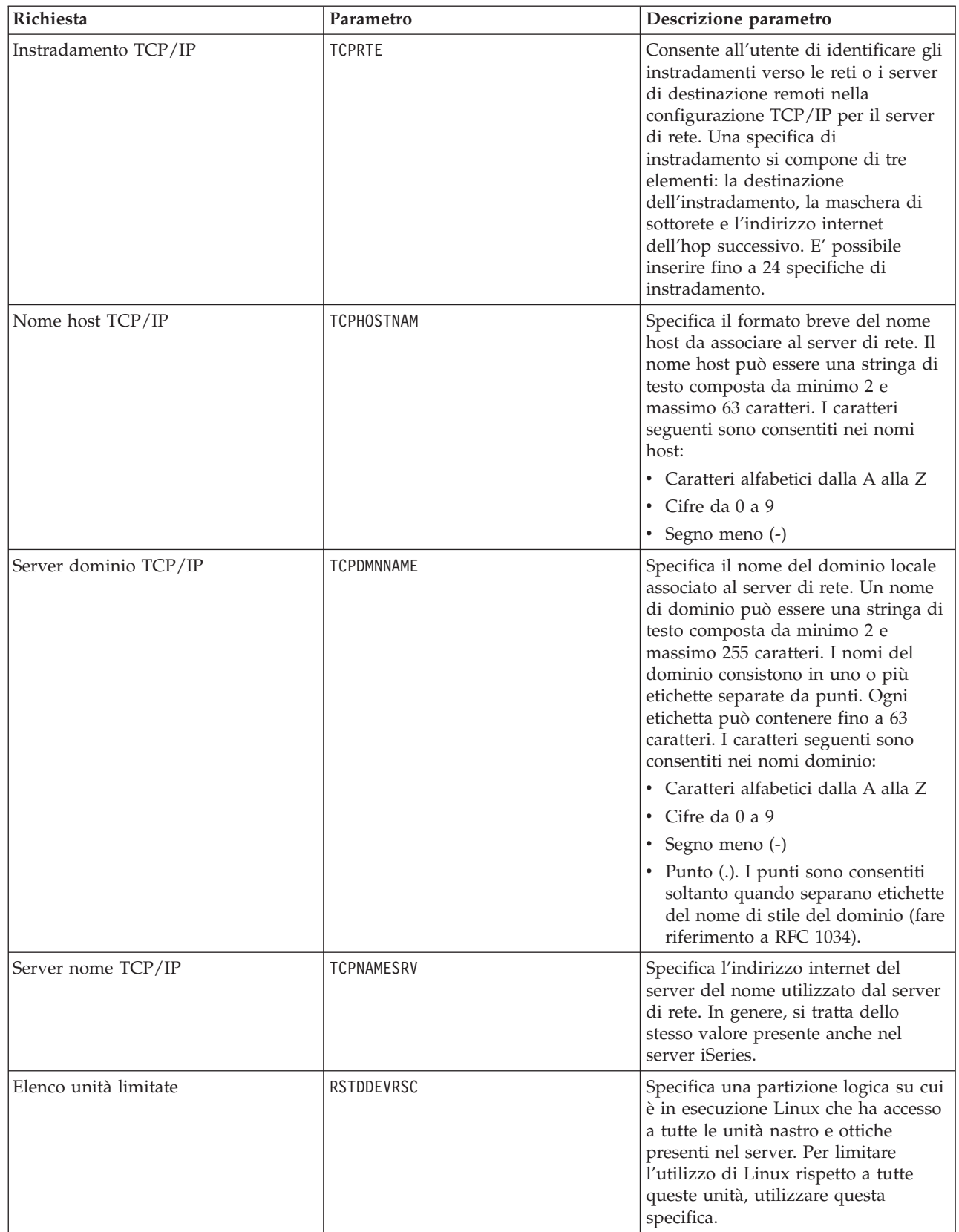

| Richiesta                   | Parametro      | Descrizione parametro                                                                                                    |
|-----------------------------|----------------|----------------------------------------------------------------------------------------------------|
| Sincronizzazione data e ora | SYNCTIME       | Specifica se è opportuno che iSeries<br>sincronizzi la data e l'ora del server<br>di rete con la data e l'ora del server<br>iSeries. Come accade per la<br>configurazione TCP/IP, anche questo<br>parametro viene riportato nel file<br>/proc/iSeries/config. |
| Origine IPL                 | IPLSRC         | Specifica l'ubicazione da cui verrà<br>caricato il kernel Linux.                                                                                                    |
| File di flusso IPL          | <b>IPLSTMF</b> | Specifica il percorso al kernel Linux.<br>L'utente che esegue il comando di<br>attivazione deve possedere l'accesso<br>di lettura al file e il percorso che<br>conduce al file.                                                                               |
| Parametri IPL               | <b>IPLPARM</b> | Specifica una stringa di caratteri che<br>sarà inviata al kernel Linux al<br>momento dell'avvio. Essa consiste di<br>comandi o informazioni sulla<br>configurazione relativi al kernel.                                                                       |
| Autorizzazione              | AUT            | Il server determina l'autorizzazione<br>relativa all'oggetto utilizzando il<br>valore specificato per la richiesta di<br>creazione autorizzazione relativa alla<br>libreria nella quale l'oggetto è stato<br>creato.                                          |
| Testo                       | <b>TEXT</b>    | Il testo che descrive brevemente il<br>server di rete. E' necessario che la<br>descrizione del testo non sia<br>superiore ai 50 caratteri e che sia<br>racchiusa tra apostrofi.                                                                               |

*Tabella 11. Descrizioni e parametri NWSD (Continua)*

## **Supporto dell'applicazione**

Utilizzare i seguenti argomenti per informazioni su come utilizzare in modo efficace iSeries Access per Linux e Samba in una partizione logica.

#### **Supporto iSeries Access per Linux per un'unità di controllo ODBC e una sessione 5250**

iSeries Access per Linux comprende un'unità di controllo ODBC per accedere ai dati del database iSeries dalle applicazioni Linux scritte sull'API ODBC e un emulatore 5250 per accedere al server iSeries. L'unità di controllo ODBC si basa sull'unità di controllo ODBC di iSeries Access per Windows.

Per ulteriori informazioni, fare riferimento a iSeries Access per Linux.

## **Supporto NetServer di i5/OS per Samba**

Il NetServer iSeries fornisce un supporto per Linux. Tale supporto consente a un client di Linux l'esecuzione di Samba per il collegamento a un NetServer iSeries.

Samba è un client Open Source e un file system compatibile con Microsoft Networking fornito con numerose distribuzioni attuali di Linux. Per maggiori informazioni sul supporto NetServer i5/OS per

Samba, fare riferimento a Linux per [iSeries](http://www.ibm.com/servers/eserver/iseries/linux/)  $\rightarrow$ .

## **Modalità di utilizzo di SAMBA e NFS per l'accesso ai file nell'IFS**

Gli utenti e/o le applicazioni di una partizione Linux possono utilizzare una varietà di strumenti per accedere ai file memorizzati nell'IFS (integrated file system). Due di questi strumenti sono NFS (Network File System) e SAMBA.

Per ulteriori informazioni sul supporto NetServer di i5/OS per Samba, fare riferimento a [Linux](http://www.ibm.com/servers/eserver/iseries/linux/) per

 $i$ Series  $\frac{1}{2}$ .

## **Copia di riserva e ripristino di una partizione logica**

L'integrazione iSeries di una partizione logica combina due sistemi operativi (i5/OS e il sistema operativo logico). È possibile utilizzare i programmi di utilità i5/OS o Linux oppure una combinazione di entrambi per gestire le copie di riserva.

Durante la pianificazione di una strategia delle copie di riserva, fare riferimento a Copia di riserva e ripristino e alla documentazione Linux. Per informazioni sulle copie di riserva e il ripristino delle partizioni Linux sui server 5800 eServer, fare riferimento a Copia di riserva e ripristino delle installazioni Linux.

## **Opzioni della copia di riserva per un disco virtuale e collegato direttamente**

Tale sezione contiene informazioni sulle opzioni della copia di riserva per dischi virtuali e collegati direttamente per programmi di utilità per Linux e i5/OS.

Esistono due tipi di opzioni per effettuare la copia di riserva ed il ripristino dei dati relativi alle partizioni Linux sul server iSeries:

- v Programmi di utilità che vengono eseguiti all'interno di Linux
- Comandi che vengono eseguiti all'interno di i5/OS

## **Programmi di utilità che vengono eseguiti all'interno di Linux**

I programmi di utilità eseguiti all'interno di Linux avvantaggiano gli utenti che dispongono di Linux installato su un disco origine e gli utenti che non possono disattivare la propria partizione Linux durante l'esecuzione della copia di riserva dei dati. Il programma di utilità della copia di riserva dei dati più comune in Linux è tar (abbreviazione di archivio nastro). Tale programma di utilità tar archivia i file e gli indirizzari all'interno di un file che è possibile salvare in uno dei due seguenti modi:

- v E' possibile scrivere il file direttamente su un'unità nastro virtuale o collegata direttamente. Per informazioni su questa alternativa, vedere ["Salvataggio](#page-53-0) e ripristino dei file Linux dipendenti su e dall'unità nastro condivisa [nell'host"](#page-53-0) a pagina 48.
- v E' possibile scrivere il file in un file nel file system della partizione. Segue un esempio di tale alternativa.

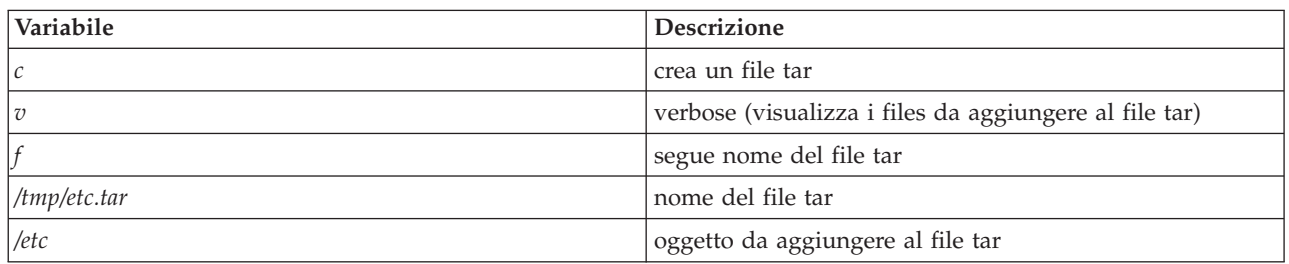

**Esempio:** *tar -cvf /tmp/etc.tar /etc*

Dove, nell'esempio precedente:

<span id="page-49-0"></span>**Nota:** dal momento che */etc* è un indirizzario, il programma di utilità aggiunge l'intero contenuto dell'indirizzario e i relativi sottoindirizzari al file tar.

Dopo avere creato il tar, è possibile salvarlo su un supporto magnetico non in linea in numerosi modi, tra cui scrivendolo su un'unità nastro virtuale o direttamente collegata o copiandolo nell'IFS per includerlo in un'operazione di salvataggio/ripristino successiva.

E' possibile eseguire il tar dei dati su una partizione Linux durante il normale utilizzo del sistema ed è possibile automatizzare ed avviare facilmente il programma di utilità tramite il daemon cron della partizione (un meccanismo di pianificazione per Linux; cron è un'abbreviazione di cronologia). E' inoltre possibile utilizzare il programma di utilità at per pianificare una richiesta della copia di riserva singola. Ad esempio, se si desidera utilizzare il programma di utilità tar per effettuare la copia di riserva dell'indirizzario /etc alle 10 p.m. del 19 Settembre, è possibile immettere il seguente comando Linux:

at 10pm Sep 19 -f tar.command

**Nota:** per ulteriori informazioni sui programmi di utilità tar, at e cron, utilizzare il comando Linux man (abbreviazione per manuale). Ad esempio, man tar

## **Comandi i5/OS**

Gli utenti dei dischi virtuali dispongono inoltre di efficaci strumenti da utilizzare in i5/OS per la copia di riserva e il ripristino. Essi possono utilizzare i comandi Salvataggio oggetto (SAV) e Ripristino oggetto (RST) per salvare e ripristinare interi dischi virtuali nel loro stato corrente.

Il comando SAV salva l'indirizzario che ha lo stesso nome del disco virtuale nell'indirizzario QFPNWSSTG nell'IFS. Tale metodo della copia di riserva e del ripristino risulta più efficace se il kernel Linux viene salvato in una partizione di avvio PrEP sul disco virtuale. Sulla maggior parte delle distribuzioni Linux, ciò si verifica normalmente come parte di un'installazione predefinita.

Se si salva il kernel Linux in una partizione PrEP, è possibile ripristinare ed avviare la partizione Linux dopo una reinstallazione totale di iSeries. E' inoltre possibile trasferire e ripristinare dischi virtuali salvati su altri server iSeries tramite FTP e nastro.

## **Modalità di utilizzo dello spazio di memoria di sola lettura, condiviso**

Fornisce informazioni per la lettura dei dati da uno spazio di memoria condiviso.

La Versione 5 Release 2 ha aggiunto la capacità per più partizioni Linux di condividere dischi virtuali. Più partizioni possono adesso leggere i dati da uno spazio di memoria condiviso simultaneamente. La capacità di condividere dischi virtuali è utile ogni volta che due o più partizioni Linux devono utilizzare lo stesso file. Ad esempio:

- v Due o più partizioni Linux utilizzate come server Web potrebbero riferirsi alla stessa pagina Web.
- v Due o più partizioni Linux potrebbero dover leggere della documentazione dallo stesso file.
- v Due o più partizioni Linux potrebbero dover eseguire la stessa copia di un programma del server Web Apache.

Per utilizzare lo spazio di memoria, è necessario effettuare un collegamento al disco virtuale e fornire l'accesso agli utenti. Utilizzare uno dei seguenti metodi per usare la memoria di sola lettura, condivisa:

#### **Utilizzare iSeries Navigator:**

Per collegare un'unità disco utilizzando iSeries Navigator, attenersi alla seguente procedura:

- 1. Fare clic su **Rete Gestione Windows Unità disco**.
- 2. Fare clic con il tastino destro del mouse sull'unità disco disponibile e selezionare **Aggiungi collegamento**.
- 3. Selezionare il server a cui si desidera collegare il disco.
- 4. Selezionare uno dei tipi di collegamento disponibili e la posizione di sequenza del collegamento.
- 5. Selezionare il tipo di accesso **Condiviso - Lettura**.
- 6. Fare clic su **OK**.

#### **Utilizzare il comando Aggiunta collegamento allo spazio di memoria del server di rete.:**

Per collegare un'unità disco utilizzando il comando Aggiunta collegamento allo spazio di memoria del server di rete, attenersi alle seguenti istruzioni:

1. Immettere il comando Aggiunta collegamento allo spazio di memoria del server di rete (ADDNWSSTGL). Il collegamento di memoria per i dischi virtuali che le partizioni Linux andranno a condividere simultaneamente devono possedere un tipo di accesso di lettura (\*READ).

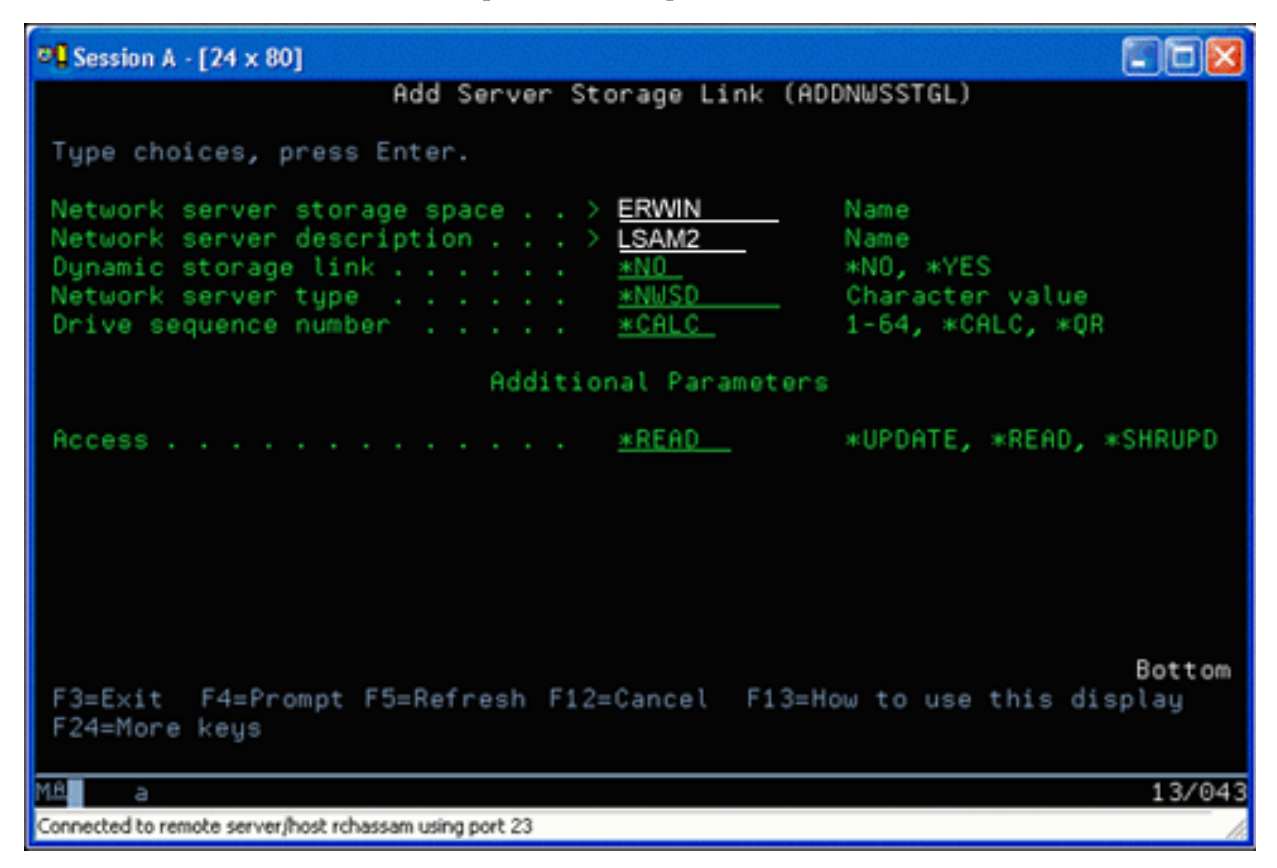

Sul pannello ADDNWSSTGL (Aggiunta collegamento memoria server di rete), il valore immesso nel campo Collegamento memoria dinamico può essere \*YES o \*NO.Per visualizzare l'opzione Accesso, premere il tasto F9. Se più partizioni Linux condividono dischi, le partizioni devono avere accesso (che significa caricare) i dischi da Linux con l'accesso di sola lettura.

- 2. È possibile specificare che Linux possiede l'accesso di sola lettura al disco in due modi:
	- v Utilizzando un'opzione sul comando di caricamento
	- Specificando la sola lettura come un parametro nel file /etc/fstab

Di seguito viene riportato un esempio dell'utilizzo del comando di caricamento per caricare un file system in modalità di sola lettura:

mount -o ro /dev/hdb1 /mnt/data2

Una voce nel file /etc/fstab per il caricamento di una risorsa disco in modalità di sola lettura assumerà la forma seguente:

/dev/hdb1 /mnt/data ext2 ro 1 1

#### *Come aggiornare e fornire accesso agli utenti:*

Per aggiornare un spazio di memoria condiviso e fornire accesso agli utenti, attenersi alla procedura riportata di seguito:

- 1. Fornire a tutti gli utenti l'accesso \*SHRUPD allo spazio di memoria.
- 2. Fare in modo che tutti gli utenti aprano lo spazio di memoria simultaneamente per l'accesso di sola lettura.
- 3. Fare in modo che tutti gli utenti arrestino l'accesso ai dati su quello spazio di memoria e chiudano (scarichino) quell'unità dall'interno di Linux.
- 4. Fare in modo che un utente apra l'unità per l'accesso di lettura-scrittura, aggiorni i dati e chiuda l'unità.
- 5. Fare in modo che tutti gli utenti riaprano l'unità per l'accesso simultaneo di sola lettura.

Altre limitazioni:

- v È necessaria la Versione 5 Release 2 o versioni successive di i5/OS, ma non è necessario che questa si trovi sulla partizione primaria.
- v La dimensione massima supportata per lo spazio di memoria è 1000 GB.
- v Il numero massimo di spazi di memoria supportato è 64. Tuttavia, sebbene sia possibile collegare 64 spazi di memoria al server, soltanto i primi 20 spazi sono visibili su Linux, a seconda della distribuzione Linux.

## **Condivisione dell'accesso ai dischi in modalità lettura-scrittura**

Contiene informazioni sulle modalità di condivisione dell'accesso ai dischi in modalità lettura-scrittura.

Sebbene l'accesso simultaneo a un disco virtuale tramite più partizioni logiche viene limitato all'accesso di sola lettura, gli aggiornamenti di V5R2 fanno in modo che più partizioni logiche abbiano lo stesso disco virtuale collegato alla relativa NWSD. Solo una partizione, tuttavia, può accedere al disco in modalità lettura-scrittura in qualsiasi momento. Consultare ["Modalità](#page-49-0) di utilizzo dello spazio di memoria di sola lettura, [condiviso"](#page-49-0) a pagina 44 per ulteriori informazioni.

Utilizzare uno dei seguenti metodi per accedere ai dischi in modalità lettura-scrittura:

#### **Utilizzare iSeries Navigator:**

Per accedere a un'unità disco utilizzando iSeries Navigator, attenersi alla seguente procedura:

- 1. Fare clic su **ReteGestione WindowsUnità disco**.
- 2. Fare clic con il tastino destro del mouse sull'unità disco disponibile e selezionare **Aggiungi collegamento**.
- 3. Selezionare il server a cui si desidera collegare il disco.
- 4. Selezionare uno dei tipi di collegamento disponibili e la posizione di sequenza del collegamento.
- 5. Selezionare il tipo di accesso **Condiviso - Aggiornamento**.
- 6. Fare clic su **OK**.

*Utilizzare il comando Aggiunta collegamento allo spazio di memoria del server di rete.:*

Per collegare un'unità disco utilizzando il comando Aggiunta collegamento allo spazio di memoria del server di rete, attenersi alle seguenti istruzioni:

1. Immettere il comando Aggiunta collegamento allo spazio di memoria del server di rete (ADDNWSSTGL). Questo comando collega lo spazio della memoria di rete al NWSD. E' necessario impostare il tipo di accesso su aggiornamento condiviso (\*SHRUPD).

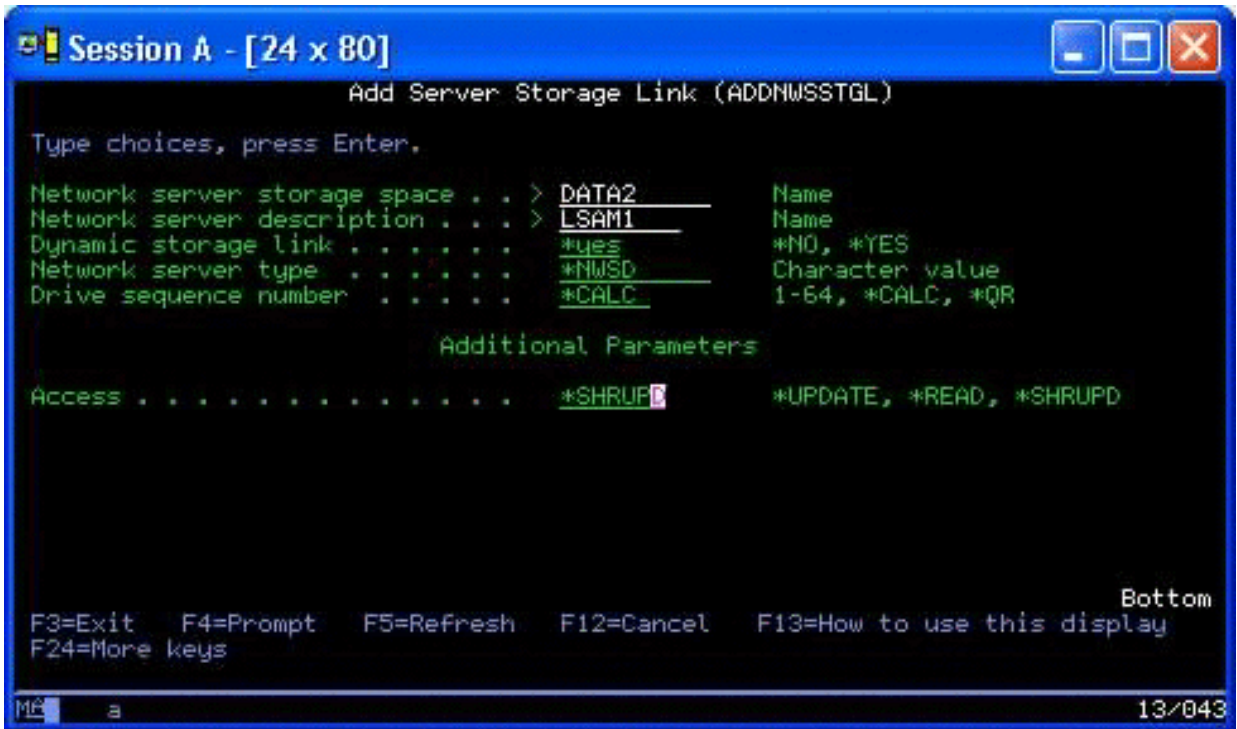

- 2. Specificare \*YES o \*NO nel campo Collegamento memoria dinamico.
- 3. Premere il tasto **F9** per visualizzare il campo Accesso.

Dopo aver collegato la memoria di rete alla partizione, Linux è capace di accedere alla memoria utilizzando il comando di caricamento. Ad esempio, per caricare un disco virtuale in modalità lettura-scrittura, è possibile utilizzare il seguente comando di caricamento:

mount /dev/hdb1 /mnt/data2

Se il disco non è stato caricato su altre partizioni, il caricamento ha esito positivo. Altrimenti, Linux genera il seguente errore:

mount: /dev/hdb5: can't read superblock

Per concedere l'accesso alla partizione, la prima partizione (cioè la partizione che ha accesso correntemente alla risorsa) deve innanzitutto rinunciare all'accesso. Per ottenere questo risultato, utilizzare il comando umount di Linux nel seguente modo:

umount /dev/hdb1

Dopo che la prima partizione Linux ha rinunciato alla risorsa, la seconda partizione Linux può caricare e accedere ad essa.

#### **Modalità di clonazione rapida dei server Linux nelle partizioni iSeries**

L'utilizzo delle unità virtuali (disco e rete) riduce il numero di unità hardware necessarie per collegarsi direttamente ad una partizione Linux in modo da clonare una partizione Linux su un server iSeries e da ripristinarla sullo stesso server o su un server iSeries differente senza riconfigurare l'hardware in Linux.

Per copiare un disco virtuale, attenersi alla seguente procedura:

- 1. Collegarsi a **DST (Dedicated Service Tools)**.
- 2. Eseguire il comando Creazione descrizione server di rete (CRTNWSD).
- 3. Eseguire il comando Gestione spazio di memoria server di rete (WRKNWSSTG).
- <span id="page-53-0"></span>4. Immettere 3=Copia nel campo Opzione accanto allo spazio di memoria del server di rete che di desidera copiare. Viene visualizzato il pannello Creazione spazio di memoria NWS. I campi di immissione per il parametro Dimensione e per il parametro Da spazio di memoria già contengono dei valori.
- 5. Specificare un nome e una descrizione per il nuovo disco virtuale e premere il tasto **Invio**. A questo punto, il server crea il nuovo disco virtuale come una copia del disco virtuale esistente.
- 6. Ripetere le fasi da 1 a 5 per ogni ulteriore disco virtuale che si desidera clonare.
- 7. Collegare ogni spazio di memoria del server di rete alla descrizione di memoria di rete appropriata utilizzando il comando Aggiunta collegamento memoria server di rete (ADDNWSSTGL).
- 8. Attivare la nuova partizione logica utilizzando il comando VRYCFG.

Per salvare spazio di memoria aggiuntivo, suddividere un disco virtuale in due dischi: uno più grande per Accesso di sola lettura e uno più piccolo per Accesso di lettura/scrittura. A questo punto, è possibile copiare il disco di lettura/scrittura e condividere il disco di sola lettura.

### **Salvataggio e ripristino dei file Linux dipendenti su e dall'unità nastro condivisa nell'host**

Per salvare i dati Linux dipendenti su un'unità nastro condivisa e per ripristinarli da tale unità, è possibile utilizzare sia il comando tar Linux che i comandi SAV (Salvataggio oggetto) e RST (Ripristino oggetto) di i5/OS.

Se si utilizza il comando tar per salvare i dati, l'unico modo di ripristinarli è utilizzando nuovamente il tar. Alla stessa maniera, se si utilizza il comando SAV per salvare i dati, l'unico modo per ripristinarli è utilizzando il comando RST. I due metodi di copia di riserva e ripristino dei dati non sono compatibili.

Vengono applicate le seguenti limitazioni:

- v I nomi delle unità nastro in RedHat e Suse vengono memorizzati in /dev/iseries/vt0, vt1, ecc. TurboLinux possiede una convenzione di denominazione propria.
- v Per utilizzare l'unità nastro da Linux, è necessario disattivare il nastro all'interno di i5/OS. Per utilizzare il comando SAV o RST di i5/OS per il salvataggio o il ripristino di NWSD, è necessario che Linux sia inattivo (cioè, la NWSD deve essere disattivata).
- v Il salvataggio dello spazio di memoria è in genere molto più veloce del salvataggio tramite il tar, ma esso non fornisce la copia di riserva e il ripristino a livello del file.
- v Linux non supporta lo spostamento dei nastri in un'unità libreria. E' possibile soltanto utilizzare il nastro che si trova attualmente nell'unità.
- v Non è possibile salvare i dati i5/OS e i dati tar sullo stesso volume del nastro.

## **Salvataggio e ripristino dei file Linux dipendenti utilizzando il tar Linux**

Le copie di riserva eseguite tramite il tar Linux sono copie di riserva a livello del file. Esse salvano unicamente i file e gli indirizzari che vengono specificati dal comando tar. Per tale ragione, non è possibile utilizzare il tar per salvare i dati Linux che non di trovano nel fileserver. Ad esempio, non è possibile salvare un kernel che si trova nella partizione di avvio PReP utilizzando il comando tar.

## **Salvataggio dei file utilizzando il tar Linux**

Il comando di Linux preposto al salvataggio dei file Linux dipendenti sull'unità nastro condivisa dell'host è il seguente:

```
tar -b 40 -c -f /dev/iseries/vt0 files
```
dove

tar = nome comando (contrazione di ″archivio nastro″)

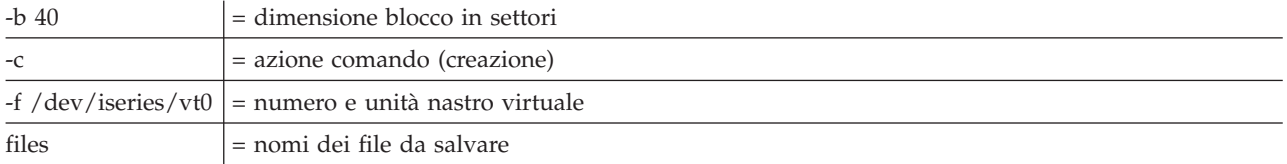

Linux in genere considera il nastro come un'″unità di caratteri″ dalla quale è possibile leggere o sulla quale è possibile scrivere velocemente in lunghi flussi di dati, ma alla quale non è possibile accedere velocemente per individuare dati specifici. In contrasto, Linux considera un disco o un CD come ″un'unità blocco″ dalla quale è possibile leggere o sulla quale è possibile scrivere velocemente in qualsiasi punto dell'unità, rendendo quest'ultima adatta al comando di caricamento. L'argomento -b 40 specifica che Linux scrive il flusso archivio in blocchi di 40 settori (20 kilobyte). Se non viene specificato un valore relativo a questo argomento, il valore predefinito è di 20 settori (10 kilobyte), valore che su nastro virtuale non fornisce un'esecuzione ottimale come un valore di 40.

L'argomento -c specifica che il comando tar crea un nuovo archivio oppure sovrascrive un archivio vecchio (in opposizione al ripristino dei file da un archivio o all'aggiunta di file specifici in un archivio esistente).

L'argomento -f /dev/iseries/vt0 specifica che il comando utilizza il nastro virtuale 0 sul server iSeries. Dopo l'esecuzione del comando tar, Linux chiude l'unità nastro e riavvolge il nastro. Se si desidera salvare più di un archivio sul nastro, è necessario evitare di riavvolgere il nastro dopo ogni utilizzo ed è necessario posizionare il nastro sul contrassegno del file successivo. Per eseguire tale operazione, specificare l'unità nvt0 (non riavvolgimento nastro virtuale) invece di vt0.

L'argomento file specifica i nomi dei file e degli indirizzari che si desidera salvare.

## **Ripristino dei file utilizzando il tar Linux**

Il comando di Linux per il ripristino di file Linux dipendenti dall'unità nastro condivisa dell'host è il seguente:

```
tar -b 40 -x -f /dev/iseries/vt0 files
```
dove l'argomento -x (estrazione) sostituisce l'argomento -c (creazione) nel comando tar utilizzato per salvare i file su nastro.

## **Salvataggio e ripristino dei dati Linux dipendenti utilizzando SAV e RST di i5/OS**

Le copie di riserva dei dati Linux dipendenti derivate da i5/OS sono a livello dell'unità. Ciò significa che Linux esegue la copia di riserva dell'intero contenuto di un disco virtuale o dello spazio di memoria di rete, piuttosto che file singoli di Linux. In questo modo, il comando SAV appropriato esegue la copia di riserva di qualsiasi informazione sull'unità, incluso un kernel nella partizione di avvio PReP.

## **Salvataggio dei dati Linux dipendenti utilizzando SAV di i5/OS**

Su i5/OS i dati si trovano in uno spazio di memoria del server di rete. I comandi i5/OS preposti al salvataggio dei file Linux dipendenti sull'unità nastro condivisa dell'host includono quanto segue:

- 1. SAV (Salvataggio oggetto), dove viene salvato lo spazio di memoria del server di rete sul file di salvataggio. Sul pannello Salvataggio oggetto, immettere i valori di parametro seguenti:
	- v Nel campo Unità, immettere la descrizione dell'unità i5/OS associata. Ad esempio, se l'unità nastro è denominata TAP01, immettere /qsys.lib/tap01.devd. Per salvare su un file di salvataggio presente in una libreria come QGPL, immettere /qsys.lib/qgpl.lib/myfile.file.
- v Nel campo Oggetti: Nome, immettere l'ubicazione IFS dello spazio di memoria del server di rete. Ad esempio, se lo spazio di memoria del server di rete è denominato TEST1, immettere /qfpnwsstg/test1.
- 2. Visualizzazione oggetti salvati Salvataggio File (DSPSAVF) per verificare l'esistenza del file di salvataggio modificato. Nel campo Opzione, a sinistra del nuovo nome del file di salvataggio, immettere 5=Visualizzazione oggetti nel sottoindirizzario. Verrà visualizzato un elenco di file di flusso nel file di salvataggio.

## **Ripristino dei dati Linux dipendenti utilizzando RST di i5/OS**

Il comando i5/OS per il ripristino dei file Linux dipendenti dall'unità nastro condivisa dell'host è RST (Ripristino oggetto). Sul pannello Ripristino oggetto, immettere i valori di parametro seguenti:

- v Per ripristinare un'unità nastro reale, immettere la descrizione dell'unità i5/OS associata nel campo Unità. Ad esempio, se l'unità nastro è denominata TAP01, immettere /qsys.lib/tap01.devd. Per eseguire il ripristino da un file di salvataggio presente in una libreria come QGPL, immettere /qsys.lib/qgpl.lib/myfile.file.
- v Nel campo Oggetti: Nome, immettere l'ubicazione IFS dello spazio di memoria del server di rete, ad esempio, /qfpnwsstg/test1.

## **Risoluzione problemi del nastro virtuale di Linux**

Se si verificano errori durante l'accesso al nastro virtuale di Linux, esaminare il file /proc/iSeries/viotape. Esso descrive la corrispondenza tra i nomi dell'unità di i5/OS e i nomi dell'unità di Linux e registra l'ultimo errore relativo a ciascuna unità nastro. Errori comuni e scenari di ripristino includono quanto segue:

#### **Unità non disponibile**

Assicurarsi che l'unità sia disattivata all'interno di i5/OS.

#### **Non pronto**

Ripetere l'operazione. Se l'operazione ha nuovamente esito negativo con la stessa descrizione in /proc/iSeries/viotape, verificare che nell'unità nastro si trovi il supporto corretto.

#### **Errore di caricamento o Eliminazione cartuccia rilevata**

Verificare che nell'unità nastro si trovi il supporto corretto.

#### **Controllo dati o Controllo apparecchiatura**

Verificare l'utilizzo di una dimensione blocco supportata per la lettura o la scrittura su nastro. Tutte le unità nastro supportate da IBM note possono utilizzare una dimensione blocco di 20 kilobyte (fornita dall'argomento -b 40 al tar).

#### **Errore interno**

Contattare il tecnico di manutenzione.

## **Salvataggio dei dati di configurazione di una partizione logica**

I dati di configurazione della partizione logica vengono conservati automaticamente per l'intera durata del server fisico.

Ogni origine di caricamento della partizione i5/OS contiene una copia dei dati di configurazione. Le unità di avvio di una partizione logica non contengono i dati di configurazione della partizione. I sistemi composti unicamente da una singola partizione i5/OS primaria e da una o più partizioni logiche devono aver sottoposto a mirroring le unità origine di caricamento i5/OS nella partizione primaria.Per ulteriori informazioni su come salvare i dati della partizione logica di una o due partizioni logiche, fare riferimento a Salvataggio di tutti i dati di configurazione.

Soltanto un ripristino in seguito a disastro eseguito su un server fisico richiederebbe una nuova creazione della configurazione dal principio. Sarebbe opportuno stampare la configurazione server quando vengono <span id="page-56-0"></span>apportate modifiche alla configurazione della partizione logica. Questa emissione di stampa fornirà aiuto per la nuova creazione della configurazione. Consultare "Stampa della [configurazione](#page-39-0) del server per le [partizioni](#page-39-0) logiche" a pagina 34 per ulteriori informazioni.

Durante l'operazione di salvataggio, i dati di configurazione per la partizione logica non vengono salvati sul volume del supporto magnetico. Ciò consente ai dati di essere ripristinati su un server se esso possiede o meno delle partizioni logiche. E' possibile, tuttavia, gestire i dati di configurazione per le partizioni logiche come richiesto per motivi di ripristino.

**Nota:** le partizioni logiche che vengono mantenute spente per periodi di tempo estesi devono essere riavviate almeno una volta dopo ciascuna modifica alla configurazione della partizione logica. Ciò consente al server di aggiornare le modifiche su tale origine di caricamento della partizione logica.

## **Copia di riserva di NWSD e delle unità disco associate a una partizione logica**

Quando si installano le partizioni logiche con un disco virtuale su iSeries, la partizione i5/OS ospitante crea una descrizione server di rete e unità disco per il sistema operativo logico di cui è necessario effettuare la copia di riserva. Alcune delle unità disco sono correlate al server (le unità di installazione e del server); altre sono correlate all'utente. Dal momento che è possibile che il sistema operativo logico le consideri come un server unificato, è necessario salvare tutte le unità disco e la descrizione server di rete per effettuare correttamente il ripristino.

L'implementazione di una partizione logica per iSeries consente di salvare e ripristinare un disco virtuale come oggetti di memoria del server di rete i5/OS. Tali oggetti vengono salvati come parte del server i5/OS quando si esegue una copia di riserva completa del server i5/OS. E' inoltre possibile salvare in modo specifico la descrizione server di rete e gli spazi di memoria associati ad una partizione logica su iSeries. Si consiglia di effettuare una copia di riserva giornaliera dei dati dell'unità server.

Per effettuare la copia di riserva della descrizione server di rete e delle unità disco associate a una partizione logica su iSeries, vedere "Copia di riserva di NWSD per una [partizione](#page-58-0) logica" a pagina 53.

#### **Creazione di un'immagine di salvataggio su una NWSSTG**

Per salvare una partizione logica è possibile creare uno spazio di memoria di rete di dimensioni ridotte (NWSSTG) da lasciare sull'IFS unicamente allo scopo di salvare le partizioni logiche.

Innanzitutto, viene riportata una breve spiegazione dei normali requisiti necessari a un server di salvataggio Linux. Numerosi programmi di distribuzione includono un'immagine di salvataggio sui dischi di installazione che avvia una versione ridotta della relativa distribuzione contenente tutti gli strumenti diagnostici di base, i programmi di controllo e gli altri programmi di utilità appositi per il controllo di una partizione logica precedentemente esistente. E' possibile semplificare tale processo creando uno spazio di memoria di rete con un server di salvataggio presente al suo interno nel momento in cui viene installata la partizione logica.

Prima di creare un'immagine di salvataggio sulla memoria di rete è importante acquisire le informazioni sulla configurazione relative a ciascuna partizione logica. E' necessario documentare la configurazione dell'unità ottenuta dal file /etc/fstab. Sarà inoltre necessario catturare informazioni sulla rete notificate durante l'esecuzione del comando ″ifconfig″. E' inoltre opportuno creare un elenco di moduli necessari per ogni partizione. L'utente può visualizzare i moduli che vengono utilizzati tramite il comando ″lsmod″ presente all'interno di Linux. Si raccomanda di collocare le informazioni ottenute dai comandi e dai file elencati precedentemente in file che possono essere memorizzati sullo spazio di memoria di rete per il salvataggio.

Per creare lo spazio di memoria di salvataggio, consultare prima di ogni altra cosa la documentazione Linux per individuare la quantità di spazio necessaria per un'installazione minima. Creare uno spazio di memoria di rete (CRTNWSSTG) che sia leggermente più grande del valore elencato nella documentazione del programma di distribuzione. Ad esempio, se la documentazione riporta che un'installazione di sistema minima è 291 megabyte, sarà opportuno creare uno spazio di memoria di 425 megabyte. La

creazione di uno spazio di memoria maggiore consente di avere a disposizione spazio per creare una partizione di interscambio, una partizione di avvio PrEP e consente di avere spazio per l'installazione di qualsiasi software supplementare che si desidera rendere disponibile nella propria immagine di salvataggio. E' necessario creare una nota all'interno del campo descrizione dello spazio di memoria che riporti la distribuzione utilizzata per creare l'immagine di salvataggio e per avvisare che è opportuno salvarla. Successivamente, collegare questo spazio di memoria a NWSD. Non è necessario creare un nuovo NWSD per questa fase. E' possibile scollegare uno spazio memoria esistente e collegare temporaneamente lo spazio di memoria di salvataggio a qualsiasi NWSD.

Successivamente, avviare il server di installazione del programma di distribuzione come descritto nella documentazione e seguire le richieste. Assicurarsi di creare una partizione di avvio PrEP se si sceglie di partizionare manualmente l'installazione. Quando si accede al pannello di selezione gruppo pacchetti programmi di distribuzione, è possibile selezionare il numero minimo di pacchetti supportati. Il nome relativo al pacchetto varia a seconda della distribuzione. Infine, consentire all'installatore di completare la configurazione e l'installazione del pacchetto.

Dopo il completamento dell'installazione, l'installatore avvierà il server al posto dell'utente. A questo punto è opportuno verificare attentamente che il server di salvataggio disponga di tutti i programmi di utilità che saranno necessari. Per una partizione logica, è necessario eseguire un ″rpm -qa | grep ibmsis″ per assicurarsi che i programmi di utilità per la gestione del disco origine siano disponibili. E' opportuno assicurarsi inoltre che i programmi di controllo di unità (ad esempio, pcnet32 per Ethernet e Olympic per token ring) necessari alle partizioni siano installati. I moduli kernel compilati possono essere individuati nella struttura dell'indirizzario /lib/modules/kernel version/kernel/drivers. Sarebbe inoltre opportuno installare qualsiasi altro programma di controllo o pacchetto software necessario alle partizioni logiche ed eseguire, a questo punto, il ftp dei file con le informazioni sulla configurazione relative alle altre partizioni logiche sullo spazio di memoria di rete per il server di salvataggio.

Su alcune distribuzioni Linux, sarà necessario installare manualmente il kernel dopo l'installazione. Consultare la documentazione appropriata sull'installazione per dettagli riguardanti l'installazione del kernel.

Poiché verrà eseguito l'avvio dello spazio di memoria di rete per il salvataggio dalla memoria di rete, è necessario annotare il percorso fino alla partizione root sullo spazio di memoria di salvataggio. E' possibile determinare la partizione root eseguendo il comando 'cat /etc/fstab'. La partizione che riporta ″/″ nella seconda colonna è la partizione root. La documentazione del programma di distribuzione dovrebbe fornire inoltre assistenza nell'individuazione della partizione root.

La creazione dell'immagine di salvataggio è terminata. E' possibile chiudere la partizione logica utilizzando ″shutdown -h now″ e disattivare la partizione una volta completata la chiusura. Una volta disattivata la partizione, scollegare lo spazio di memoria di salvataggio e ricollegarlo allo spazio di memoria normale di NWSD.

## **Utilizzo di un'immagine di salvataggio da NWSSTG**

Un'immagine di salvataggio contiene una versione ridotta di tutti gli strumenti diagnostici di base, dei programmi di controllo e di altri programmi di utilità utili per il controllo di una partizione logica precedentemente esistente.

Per utilizzare l'immagine di salvataggio creata su NWSSTG, attenersi alla seguente procedura:

- 1. Scollegare lo spazio di memoria virtuale della partizione in errore (se applicabile) tramite WKRNWSSTG.
- 2. Collegare lo spazio di memoria di salvataggio come prima unità alla NWSD e ricollegare lo spazio di memoria originale (laddove applicabile) come seconda unità.
- 3. Modificare la NWSD per la partizione in errore per eseguire l'avvio dall'origine IPL \*NWSSTG. Modificare inoltre il campo Parametri IPL per riportare la partizione root sullo spazio di memoria di salvataggio. Per la maggior parte delle distribuzioni questo è un parametro simile a 'root=/dev/hda3'

<span id="page-58-0"></span>o 'root=/dev/vda1' Fare riferimento alla documentazione Linux per assistenza oppure consultare altre partizioni in esecuzione utilizzando il comando 'cat /proc/iSeries/mf/B/cmdline'.

- 4. Avviare la partizione.
- 5. Se la partizione root esistente si trova sul disco origine, è possibile che sia necessario inserire il programma di controllo ibmsis utilizzando il comando ″insmod ibmsis″.
- 6. Creare un punto di caricamento sul quale caricare la partizione root dello spazio di memoria di rete che si sta tentando di salvare. E' possibile utilizzare un comando simile a ″mkdir /mnt/rescue″.
- 7. Caricare adesso la partizione root dello spazio di memoria di rete che si sta tentando di salvare. Per caricare un'unità, utilizzare il comando ″mount -t punto di caricamento dell'ubicazione della partizione″ dove il tipo di partizione rappresenta il formato della partizione come ext2 o reiserfs, l'ubicazione della partizione assume il formato /dev/hdb3 (per non-devfs), /dev/hd/disc1/part3 (per server devfs) o /dev/sda2 nel caso di una partizione sul disco origine. E' importante notare che, quando si utilizza un disco virtuale, l'unità che si sta tentando di salvare sarà la seconda piuttosto che la prima. (ad es. Se l'unità era /dev/hda3 quando la partizione era in normale esecuzione, essa diventerà /dev/hdb3 nel server di salvataggio.) Anche in questo caso la documentazione Linux o i file di configurazione creati durante la creazione della NWSSTG di salvataggio saranno utili nell'individuazione dell'unità relativa alla root della partizione che si sta tentando di salvare. Alla fine, il punto di caricamento assumerà il formato /mnt/rescue se si utilizza l'esempio riportato in precedenza.

Dopo aver seguito le fasi elencate precedentemente, è possibile utilizzare gli strumenti di salvataggio forniti nello spazio di memoria di salvataggio rispetto al punto di caricamento creato oppure è possibile modificare la root su quella partizione utilizzando il ″punto di caricamento chroot″ per eseguire la partizione dall'interno dello stesso spazio di memoria.Consultare "Creazione di [un'immagine](#page-56-0) di [salvataggio](#page-56-0) su una NWSSTG" a pagina 51 per ulteriori informazioni.

### **Copia di riserva di NWSD per una partizione logica**

Quando si salvano gli oggetti dello spazio di memoria associati a dei dischi virtuali della partizione logica su un server iSeries, è inoltre necessario salvare la NWSD (network server description-descrizione server di rete). In caso contrario, è possibile che una partizione logica non riesca a ristabilire voci come le autorizzazioni del file system alle partizioni.

Per salvare la NWSD, si utilizza il comando Salvataggio Configurazione (SAVCFG):

- 1. Sulla riga comandi i5/OS, immettere SAVCFG.
- 2. Premere **Invio** in modo che i5/OS salvi la configurazione NWSD.

**Attenzione:** il comando Salvataggio configurazione (SAVCFG) salva gli oggetti associati a una NWSD e gli spazi di memoria del server di rete statici correnti. Non salverà i collegamenti associati agli spazi di memoria aggiunti dinamicamente. Questi dovranno essere aggiunti manualmente una volta che la configurazione e gli spazi di memoria collegati dinamicamente saranno stati ripristinati.

#### **Ripristino delle NWSD per una partizione logica**

In una situazione di ripristino in seguito a un disastro, dovranno essere ripristinati tutti gli oggetti di configurazione, il che comprende la descrizione server di rete (NWSD) per la partizione logica.

In alcune situazioni, ad esempio quando si effettua la migrazione verso il nuovo hardware, è necessario ripristinare in particolare la NWSD. Per fare in modo che i5/OS ricolleghi automaticamente le unità disco poste all'interno dell'IFS (integrated file system) alla NWSD ripristinata, ripristinare innanzitutto tali unità disco.

Per ripristinare la NWSD, si utilizza il comando RSTCFG (Ripristino configurazione):

- 1. Nella riga comandi i5/OS, immettere RSTCFG e premere **F4** (Richiesta).
- 2. Nel campo Oggetti, specificare il nome della NWSD.
- <span id="page-59-0"></span>3. Nel campo Unità, specificare il nome dell'unità se il ripristino avviene da un supporto magnetico. Se si effettua il ripristino da un file di salvataggio, specificare \*SAVF e identificare il nome e la libreria relative al file di salvataggio nei campi appropriati.
- 4. Premere Invio per consentire il ripristino della NWSD da parte di i5/OS.

Completata l'operazione di ripristino di NWSD e di tutti gli spazi memoria associati, avviare (attivare) la partizione logica. Consultare "Avvio e arresto della [NWSD"](#page-27-0) a pagina 22 per ulteriori informazioni.

## **Scollegamento di unità disco da una partizione logica**

Lo scollegamento di unità disco virtuali di Linux (spazi di memoria del server di rete) le scollegano dalla partizione logica, rendendole inaccessibili agli utenti. E' inoltre necessario scollegare le unità disco se si sta disinstallando una partizione logica.

Utilizzare uno dei seguenti metodi per effettuare tale operazione:

#### **Scollegamento dell'unità disco con iSeries Navigator:**

Per scollegare unità disco da una partizione logica, attenersi alla seguente procedura:

- 1. Disattivare NWSD per la partizione logica. Consultare "Avvio e arresto della [NWSD"](#page-27-0) a pagina 22 per ulteriori informazioni.
- 2. Fare clic su **Rete** → **Gestione Windows** → **Unità disco**.
- 3. Fare clic con il tastino destro del mouse sull'unità disco che si desidera eliminare.
- 4. Fare clic su **Elimina collegamento**.
- 5. Selezionare un server dall'elenco di server collegati.
	- a. Se si sta scollegando un'unità disco che si desidera ricollegare, deselezionare **Comprimere sequenza di collegamento**. E' necessario ricollegare l'unità disco come lo stesso numero di sequenza collegamento prima di attivare il server. Impedendo una compressione dei valori della sequenza di collegamento, si evita di scollegare e ricollegare tutte le unità disco in modo che si ottenga la sequenza appropriata.
- 6. Fare clic su **Elimina**.

#### **Scollegamento di unità disco tramite i comandi CL:**

Per scollegare unità disco da una partizione logica utilizzando il comando CL Rimozione collegamento memoria server (RMVNWSSTGL), attenersi alla seguente procedura:

- 1. Disattivare NWSD per la partizione logica. Consultare "Avvio e arresto della [NWSD"](#page-27-0) a pagina 22 per ulteriori informazioni.
- 2. Immettere RMVNWSSTGL e premere **F4**.
- 3. Immettere il nome dello spazio di memoria che si desidera scollegare nel campo dello spazio di memoria del server di rete. Premere **Invio**
- 4. Immettere il nome del server da cui si desidera scollegare lo spazio di memoria nel campo della descrizione del server di rete. Premere **Invio**
	- a. Se si sta scollegando un'unità disco collegata che si desidera ricollegare, deselezionare \*NO nel campo Rinumerazione. E' necessario ricollegare l'unità disco come lo stesso numero di sequenza prima di attivare il server. Impedendo una rinumerazione automatica, si evita di scollegare e ricollegare tutte le unità disco in modo da ottenere la sequenza appropriata.
- 5. Premere **Invio**

Se si sta disinstallando una partizione logica, la fase successiva è quella di cancellare l'unità disco. Consultare ["Cancellazione](#page-44-0) di unità disco per una partizione logica" a pagina 39 per ulteriori informazioni. Altrimenti, disattivare NWSD per la partizione logica. Consultare ["Avvio](#page-27-0) e arresto della [NWSD"](#page-27-0) a pagina 22 per ulteriori informazioni.

## **Oggetti da salvare e relativa ubicazione in i5/OS**

Numerosi oggetti vengono creati come risultato dell'installazione di un sistema operativo logico in una partizione e dell'utilizzo di memoria virtuale.

Alcuni di questi oggetti sono correlati al server, altri correlati all'utente. E' necessario salvarli tutti se si desidera ripristinarli in maniera appropriata. È possibile salvare questi oggetti utilizzando le opzioni del comando GO SAVE di i5/OS nel server. L'opzione 21 salva l'intero server. L'opzione 22 salva i dati del server (inclusi gli oggetti presenti in QUSRSYS). L'opzione 23 salva tutti i dati utente (inclusi gli oggetti presenti in QFPNWSSTG).

Se si desidera salvare un oggetto specifico, utilizzare la tabella riportata di seguito per consultare l'ubicazione di quell'oggetto in i5/OS e il comando da utilizzare. La sezione Salvataggio manuale di parti del server offre maggiori informazioni sull'uso dei comandi di salvataggio.

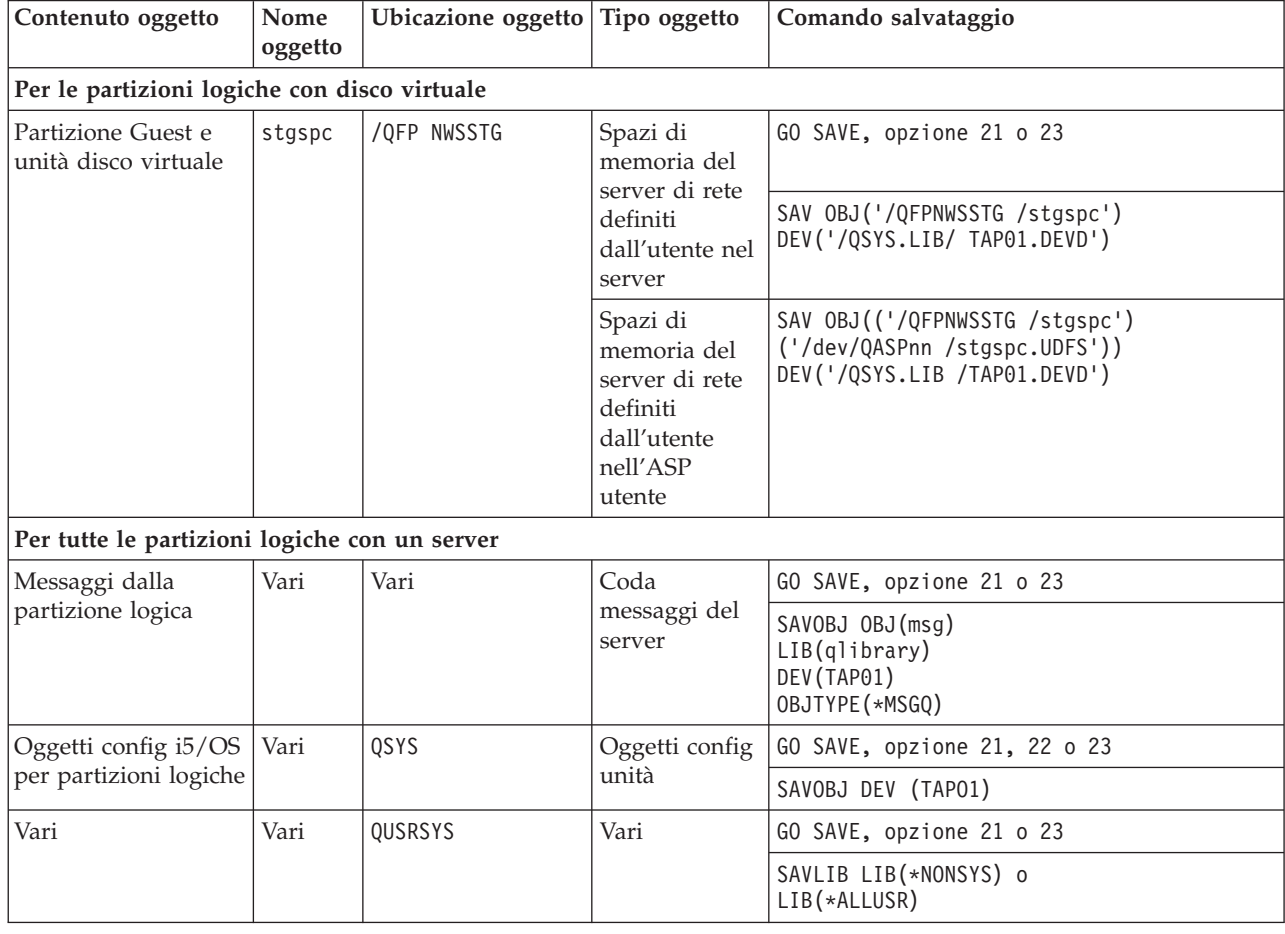

*Tabella 12. Oggetti da salvare*

# **Avvio di una partizione logica**

Utilizzare i seguenti argomenti per ottenere informazioni su come avviare una partizione logica.

## **Quale tipo di IPL utilizzare durante l'esecuzione di Linux**

Il parametro relativo al tipo di IPL sulla NWSD determina l'origine da cui viene caricato un sistema operativo logico.

E' innanzitutto essenziale comprendere che su un server iSeries, l'IPL (initial program load) iSeries deriva da una delle quattro ubicazioni gestite dalla configurazione LPAR. Queste quattro ubicazioni vengono

denominate A, B, C e D. È possibile caricare il programma iniziale (che, nel caso di Linux è il kernel Linux) in queste ubicazioni scegliendo una delle seguenti modalità:

- Da Linux stesso
- v È possibile caricare l'ubicazione C tramite i5/OS utilizzando una NWSD (network server description/descrizione server di rete).

La NWSD stessa dispone di un parametro denominato IPLSRC che specifica l'ubicazione da cui è necessario caricare la partizione logica. Tale parametro può assumere i seguenti valori:

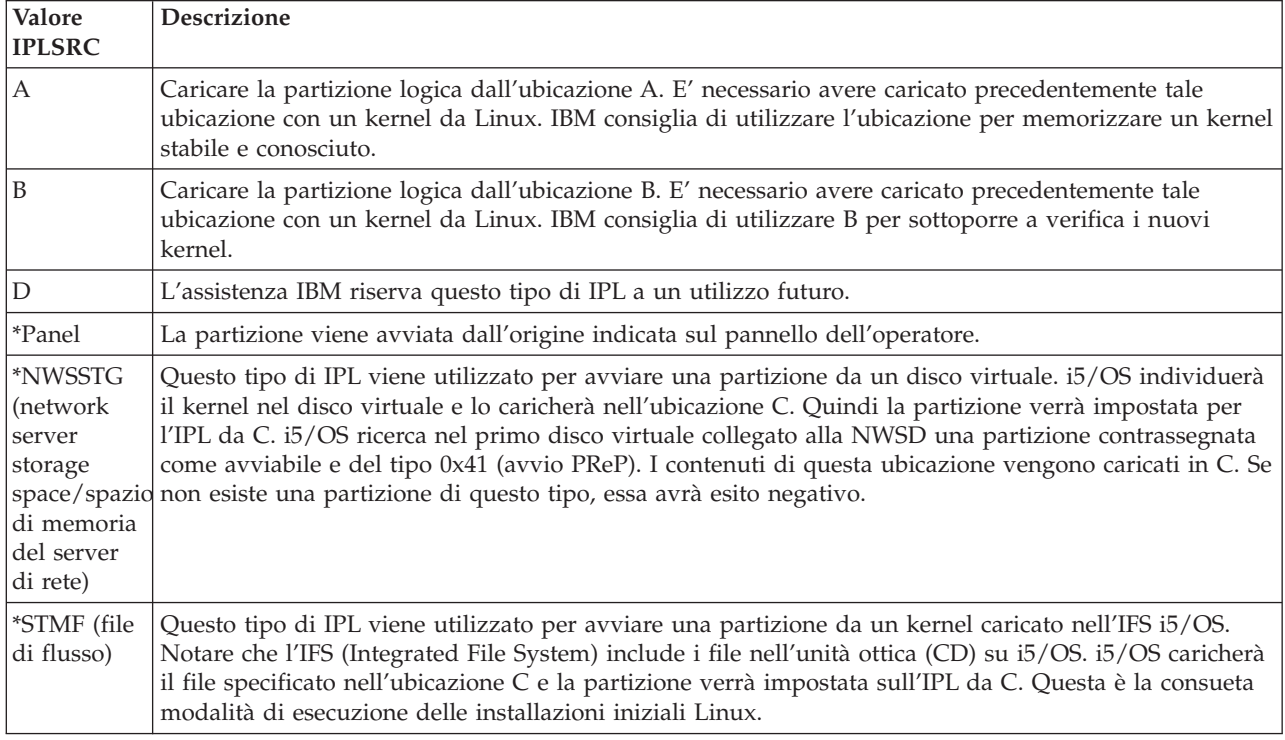

## **Avvio dal pannello di configurazione LPAR**

E' possibile utilizzare il pannello di configurazione LPAR per impostare una partizione logica sull'IPL da quattro ubicazioni. Tali ubicazioni sono A, B, C e D. Attualmente D è riservata per un utilizzo futuro. Il tipo di IPL stabilisce quale copia di programmi il server utilizza durante l'IPL (initial program load). Tale parametro può assumere i seguenti valori:

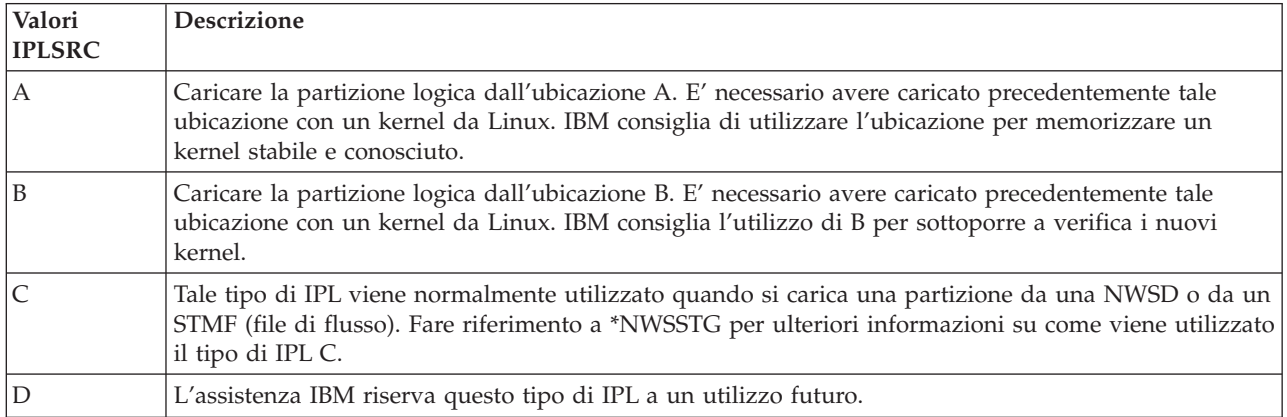

## **Avvio dall'origine IPL A e B**

E' possibile avviare una partizione logica su cui è in esecuzione Linux da un'origine IPL A o B.

È necessario installare Linux sul server e caricarlo precedentemente da un'origine differente prima di poter utilizzare tale opzione. E' necessario ottenere l'autorizzazione alla gestione prima di eseguire tale attività. Per maggiori informazioni su come configurare i profili utente, fare riferimento a Autorizzazione alla partizione logica. Per copiare un kernel in un'origine IPL A o B, viene utilizzato il file system /proc. Il comando utilizzato per copiare il kernel nell'origine IPL A è dd if=/path/to/vmlinux of=/proc/iSeries/mf/A/vmlinux bs=4096. Il comando utilizzato per copiare il kernel nell'origine IPL B è dd if=/path/to/vmlinux of=/proc/iSeries/mf/B/vmlinux bs=4096. Il vantaggio di utilizzare tale origine di avvio è che Linux viene avviato più velocemente. Uno svantaggio è che non è possibile salvare o ripristinare l'origine di avvio. E' inoltre difficile riconoscere quale origine IPL ha memorizzato il kernel. Se è necessario inviare degli argomenti al kernel durante l'avvio, è possibile modificare i parametri della riga comandi del kernel utilizzando il programma di manutenzione Gestione partizioni sulla partizione primaria i5/OS o tramite il file system /proc in Linux.

Effettuare le seguenti fasi per impostare la riga comandi del kernel:

- 1. Nella riga comandi i5/OS, digitare STRSST e premere **Invio**.
- 2. Dal pannello di collegamento Avvio SST (STRSST), fornire l'ID utente e la parola d'ordine dei programmi di manutenzione e premere **Invio**. Per maggiori informazioni su come configurare i profili utente, fare riferimento a Autorizzazione alla partizione logica.
- 3. Dal pannello SST (System Service Tool), selezionare l'opzione **5** (Gestione server) e premere **Invio**.
- 4. Dal pannello Gestione partizioni di sistema, selezionare l'opzione **3** (Gestione configurazione partizione) e premere **Invio**.
- 5. Dal pannello Gestione configurazione partizione, selezionare l'opzione **14** (Modifica comandi logici) accanto alla partizione logica che si desidera modificare e premere **Invio**.
- 6. Dal pannello Modifica parametri della riga comandi dell'ambiente Guest, immettere il nuovo comando del kernel e premere **Invio**.

Per impostare la riga comandi del kernel tramite il file system /proc per l'origine IPL A, utilizzare una variazione del seguente comando: echo -n ″root=/dev/iSeries/vda1″ >> /proc/iSeries/mf/A/cmdline

Per impostare la riga comandi del kernel tramite il file system /proc per l'origine IPL B, utilizzare una variazione del seguente comando: echo -n ″root=/dev/iSeries/vda1″ >> /proc/iSeries/mf/B/cmdline

## **Ripristino di dischi collegati direttamente**

Contiene informazioni relative alle modalità per effettuare il ripristino di dischi collegati direttamente.

Quando si installa Linux in una partizione logica con risorse disco collegate direttamente, il kernel viene caricato negli alloggiamenti A e B, non in \*NWSSTG. Quando si ripristina una partizione Linux in questa configurazione (ad esempio, quando si ripristinano i dati di configurazione della partizione primaria dopo avere eliminato il contenuto di tale partizione), è necessario modificare la descrizione server di rete della partizione Linux per eseguire l'avvio da un kernel nell'IFS (\*STMF). Dopo avere avviato la partizione, è possibile utilizzare i comandi Linux per riscrivere il kernel Linux e abilitare la partizione in modo che sia possibile avviarla.

Per avviare una partizione Linux su un disco collegato direttamente e quindi scrivere il kernel in modo che sia possibile avviare il sistema su riavvii successivi, attenersi alla seguente procedura:

- 1. Caricare il kernel nell'IFS (integrated file system).
- 2. Eseguire il comando Gestione stato configurazione (WRKCFGSTS) e specificare Server di rete (\*NWS) come tipo di configurazione. Viene visualizzato un elenco di descrizioni del server di rete.
- 3. Digitare **8** per visualizzare la descrizione nella colonna Opzione accanto alla partizione Linux che si desidera avviare. Viene visualizzata una descrizione di tale server di rete.
- 4. Immettere **2** per effettuare la modifica nella colonna Opzione accanto all'origine Start, al file di flusso Start e ai parametri Start.
- 5. Modificare tali campi in modo che contengano i seguenti valori:
	- Origine  $IPL = *STMF$
	- v File di flusso IPL = *<percorso IFS nel proprio kernel>*, (ad esempio, /home/kernels/vmlinux64)
	- v parametri IPL = root=/dev/sda*X*, dove *X* corrisponde alla partizione disco su cui si trova il file system principale. Tale valore è spesso sda1 o sda2.
- 6. Salvare tali modifiche.
- 7. Collegarsi alla console virtuale. Immettere telnet *<propria macchina>* 2301.
- 8. Attivare la partizione.
- 9. Collegarsi alla partizione.
- 10. Se il server non dispone di una copia del kernel che si desidera installare, eseguirne l'FTP sul server. È inoltre possibile fare in modo che NFS condivida tale copia all'esterno di i5/OS.
- 11. Scrivere il kernel nel proprio alloggiamento B utilizzando il seguente comando: dd if *<percorso al nome kernel>* = of=/proc/iSeries/mf/B/vmlinux bs=4096

E' possibile che si impieghi del tempo per completare tale comando.

12. Impostare la riga comandi sullo stesso valore utilizzato per i parametri Start precedenti. Innanzitutto, è possibile che sia necessario eseguire l'istruzione echo per ottenere una notevole quantità di spazio nel file cmdline in modo da accertarsi che ogni parametro precedente venga eliminato. Per effettuare ciò, utilizzare il seguente comando:

echo root=/dev/sdax > /proc/iSeries/mf/B/cmdline

- 13. Eseguire l'istruzione echo sulla propria riga comandi: echo root=/dev/sdaX > /proc/iSeries/mf/B/cmdline
- 14. Verificare che la riga comandi sia stata immessa correttamente utilizzando il seguente comando: cat /proc/iSeries/mf/B/cmdline

Dovrebbe venire visualizzato lo stesso risultato dell'istruzione echo precedente.

- 15. Arrestare la partizione utilizzando il seguente comando: shutdown -h now
- 16. Modificare la descrizione server di rete utilizzando il comando Gestione stato configurazione (WRKCFGSTS) come descritto nelle suddette fasi 2 e 3.
- 17. Impostare l'origine Start = B e il file di flusso Start = \*NONE.
- 18. A questo punto è possibile attivare la propria partizione e utilizzare il kernel installato nell'alloggiamento B del server iSeries.

## **Risoluzione dei problemi di Linux in esecuzione su una partizione logica**

Utilizzare questo argomento per comprendere come analizzare e risolvere errori specifici su Linux in esecuzione sul server iSeries in una partizione logica.

Se l'errore riguarda in modo specifico le partizioni logiche, fare riferimento a Risoluzione dei problemi di partizioni logiche per ulteriore assistenza. La risoluzione dei problemi specifici di Linux richiede l'assistenza del distributore Linux.

## **Esecuzione del debug dei messaggi di errore della NWSD**

Comprensione e debug dei messaggi di errore di NWSD.

E' possibile incontrare dei messaggi di errore quando si tenta di attivare una partizione Linux. Questi messaggi di errore compariranno se si forniscono informazioni durante la creazione di NWSD che non si applicano a una partizione logica in esecuzione sul server. Tutti i messaggi di errore correlati alla NWSD dovrebbero venire visualizzati in QSYSOPR con l'indicazione di una descrizione del problema e della relativa risoluzione.

| Codici di errore | Spiegazione codici                                                                                                    |  |
|------------------|----------------------------------------------------------------------------------------------------|--|
| 00000001         | E' stato specificato *NWSSTG come origine IPL, ma non è stato rilevato spazio di memoria.                                                                                                    |  |
| 00000002         | Non è stata rilevata la partizione specificata nel parametro PARTITION.                                                                                                    |  |
| 00000003         | La partizione specificata nel parametro PARTITION non è una partizione GUEST.                                                                                                    |  |
| 00000004         | Esiste già una NWSD nella partizione i5/OS che risulta attiva e utilizza la partizione<br>specificata nel parametro PARTITION di NWSD.                                                                                                    |  |
| 00000005         | La partizione specificata nel parametro PARTITION di NWSD è attivata (probabilmente<br>tramite l'interfaccia di configurazione LPAR o da un'altra partizione i5/OS).                                                                                                    |  |
| 00000006         | La partizione è impostata per l'avvio da un file di flusso (stmf) e per qualche motivo<br>quest'ultimo non ha funzionato. E' opportuno notare che l'utente che esegue l'attivazione<br>necessiti di un accesso di lettura al parametro STMF IPL.                                                                                                    |  |
| 00000007         | NWSD è impostata per l'avvio da uno spazio di memoria (NWSSTG) ma, per qualche<br>motivo, il kernel non è stato in grado di rilevarlo. Alcune cause frequenti sono da ricollegare<br>a partizioni non di tipo 0x41 oppure a un avvio non contrassegnato.                                                                                                    |  |
| 00000008         | La partizione non viene avviata. Esistono numerose cause per le quali la partizione non<br>verrà avviata. E' possibile che sia presente un kernel danneggiato o che il codice del<br>processore non supporti il lotto processori condivisi. Se il problema non risiede nel kernel e<br>nel processore, è necessario consultare le informazioni relative a questa partizione e avviare<br>l'analisi degli SRC. |  |
| 00000009         | La partizione identificata come partizione logica non è configurata. Per selezionare una<br>partizione host, utilizzare il pannello Gestire stato della partizione e premere F11 (Gestione<br>configurazione partizione). Dal pannello Configurazione partizione selezionare l'opzione 13<br>accanto alla partizione per assegnare un host alla partizione.                                                   |  |
| 00000010         | Contattare il livello successivo di supporto per individuare una soluzione adeguata al                                                                                                    |  |
| 00000011         | problema.                                                                                                    |  |
| 00000080         |                                                                                                    |  |
| 00001088         | Il kernel non viene riconosciuto come valido. Questo errore viene rilevato di frequente se                                                                                                    |  |
| 00001089         | non si esegue l'FTP del kernel in modalità binaria.                                                                                                    |  |
| 0000108A         |                                                                                                    |  |
| 0000108B         | Il kernel non sembra essere compatibile con la versione di i5/OS nella partizione primaria.                                                                                                    |  |
| 0000108C         |                                                                                                    |  |
| 000010A3         | Non esiste una quantità sufficiente di processori assegnata alla partizione oppure i processori<br>condivisi disponibili non sono sufficienti.                                                                                                    |  |
| 000010A9         |                                                                                                    |  |
| 000010AA         |                                                                                                    |  |
| 000010A4         | La quantità di memoria disponibile per la partizione risulta insufficiente.                                                                                                    |  |
| 000010A5         |                                                                                                    |  |
| 000010AE         | Questo errore si verifica sui server che supportano unicamente i processori dedicati quando<br>è stato specificato un processore condiviso per una partizione Linux oppure quando il valore<br>del server QPRCMLTTSK è impostato su 1.                                                                                                    |  |

*Tabella 13. Messaggi di errore della NWSD*

# **Esecuzione del debug di un errore della multifunzionalità del processore**

Per eseguire Linux su alcuni server iSeries, è necessario disabilitare la multifunzionalità del processore in i5/OS.

Tale multifunzionalità fa in modo che il processore iSeries memorizzi nella cache le informazioni durante il passaggio tra attività. Questa funzione non è supportata da Linux in alcuni server iSeries. E' richiesto un IPL del server per attivare la modifica. Per disabilitare la multifunzionalità del processore da una riga comandi i5/OS, modificare il valore del server QPRCMLTTSK in 0 (CHGSYSVAL QPRCMLTTSK '0') nella partizione principale. Se una partizione logica viene avviata senza disabilitare la funzione multifunzionalità, l'IPL della partizione logica avrà esito negativo con l'SRC (server reference code) B2pp 8105 000010AE.

Prima di creare una partizione logica, disabilitare la multifunzionalità del processore su server con i seguenti codici:

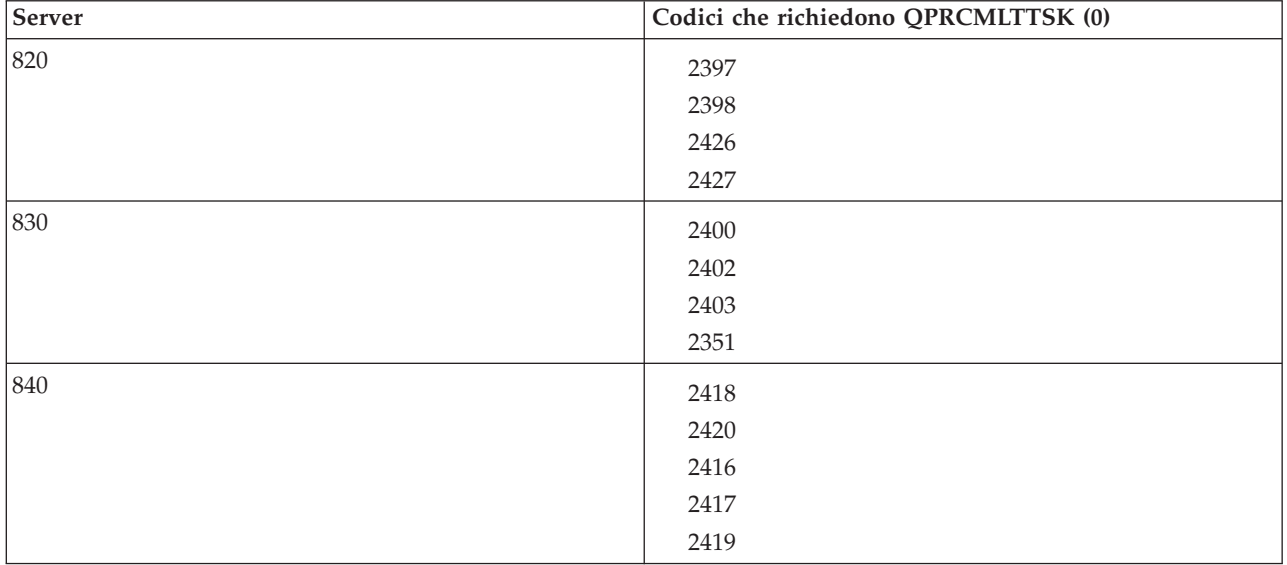

## **SRC (System reference code-codice di riferimento di sistema) per Linux**

Il seguente elenco contiene gli SRC specifici per Linux e le operazioni di correzione suggerite.

Per visualizzare gli SRC, consultare ["Visualizzazione](#page-29-0) della cronologia del codice di riferimento per le partizioni [secondarie"](#page-29-0) a pagina 24 per istruzioni su come elencare gli ultimi 200 codici di riferimento di una partizione. E' possibile individuare SRC aggiuntivi per partizioni logiche in Risoluzione dei codici di riferimento di sistema per le partizioni logiche. Se un SRC non è presente in questo elenco, potrebbe non riguardare le partizioni logiche. In tal caso, consultare la documentazione Risoluzione dei problemi o un livello più alto di assistenza.

Codici di riferimento di sistema (SRC) per le partizioni logiche fornisce informazioni sugli SRC e su come identificarli.

## **Codici di riferimento**

#### **B2pp 1270 (pp corrisponde all'ID della partizione)**

**Causa**: si è verificato un problema durante l'IPL di una partizione secondaria su cui è in esecuzione Linux. La partizione non può eseguire l'IPL perché la partizione primaria deve trovarsi in un ambiente di paginazione completa.

**Correzione**: eseguire l'IPL della partizione primaria dopo la fase di IPL di paginazione completa della Gestione memoria.

**Procedura di analisi del problema**: controllare la modalità IPL della partizione primaria e della partizione secondaria in errore. Se la partizione primaria è in modalità C, la partizione logica non eseguirà l'IPL.

#### **B2pp 6900 (pp corrisponde all'ID della partizione)**

**Causa**: la dimensione del kernel della partizione secondaria supera la dimensione assegnata per l'area di caricamento dalla partizione secondaria.

**Correzione**: verificare che la dimensione dell'assegnazione di memoria della partizione secondaria sia sufficientemente grande da caricare il kernel. Assicurarsi che il kernel sia corretto.

**Procedura di analisi del problema**: identificare i valori per le parole 3 e 4 per determinare la causa dell'errore. I valori per le parole sono:

- v Parola 3: dimensione assegnata della partizione secondaria
- v Parola 4: dimensione necessaria del kernel

#### **B2pp 6905 (pp corrisponde all'ID della partizione)**

**Causa**: si è verificato un problema durante l'IPL di una partizione secondaria su cui è in esecuzione Linux. Il kernel non è valido per la modalità IPL specificata in relazione alla partizione logica. Il kernel non è disponibile per la modalità IPL.

**Correzione**: verificare che il kernel specificato da caricare sia valido e che la modalità IPL specificata si trovi dove il kernel è ubicato.

**Procedura di analisi del problema**: controllare le assegnazioni di memoria e del processore sulla partizione secondaria. E' opportuno assicurarsi che esista un numero sufficiente di processori funzionanti e di risorse di memoria nel server per la partizione.

#### **B2pp 6910 (pp corrisponde all'ID della partizione)**

**Causa**: si è verificato un problema durante l'IPL di una partizione secondaria su cui è in esecuzione Linux. Si è verificato un problema di gestione memoria durante il caricamento della partizione logica.

**Correzione**: raccogliere i dati esadecimali dettagliati dal server e contattare il livello successivo di supporto.

**Procedura di analisi del problema**: controllare le assegnazioni di memoria e del processore sulla partizione secondaria. E' opportuno assicurarsi che esista un numero sufficiente di processori funzionanti e di risorse di memoria nel server per la partizione.

#### **B2pp 6920 (pp corrisponde all'ID della partizione)**

**Causa**: si è verificato un problema durante l'IPL di una partizione secondaria su cui è in esecuzione Linux. Si è verificato un problema durante il caricamento della partizione logica.

**Correzione**: raccogliere i dati esadecimali dettagliati dal server e contattare il livello successivo di supporto.

**Procedura di analisi del problema**: esaminare la cronologia SRC del server.

#### **B2pp 6930 (pp corrisponde all'ID della partizione)**

**Causa**: si è verificato un problema durante l'IPL di una partizione secondaria su cui è in esecuzione Linux. Si è verificato un problema durante il caricamento della partizione logica.

**Correzione**: raccogliere i dati esadecimali dettagliati dal server e contattare il livello successivo di supporto.

**Procedura di analisi del problema**: controllare le assegnazioni di memoria e del processore sulla partizione secondaria. E' opportuno assicurarsi che esista un numero sufficiente di processori funzionanti e di risorse di memoria nel server per la partizione.

#### **B2pp 8105 (pp corrisponde all'ID della partizione)**

**Causa**: l'inizializzazione delle strutture di dati della memoria principale della partizione secondaria ha avuto esito negativo. L'IPL è stato arrestato.

**Correzione**: è probabile che questo problema dipenda dal supporto dell'origine di caricamento che potrebbe essere danneggiato o non valido. Probabilmente è necessaria una reinstallazione della partizione secondaria per il ripristino. Se l'esito continua ad essere negativo, contattare il tecnico di manutenzione.

**Procedura di analisi del problema**: identificare il codice di errore dalla parola 13 dell'SRC. Il valore del codice di errore per la parola 13.

v 000000AE: la multifunzionalità del processore deve essere disabilitata in i5/OS

## **Ripristino in seguito a un malfunzionamento di una rete Ethernet virtuale**

Fornisce informazioni sulle modalità di esecuzione ripristino in seguito a un malfunzionamento di una rete Ethernet virtuale.

Se si è effettuato un aggiornamento ad un kernel di 64 bit (da un kernel di 32 bit inferiore a 2.4.10) o ad un kernel di 32 bit di livello superiore a 2.4.10, è possibile che le informazioni della propria unità di rete siano state modificate. La notazione delle unità di rete virtuali in Linux è stata modificata da vethXY a ethXY.

Per comprendere quali unità di rete si correlano ad una rispettiva descrizione di linea Ethernet virtuale, è possibile visualizzare la registrazione del messaggio, utilizzando il seguente comando:

```
dmesg | fgrep veth | less
```
L'emissione di tale comando dovrebbe dare come risultato dei messaggi simili al seguente:

veth.c: individuata un'unità Ethernet eth0 (veth=0) (addr=c000000000ff2800)

In questo caso, il messaggio indica che la descrizione di linea virtuale i5/OS veth0 è ora correlata ad un'unità di rete Linux eth0 e che veth=0 è correlato a VLAN0 in i5/OS. Se, per qualche motivo, la visualizzazione della registrazione del messaggio è sovraccarica, è inoltre possibile analizzare le unità di rete nel fileserver proc con il seguente comando:

```
cat /proc/iSeries/veth/[netdevice]
```
L'esecuzione di tale comando con un'unità di rete valida produrrà un'emissione simile alla seguente:

```
Unità di rete: c000000000ff2800
 Nome unità di rete: eth0
 Indirizzo: 0201FF00FF01
 Promiscuo: 0
 Tutto multicast: 0
 Multicast numero: 0
```
Questo file comunica all'utente che l'unità di rete Linux eth0 è correlata alla prima LAN virtuale su i5/OS, denominata VLAN0.

## **Informazioni correlate per Linux in una partizione logica**

Di seguito vengono riportati gli IBM Redbooks (in formato PDF), i siti Web e gli argomenti dell'Information Center correlati a Linux in un argomento della partizione logica. E' possibile visualizzare o stampare uno qualsiasi dei PDF.

## **Redbook**

## **Linux on the IBM iSeries Server: An [Implementation](http://www.redbooks.ibm.com/abstracts/sg246232.html) Guide**

Tale redbook IBM inizia con una panoramica di Linux, definisce il significato di un'origine aperta e spiega i benefici dell'utilizzo di Linux su iSeries. Discute le attività di base di gestione del server e lo sviluppo dell'applicazione Linux per aiutare l'utente a gestire il server e a sviluppare le applicazioni Linux sul server iSeries. Presenta inoltre un'ampia gamma di servizi, come Firewall, Apache, Samba ed e-mail e spiega le funzioni di ciascuno di essi.

Consultare i redbook IBM [\(www.redbooks.ibm.com](http://www.redbooks.ibm.com)  $\rightarrow$ ) per ulteriori informazioni.

## **Siti web**

### **Linux on [iSeries](http://www.ibm.com/eserver/iseries/linux)**

Questa pagina contiene informazioni e collegamenti utili per l'installazione di Linux su iSeries.

#### **[iSeries](http://www.ibm.com/eserver/iseries/linux/odbc) ODBC Driver for Linux**

L'unità di controllo ODBC di iSeries per Linux consente di accedere al database di iSeries da un client Linux. Questa pagina contiene informazioni sull'installazione e l'utilizzo dell'unità di controllo ODBC di iSeries per Linux.

## **Altre informazioni**

• Partizioni logiche

## **Salvataggio di file PDF**

Per salvare un PDF sulla stazione di lavoro per la visualizzazione o la stampa:

- 1. Fare clic con il tastino destro del mouse sul PDF nel browser (fare clic con il tastino destro del mouse sul collegamento precedente).
- 2. Fare clic su **Salva oggetto con nome...** se si utilizza Internet Explorer. Fare clic su **Salva link come...** se si utilizza Netscape Communicator.
- 3. Andare all'indirizzario in cui si desidera salvare il PDF.
- 4. Fare clic su **Salva**.

## **Come scaricare Adobe Acrobat Reader**

E' necessario Adobe Acrobat Reader per visualizzare o stampare tali PDF. E' possibile scaricarne una

copia dal sito web di Adobe [\(www.adobe.com/products/acrobat/readstep.html](http://www.adobe.com/products/acrobat/readstep.html) -2).

# **Appendice. Informazioni particolari**

Queste informazioni sono state progettate per prodotti e servizi offerti negli Stati Uniti.

L'IBM potrebbe non fornire ad altri paesi prodotti, servizi o funzioni discussi in questo documento. Contattare il rappresentante IBM locale per informazioni sui prodotti e servizi correntemente disponibili nella propria area. Qualsiasi riferimento ad un prodotto, programma o servizio IBM non implica che sia possibile utilizzare soltanto tali prodotti, programmi o servizi IBM. In sostituzione a quanto fornito dall'IBM, è possibile utilizzare qualsiasi prodotto, programma o servizio funzionalmente equivalente che non violi alcun diritto di proprietà intellettuale dell'IBM. Tuttavia la valutazione e la verifica dell'uso di prodotti o servizi non IBM ricadono esclusivamente sotto la responsabilità dell'utente.

L'IBM può avere brevetti o domande di brevetto in corso relativi a quanto trattato nel presente documento. La fornitura di questa pubblicazione non implica la concessione di alcuna licenza su tali brevetti. Chi desiderasse ricevere informazioni relative a licenza può rivolgersi per iscritto a:

IBM Director of Commercial Relations IBM Europe Schoenaicher Str. 220 D-7030 Boeblingen Deutschland

**Le disposizioni contenute nel seguente paragrafo non si applicano al Regno Unito o ad altri paesi nei quali tali disposizioni non siano congruenti con le leggi locali:** L'IBM FORNISCE QUESTA PUBBLICAZIONE "COSI' COM'E'" SENZA ALCUNA GARANZIA, ESPLICITA O IMPLICITA, IVI INCLUSE EVENTUALI GARANZIE DI COMMERCIABILITA' ED IDONEITA' AD UNO SCOPO PARTICOLARE. Alcuni stati non consentono la recessione da garanzie implicite o esplicite in alcune transazioni, quindi questa specifica potrebbe non essere applicabile in determinati casi.

Queste informazioni potrebbero contenere imprecisioni tecniche o errori tipografici. Si effettuano periodicamente modifiche alle informazioni qui accluse; queste modifiche saranno inserite in nuove edizioni della pubblicazione. L'IBM può apportare perfezionamenti e/o modifiche nel(i) prodotto(i) e/o nel(i) programma(i) descritto(i) in questa pubblicazione in qualsiasi momento senza preavviso.

Qualsiasi riferimento a siti web non IBM, contenuto in queste informazioni, viene fornito solo per comodità e non implica in alcun modo l'approvazione di tali siti. Le informazioni reperibili nei siti Web non sono parte integrante delle informazioni relative a questo prodotto IBM, pertanto il loro utilizzo ricade sotto la responsabilità dell'utente.

L'IBM può utilizzare o distribuire le informazioni fornite in qualsiasi modo ritenga appropriato senza obblighi verso l'utente.

Sarebbe opportuno che coloro che hanno la licenza per questo programma e desiderano avere informazioni su di esso allo scopo di consentire: (i) lo scambio di informazioni tra programmi creati in maniera indipendente e non (compreso questo), (ii) l'uso reciproco di tali informazioni, contattassero:

IBM Corporation Software Interoperability Coordinator, Department YBWA 3605 Highway 52 N Rochester, MN 55901 U.S.A.

Tali informazioni possono essere disponibili, soggette a termini e condizioni appropriate, compreso in alcuni casi il pagamento di una tariffa.

Il programma su licenza descritto in questa pubblicazione e tutti il relativo materiale disponibile viene fornito dall'IBM nei termini dell'IBM Customer Agreement, IBM International Program License Agreement o qualsiasi altro accordo equivalente tra le parti.

Tutti i dati relativi alle prestazioni contenuti in questa pubblicazione sono stati determinati in un ambiente controllato. Pertanto, i risultati ottenuti in ambienti operativi diversi possono variare in modo considerevole. E' possibile che alcune misurazioni siano state effettuate su sistemi a livello di sviluppo e non esiste alcuna garanzia che tali misurazioni siano le stesse su sistemi generalmente disponibili. Inoltre, è possibile che alcune misurazioni siano state calcolate tramite estrapolazione. I risultati possono quindi variare. Gli utenti di questa pubblicazione devono verificare che i dati siano applicabili al loro specifico ambiente.

Le informazioni riguardanti prodotti non IBM sono ottenute dai fornitori di tali prodotti, dai loro annunci pubblicati o da altre fonti pubblicamente reperibili. L'IBM non ha testato tali prodotti e non può confermare l'inadeguatezza delle prestazioni, della compatibilità o di altre richieste relative a prodotti non IBM. Domande inerenti alle prestazioni di prodotti non IBM dovrebbero essere indirizzate ai fornitori di tali prodotti.

Tutte le specifiche relative alle direttive o intenti futuri dell'IBM sono soggette a modifiche o a revoche senza notifica e rappresentano soltanto scopi ed obiettivi.

Tutti i prezzi IBM mostrati sono i prezzi al dettaglio suggeriti da IBM, sono attuali e soggetti a modifica senza preavviso. I prezzi al fornitore possono variare.

Queste informazioni sono solo per scopi di pianificazione. Le presenti informazioni sono soggette a modifiche prima che i prodotti descritti siano resi disponibili.

Queste informazioni contengono esempi di dati e report utilizzati in quotidiane operazioni aziendali. Per illustrarle nel modo più completo possibile, gli esempi includono nomi di persone, società, marchi e prodotti. Tutti tali nomi sono fittizi e qualsiasi somiglianza con nomi o indirizzi utilizzati in realtà da singoli o gruppi aziendali sono puramente casuali.

#### LICENZA DI COPYRIGHT:

Queste informazioni contengono esempi di programmi applicativi in lingua originale, che illustrano le tecniche di programmazione su diverse piattaforme operative. E' possibile copiare, modificare e distribuire questi programmi di esempio sotto qualsiasi forma senza alcun pagamento all'IBM, allo scopo di sviluppare, utilizzare, commercializzare o distribuire i programmi applicativi in modo conforme alle API (application programming interface) per cui i programmi di esempio sono stati scritti. Questi esempi non sono stati interamente testati in tutte le condizioni. IBM, perciò, non fornisce nessun tipo di garanzia o affidabilità implicita, rispetto alla funzionalità o alle funzioni di questi programmi. È possibile copiare, modificare e distribuire questi esempi di programmi sotto qualsiasi forma senza alcun pagamento alla IBM, allo scopo di sviluppare, utilizzare, commercializzare o distribuire i programmi applicativi in modo conforme alle API (Application Programming Interface) IBM.

Ogni copia, parte di questi programmi di esempio o lavoro derivato, devono includere un avviso sul copyright, come ad esempio:

© (IBM) (2006). Parti di questo codice derivano dai Programmi di Esempio dell'IBM. © Copyright IBM Corp. 2006. Tutti i diritti riservati.

Se si sta utilizzando la versione in formato elettronico di questo manuale, le fotografie e le illustrazioni a colori potrebbero non essere visualizzate.
## **Informazioni sull'interfaccia di programmazione**

Questa documentazione, Linux in una partizione logica, implica le interfacce di programmazione che consentono al cliente di scrivere programmi per ottenere i servizi di Linux.

## **Marchi registrati**

I seguenti termini sono marchi dell'International Business Machines Corporation negli Stati Uniti e in altri paesi:

e(logo)server eServer IBM i5/OS iSeries Operating System/400 OS/400 pSeries System i5 xSeries zSeries 400

Intel, Intel Inside (loghi), MMX e Pentium sono marchi registrati di Intel Corporation negli Stati Uniti e in altri paesi.

Microsoft, Windows, Windows NT e il logo Windows sono marchi registrati di Microsoft Corporation negli Stati Uniti e in altri paesi.

SET e SET Logo sono marchi di SET Secure Electronic Transaction LLC.

Java e tutti i marchi registrati basati su Java sono marchi registrati di Sun Microsystems, Inc. negli Stati Uniti e negli altri paesi.

UNIX è un marchio registrato negli Stati Uniti e in altri paesi con licenza esclusiva di Open Group.

Altri nomi di aziende, prodotti o servizi riportati in questa pubblicazione sono marchi di altre società.

## **Termini e condizioni**

Le autorizzazioni per l'utilizzo di queste pubblicazioni vengono concesse in base alle seguenti disposizioni.

**Uso personale:** è possibile riprodurre queste pubblicazioni per uso personale, non commerciale a condizione che vengano conservate tutte le indicazioni relative alla proprietà.Non è possibile distribuire, visualizzare o produrre lavori derivati di tali pubblicazioni o di qualsiasi loro parte senza chiaro consenso da parte di IBM.

**Uso commerciale:** è possibile riprodurre, distribuire e visualizzare queste Pubblicazioni unicamente all'interno del proprio gruppo aziendale a condizione che vengano conservate tutte le indicazioni relative alla proprietà.Non è possibile effettuare lavori derivati di queste pubblicazioni o riprodurre, distribuire o visualizzare queste pubblicazioni o qualsiasi loro parte al di fuori del proprio gruppo aziendale senza chiaro consenso da parte di IBM.

Fatto salvo quanto espressamente concesso in questa autorizzazione, non sono concesse altre autorizzazioni, licenze o diritti, espressi o impliciti, relativi alle pubblicazioni o a qualsiasi informazione, dato, software o altra proprietà intellettuale qui contenuta.

IBM si riserva il diritto di ritirare le autorizzazioni qui concesse qualora, a propria discrezione, l'utilizzo di queste pubblicazioni sia a danno dei propri interessi o, come determinato da IBM, qualora non siano rispettate in modo appropriato le suddette istruzioni.

Non è possibile scaricare, esportare o ri-esportare queste informazioni se non pienamente conformi con tutte le leggi e le norme applicabili, incluse le leggi e le norme di esportazione degli Stati Uniti.

IBM NON RILASCIA ALCUNA GARANZIA RELATIVAMENTE AL CONTENUTO DI QUESTE PUBBLICAZIONI. LE PUBBLICAZIONI SONO FORNITE ″COSI' COME SONO″, SENZA ALCUN TIPO DI GARANZIA, ESPRESSA O IMPLICITA, INCLUSE, A TITOLO ESEMPLIFICATIVO, GARANZIE IMPLICITE DI COMMERCIABILITÀ ED IDONEITÀ PER UNO SCOPO PARTICOLARE.

## **Informazioni sull'esonero di responsabilità e licenza codice**

L'IBM fornisce una licenza non esclusiva per utilizzare tutti gli esempi del codice di programmazione da cui creare funzioni simili personalizzate, in base a richieste specifiche.

IN BASE ALLE GARANZIE INDEROGABILMENTE PREVISTE DALLA LEGGE, LA IBM NON RILASCIA ALCUNA GARANZIA O CONDIZIONE, ESPRESSA O IMPLICITA, INCLUSA SENZA LIMITAZIONE, LA GARANZIA DI FUNZIONAMENTO ININTERROTTO E LE GARANZIE IMPLICITE DI COMMERCIABILITA' ED IDONEITA' AD UNO SCOPO SPECIFICO, RELATIVE AI PROGRAMMI O A QUALSIASI SUPPORTO TECNICO.

IN NESSUN CASO L'IBM SARA' RESPONSABILE PER QUALSIASI DANNO DIRETTO O INDIRETTO, ANCHE QUALORA L'IBM FOSSE A CONOSCENZA DEL POSSIBILE VERIFICARSI DI TALI DANNI:

- 1. PERDITE O DANNEGGIAMENTI DI DATI;
- 2. DANNO SPECIALE, INCIDENTALE, DIRETTO O INDIRETTO O QUALSIASI DANNO ECONOMICO CONSEGUENTE O
- 3. MANCATI GUADAGNI, PERDITE DI REDDITI, DI BENEFICI O DI RISPARMI ANTICIPATI.

LA LEGISLAZIONE DI ALCUNI PAESI NON CONSENTE L'ESCLUSIONE O LA LIMITAZIONE DI DANNI INCIDENTALI, DIRETTI O CONSEQUENZIALI, PERTANTO LE SUDDETTE ESCLUSIONI O LIMITAZIONI POTREBBERO NON ESSERE APPLICABILI.

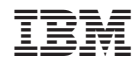

Stampato in Italia